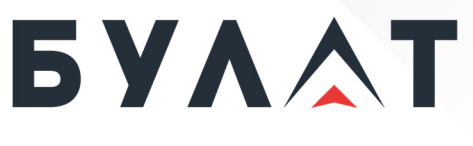

**РОССИЙСКИЙ ПРОИЗВОДИТЕЛЬ ТЕЛЕКОММУНИКАЦИОННОГО И ИТ-ОБОРУДОВАНИЯ**

# **Руководство пользователя**

# **Контроллер управления BMC**

В настоящей инструкции описаны сведения, необходимые для администрирования контроллера управления BMC (Baseboard Management Controller), и порядок работы с контроллером управления BMC.

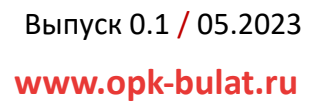

# **© ООО «БУЛАТ», 2023. Все права защищены.**

Воспроизведение или передача данного документа или какой-либо его части в любой форме и любыми средствами без предварительного письменного разрешения ООО «БУЛАТ» запрещены.

# **Товарные знаки**

Логотип «БУЛАТ»  $\mathbf{5}$   $\mathbf{Y}$   $\mathbf{\triangle}$   $\mathbf{T}$  и другие товарные знаки ООО «БУЛАТ» являются зарегистрированными товарными знаками ООО «БУЛАТ».

Остальные товарные знаки, наименования изделий, услуг и компаний, упомянутые в настоящем документе, принадлежат их владельцам.

# **Примечание**

Приобретаемое оборудование, услуги и конструктивные особенности обуславливаются договором, заключенным между ООО «БУЛАТ» и клиентом. Все или отдельные части оборудования, услуг и конструктивных особенностей, описываемых в данном документе, могут не входить в объем покупки или объем эксплуатации. Если иное не указано в договоре, все утверждения, рекомендации и иная содержащаяся в данном документе информация предоставляется «как есть» без каких-либо дополнительных гарантий или обязательств, явных или подразумеваемых.

Документ содержит текущую информацию на момент его издания, которая может быть изменена без предварительного уведомления. При подготовке документа были приложены все усилия для обеспечения достоверности информации, но все утверждения, сведения и рекомендации, приводимые в данном документе, не являются явно выраженной или подразумеваемой гарантией (истинности или достоверности). Внешний вид изделий может отличаться от представленного в настоящем документе.

ООО «БУЛАТ» Адрес: Россия, 121471, г. Москва, ул. Рябиновая, дом 26, строение 2 +7 (495) 870-30-44 sales@opk-bulat.ru **www.opk-bulat.ru**

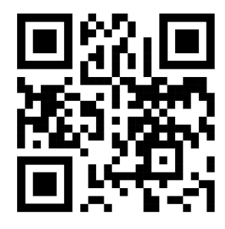

# Содержание

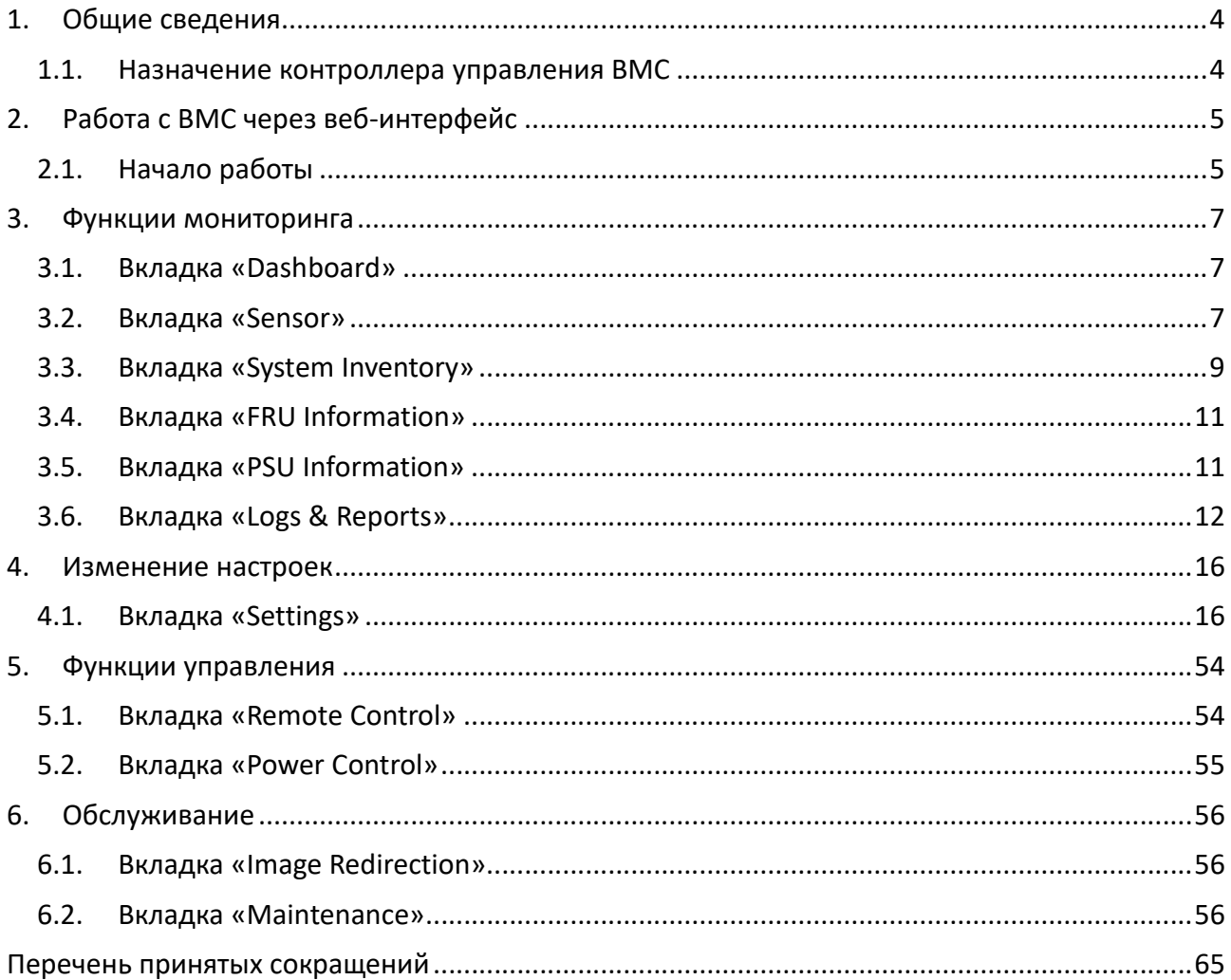

# 1.Общие сведения

# **1.1. Назначение контроллера управления BMC**

BMC встраивается в модуль основной АШНЕ.467149.002 изделия и предназначен для мониторинга и управления компонентами аппаратного обеспечения.

BMC также позволяет удаленно исправить, модифицировать или переустановить системное программное обеспечение (ПО).

BMC обеспечивает:

- мониторинг состояния оборудования;
- настройку и конфигурирование сетевой подсистемы;
- обслуживание;
- журналирование событий оборудования;
- удаленное управление ресурсами изделия;
- удаленное управление прошивкой материнской платы.

Для работы с ВМС материнских плат изделий применяются следующие технические и программные средства:

 персональный компьютер (ПК) под управлением операционной системы (ОС) Windows или Linux. На ПК должен быть установлен браузер. В настоящей инструкции используется ОС Windows с браузером Mozilla Firefox.

# 2.Работа с BMC через веб-интерфейс

# **2.1. Начало работы**

Для входа в BMC необходимо:

В адресной строке браузера ввести следующую строку (пример):

# https://10.27.192.233/#login

- В появившемся окне авторизации (рисунок 1) необходимо ввести ранее выданные администратором имя пользователя и пароль;
- Нажать кнопку «Sign me in».

После этого откроется веб-интерфейс (рисунок 2).

*Рисунок 1. Окно авторизации*

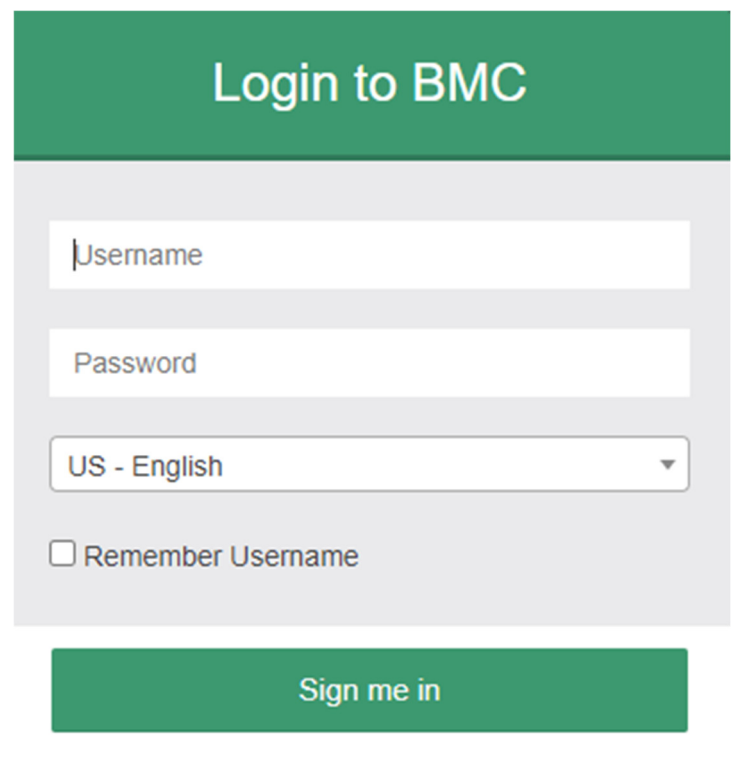

I forgot my password

### *Рисунок 2. Общий вид веб-интерфейса*

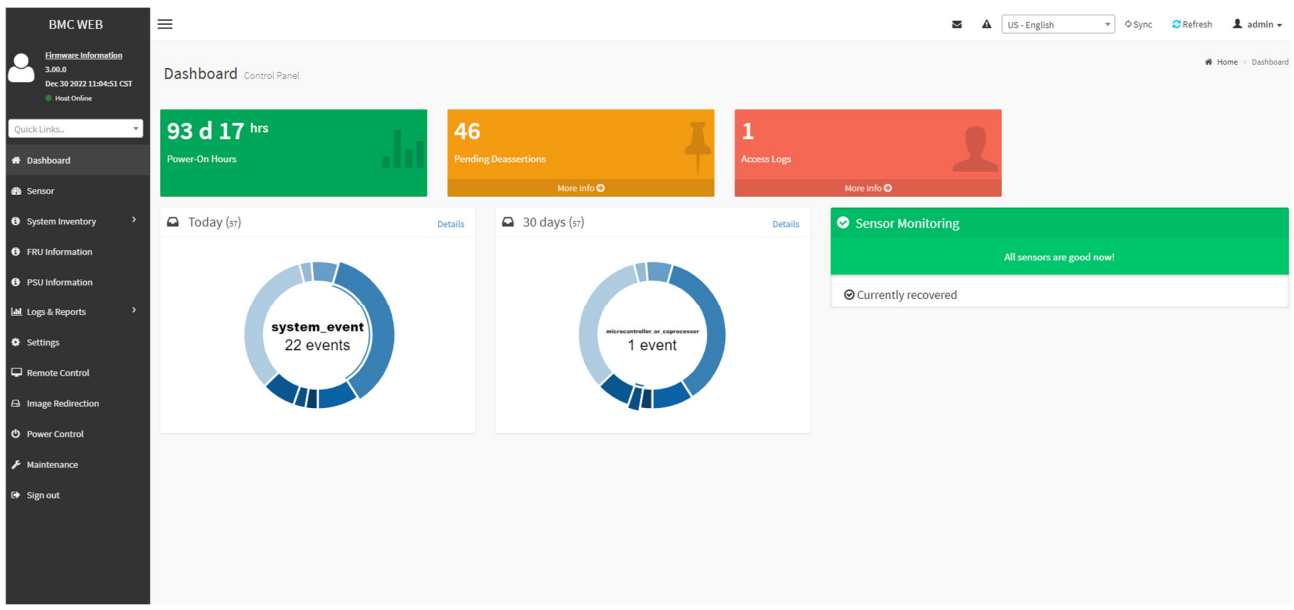

Основное навигационное меню состоит из вкладок, осуществляющих следующие функции:

# 1) Функции мониторинга:

- «Dashboard»;
- «Sensor»;
- «System Inventory»;
- «FRU Information»;
- «PSU Information»;
- «Logs & Reports»;

# 2) Изменение настроек:

«Settings»;

3) Функции управления:

- «Remote Control»;
- «Power Control»;

# 4) Обслуживание:

- «Image Redirection»;
- «Maintenance»;

# 5) Выход:

«Sign Out».

# 3.Функции мониторинга

# **3.1. Вкладка «Dashboard»**

Позволяет просмотреть общую информацию (рисунок 3). Отображаемая информация:

- время работы сервера;
- системные события за день;
- системные события за все время работы;
- информация о событиях аутентификации;
- информация о критических сбоях и ошибках.

#### *Рисунок 3. Общий вид вкладки «Dashboard»*

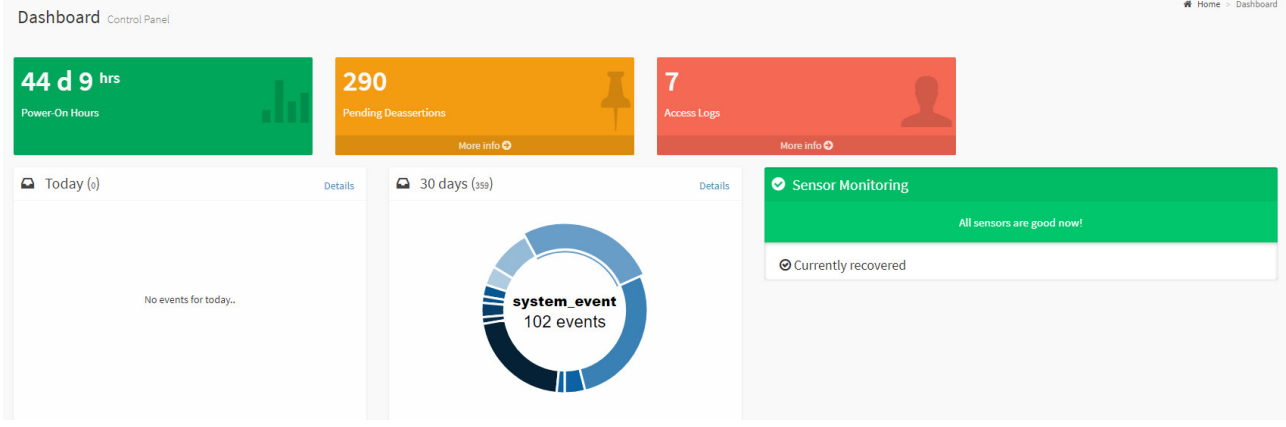

# **3.2. Вкладка «Sensor»**

Позволяет просмотреть информацию от сенсоров (рисунок 4). Отображаемая информация:

- «Critical Sensors» датчики, отображающие критические состояния;
- «Discrete Sensors States» датчики, отображающие присутствие блоков питания;
- «Normal Sensors» датчики, отображающие нормальные состояния:
	- o температуры центрального процессора (ЦП);
	- o скорость работы вентиляторов;
	- o датчики по питанию.

# *Рисунок 4. Информация от сенсоров*

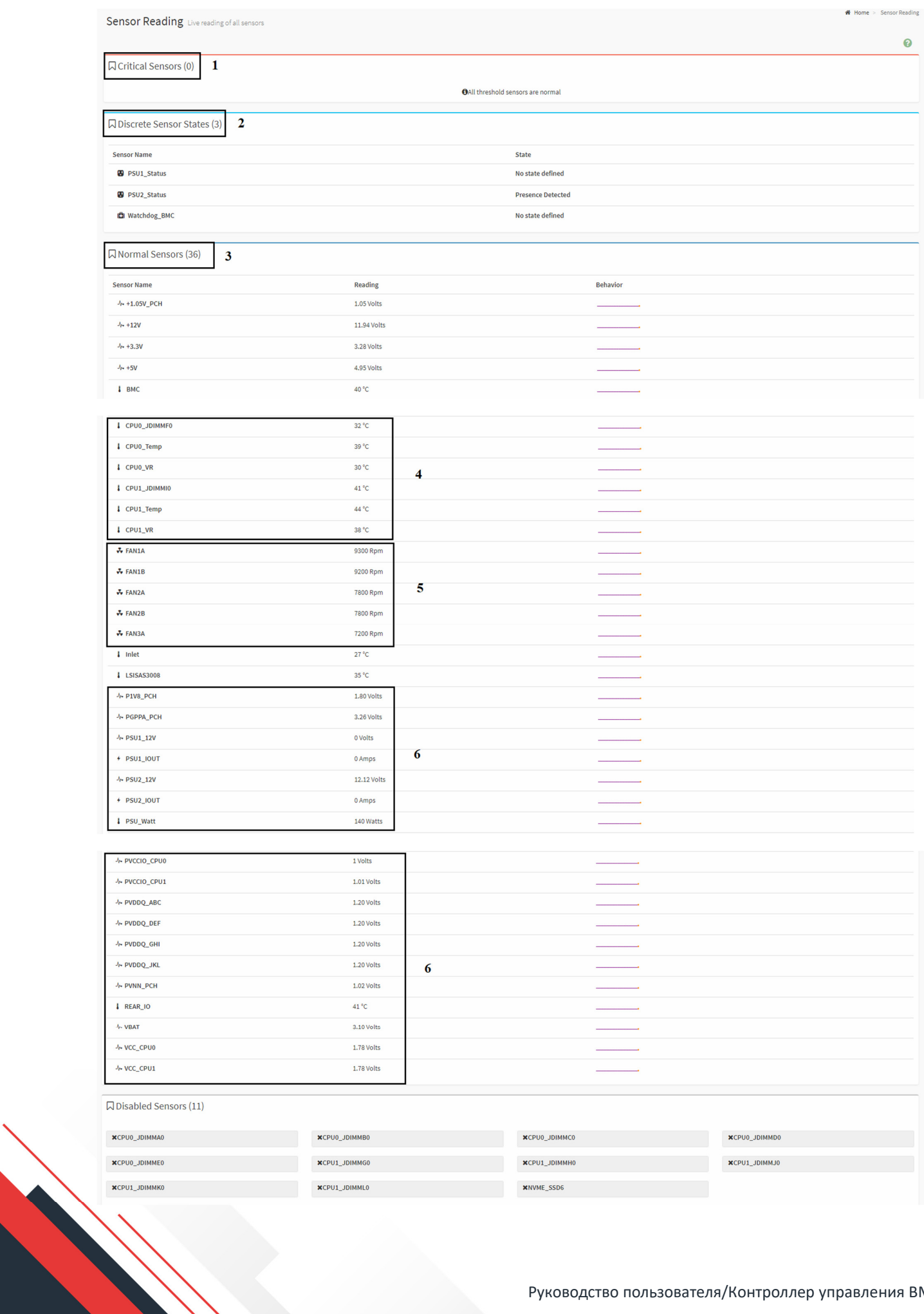

# **3.3. Вкладка «System Inventory»**

Позволяет просмотреть информацию системной инвентаризации. Вкладка «System Inventory» содержит следующие разделы (рисунок 5):

- «CPU Information»;
- «DIMM Information»;
- «PCI-e Information»;
- «SATA Information».

*Рисунок 5. Разделы вкладки «System Inventory»*

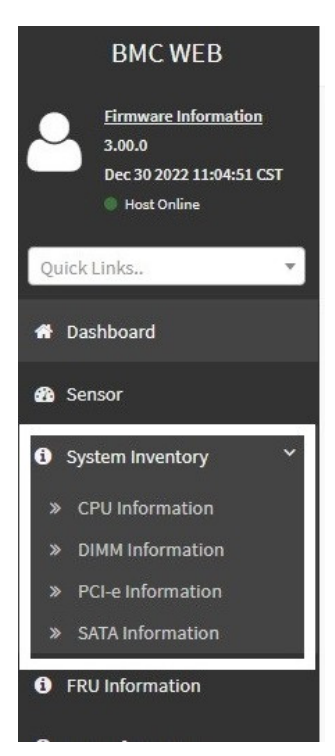

Отображаемая информация разделов:

**•** «CPU Information» — отображение параметров ЦП (рисунок 6);

#### *Рисунок 6. Отображение параметров ЦП*

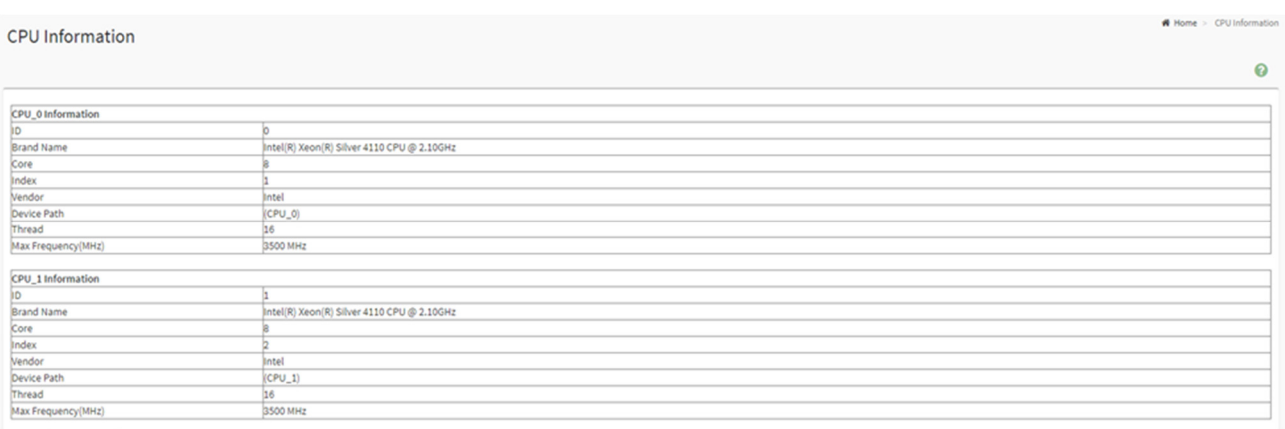

 «DIMM Information» — отображение параметров памяти оперативного запоминающего устройства (ОЗУ) (рисунок 7);

#### *Рисунок 7. Отображение параметров памяти ОЗУ*

#### **DIMM Information**

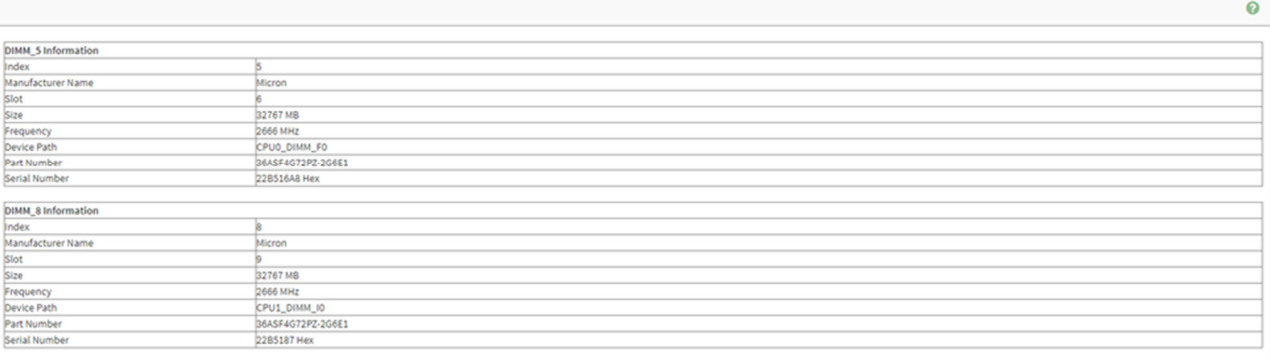

# • «PCI-e Information» — отображение параметров устройств PCI-е (рисунок 8);

### *Рисунок 8. Отображение параметров устройств PCI-e*

# PCI-e Information Note:<br>The PCI-e information comes from BIOS, so it will be udpated once sy  $\ddot{\mathbf{e}}$ PCI-e 0 Information<br>Vendor ID<br>Device ID<br>Link Width<br>Link Speed<br>Base Class Code<br>Sub Class Code 6659 (1A03 Hex) - ASPEED Technology, Inc.<br>8192 (2000 Hex) - ASPEED Graphics Family =<br>3 (03 Hex) - Display controller<br>0 (00 Hex) - VGA compatible controller PCI-e 1 Information<br>Vendor ID<br>Device ID<br>Link Width<br>Link Speed<br>Base Class Code<br>Sub Class Code 32902 (8086 Hex) - Intel Corporation<br>14288 (3700 Hex) - Ethernet Connection X722 for 10GbE SFP+ 2<br>2 (02 Hex) - Network controller<br>0 (00 Hex) - Ethernet controller PCI-e 2 Information<br>Vendor ID<br>Device ID<br>Link Width<br>Link Speed<br>Base Class Code<br>Sub Class Code 32902 (8086 Hex) - Intel Corporation<br>14288 (37D0 Hex) - Ethernet Connection X722 for 10GbE SFP+ 2 (02 Hex) - Network controller<br>0 (00 Hex) - Ethernet controller

# «SATA Information» — отображение параметров подключенных накопителей (рисунок 9);

#### *Рисунок 9. Отображение параметров подключенных накопителей*

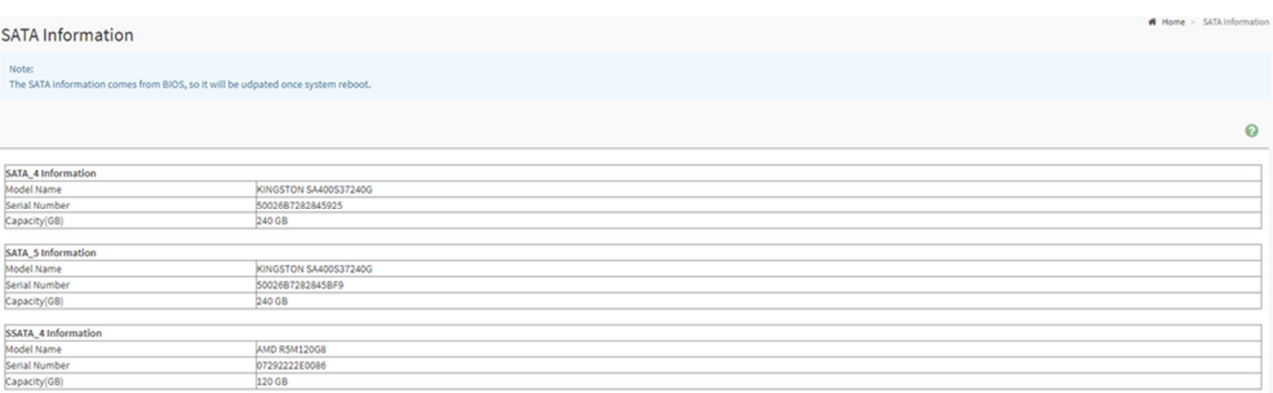

 $\blacksquare$  Home > DI

# **3.4. Вкладка «FRU Information»**

Позволяет просмотреть данные, записанные в устройство FRU (рисунок 10). Отображаемая информация:

- «Available FRU Devices» отображение доступных устройств FRU;
- $\bullet$  «Chassis Information» отображение информации о шасси;
- «Board Information» отображение информации о материнской плате;
- «Product Information» отображение информации об изделии.

#### *Рисунок 10. Информация об устройствах FRU*

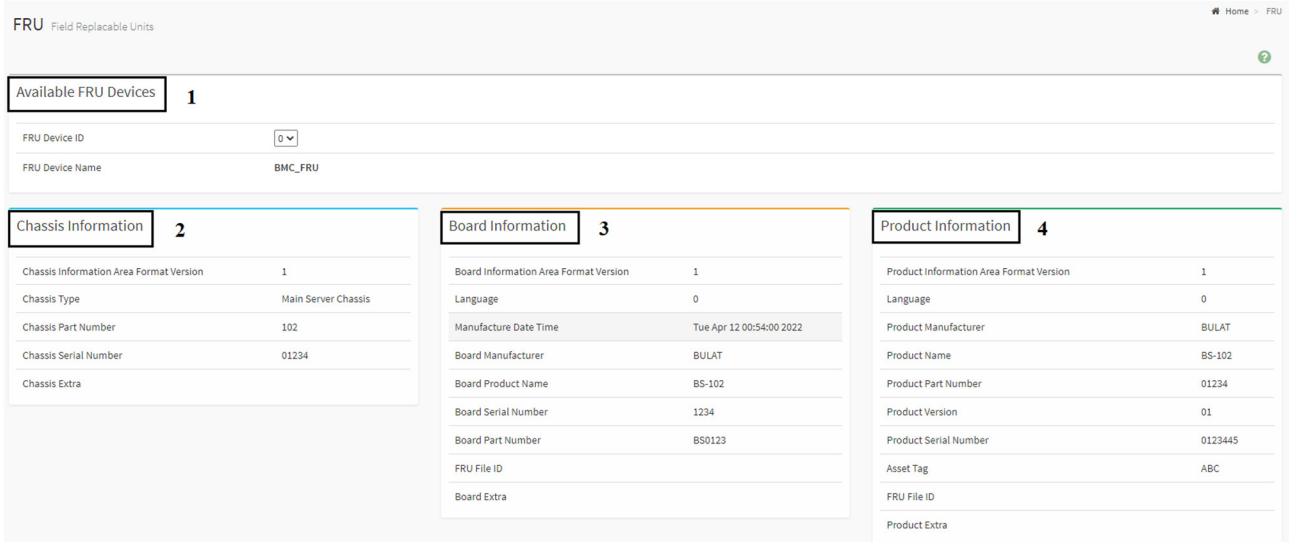

# **3.5. Вкладка «PSU Information»**

Позволяет просмотреть динамическую информацию о блоках питания (рисунок 11). Отображаемая информация:

- «Power Supply Status» состояние блока питания;
- «AC Input Voltage» входное напряжение;
- «AC Input Current» входная сила тока;
- «DC 12V Output Voltage» выходное напряжение;
- «DC 12V Output Current» выходная сила тока;
- **•** «Temperature  $1$ » температура на входной цепи;
- «Temperature 2» температура на выходной цепи;
- «Fan 1» скорость работы вентилятора 1;
- «Fan 2» скорость работы вентилятора 2 (при наличии);
- «DC 12V Output Power» выходная мощность;
- «AC Input Power» входная мощность;
- «Serial Number» серийный номер блока питания;
- «Primary Circuit FW Rev» версия ПО блока питания;
- «Secondary Circuit FW Rev» версия ПО блока питания.

PSU Power Supply Units

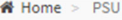

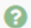

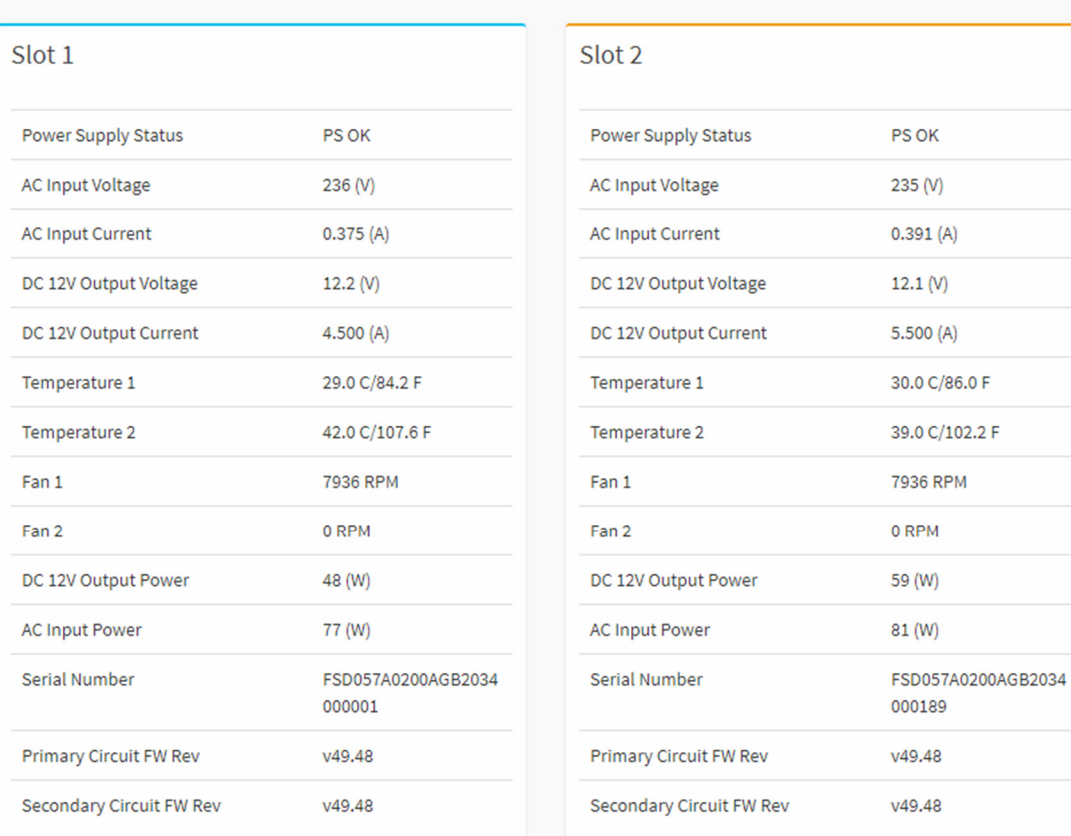

# **3.6. Вкладка «Logs & Reports»**

Вкладка «Logs & Reports» содержит следующие разделы (рисунок 12):

- «IPMI Event Log»;
- «System Log»;
- «Audit Log»;
- «Video Log».

*Рисунок 12. Разделы вкладки «Logs & Reports»*

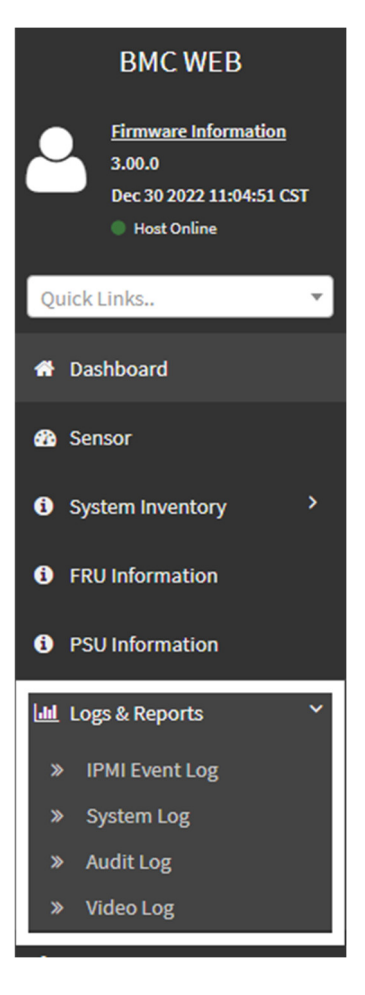

# Отображаемая информация:

«Event Log» — журнал событий на интерфейсе IPMI (рисунок 13);

*Рисунок 13. Отображение информации раздела «Event Log»*

| $\odot$<br>$\circ$<br>Filter by Date Start Date<br><b>End Date</b><br>UTC Offset: GMT + 3:0 | Filter by type All Events | <b>All Sensors</b><br>$\checkmark$<br>$\check{~}$<br>LDownload Event Logs<br><b>前 Clear Event Logs</b> | LDownload Interpreted Event logs |
|---------------------------------------------------------------------------------------------|---------------------------|----------------------------------------------------------------------------------------------------|----------------------------------|
|                                                                                             | February 2023             | Event Log: 300 out of 300 event entries                                                                |                                  |
| $300 -$                                                                                     | ø                         | ID: 376 PSU1_Status sensor of type power_supply logged a presence detected                             | @ 22 minutes ago                 |
| $250 -$                                                                                     |                           | ID: 375 Unknown sensor of type os_boot logged a rom boot completed                                     | @ 20 hours ago                   |
| $200 -$<br>$150 -$                                                                          | Œ                         | ID: 371 FAN2A sensor of type fan logged a lower non recoverable going low                              | @ 20 hours ago                   |
| $100 -$<br>50                                                                               | $\overline{1}$            | ID: 372 FAN2A sensor of type fan logged a lower critical going low                                     | 20 hours ago                     |
| Pre-init Timestamp<br>January 2023                                                          | Œ<br>February 2023        | ID: 373 FAN2B sensor of type fan logged a lower non recoverable going low                              | @ 20 hours ago                   |
|                                                                                             |                           |                                                                                                    |                                  |

«System Log» — журнал системных событий на сервере (рисунок 14);

*Рисунок 14. Журнал системных событий на сервере*

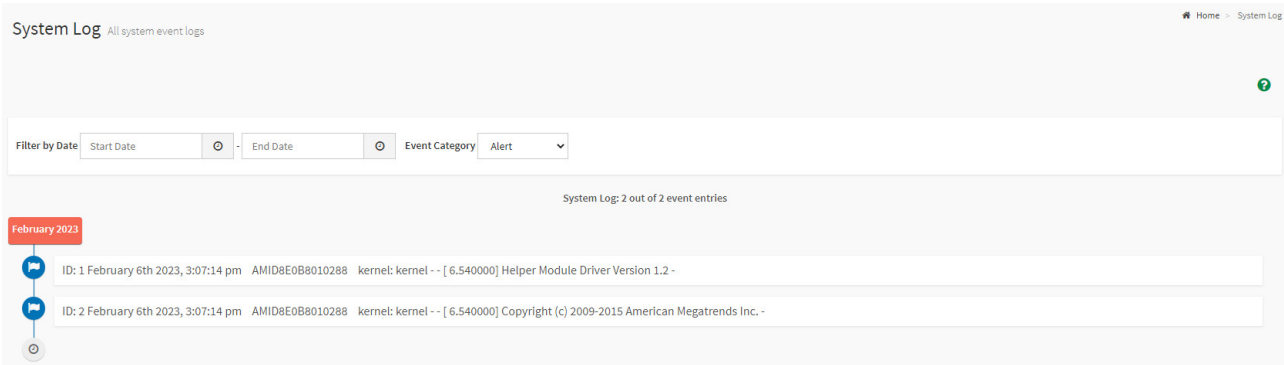

«Audit Log» — журнал событий аутентификации на BMC (рисунок 15);

### *Рисунок 15. Журнал событий аутентификации на BMC*

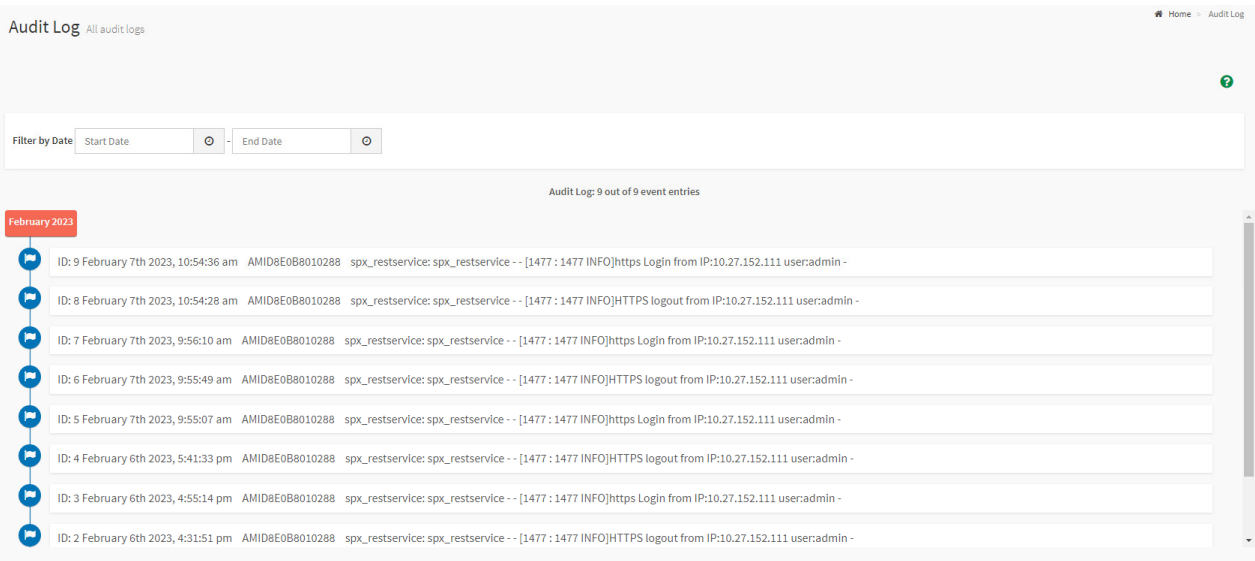

«Video Log» — журнал видеорегистрации событий на BMC (рисунок 16):

# o локальная запись журнала видеорегистрации (рисунок 17).

### *Рисунок 16. Вид окна «Video Log»*

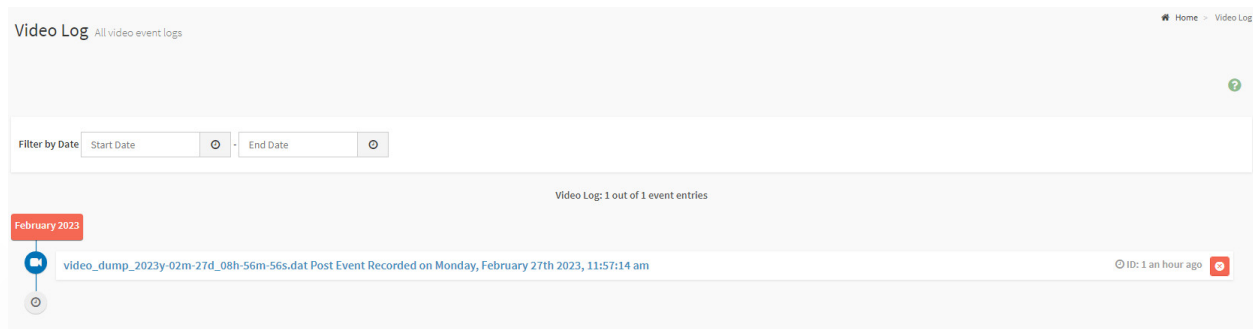

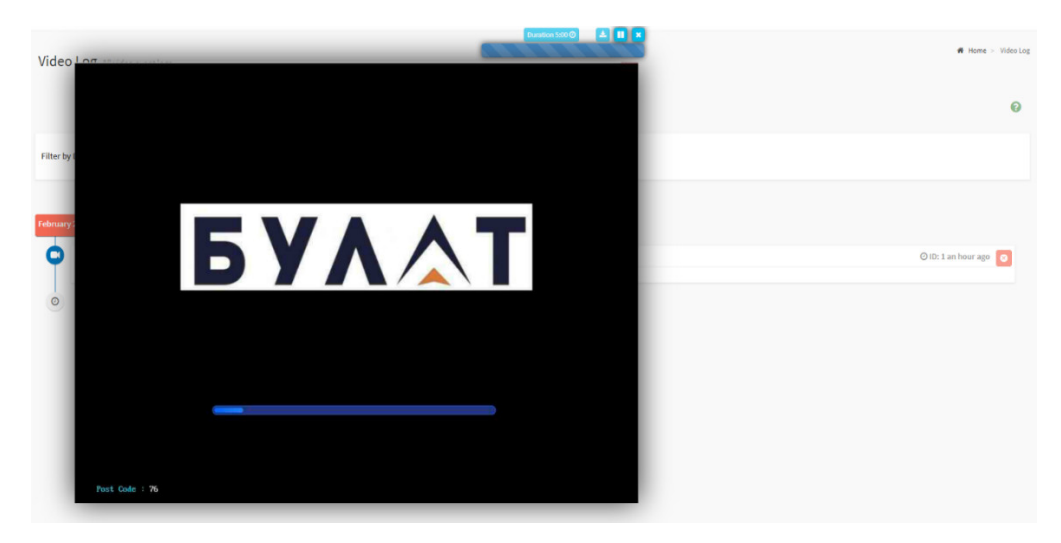

Пример записи журнала видеорегистрации на удаленный сервер NFS в директорию /var/nfs/general показан на рисунке 18.

*Рисунок 18. Запись журнала видеорегистрации на удаленный сервер NFS*

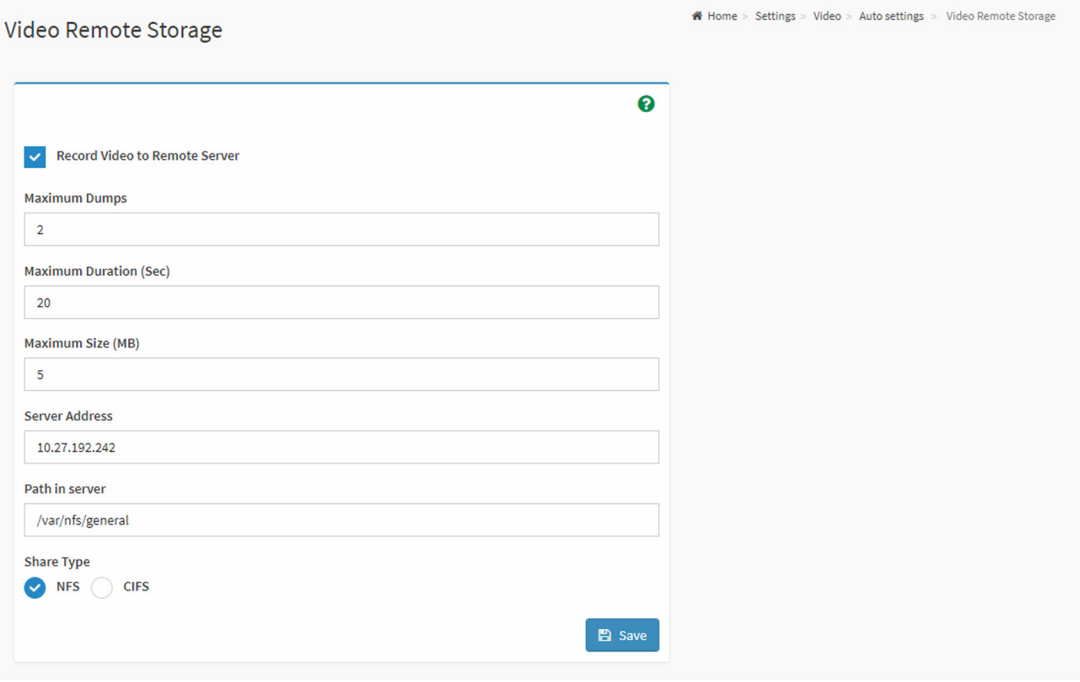

Форма записи видеорегистрации на удаленном сервере (рисунок 19):

*Рисунок 19. Форма записи видеорегистрации на удаленном сервере*

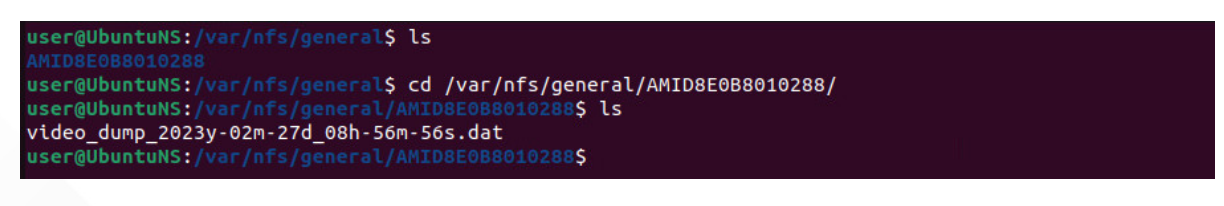

Автоматически создается директория с названием сервера (в данном примере AMID8E0B8010288), в которую будет экспортироваться журнал видеорегистрации.

# 4.Изменение настроек

# **4.1. Вкладка «Settings»**

В данной вкладке реализована возможность изменения настроек. Содержит следующие разделы (рисунок 20):

- «Captured BSOD»;
- «Date & Time»;
- «External User Services»;
- «KVM Mouse Setting»;
- «Log Settings»;
- «Media Redirection Settings»;
- «Network Settings»;
- «PAM Order Settings»;
- «Platform Event Filter»;
- «Services»;
- «SMTP Settings».

# *Рисунок 20. Вкладка «Settings» с разделами*

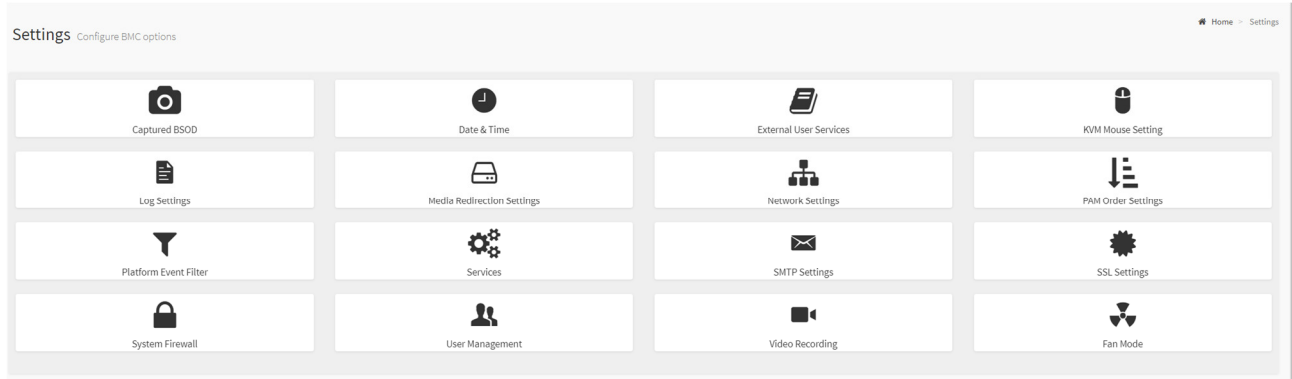

# **4.1.1. Раздел «Captured BSOD»**

Раздел «Captured BSOD» отображает снимок «Blue Screen», сделанный в момент сбоя пользовательской ОС после последней перезагрузки.

# **4.1.2. Раздел «Date & Time»**

В данном разделе реализована возможность настройки даты, времени и часового пояса (рисунок 21). Также предусмотрена автоматическая синхронизация времени — «Automatic NTP Date & Time» (Включение/отключение NTP).

#### *Рисунок 21. Пример настройки «Date & Time»*

#### Date & Time

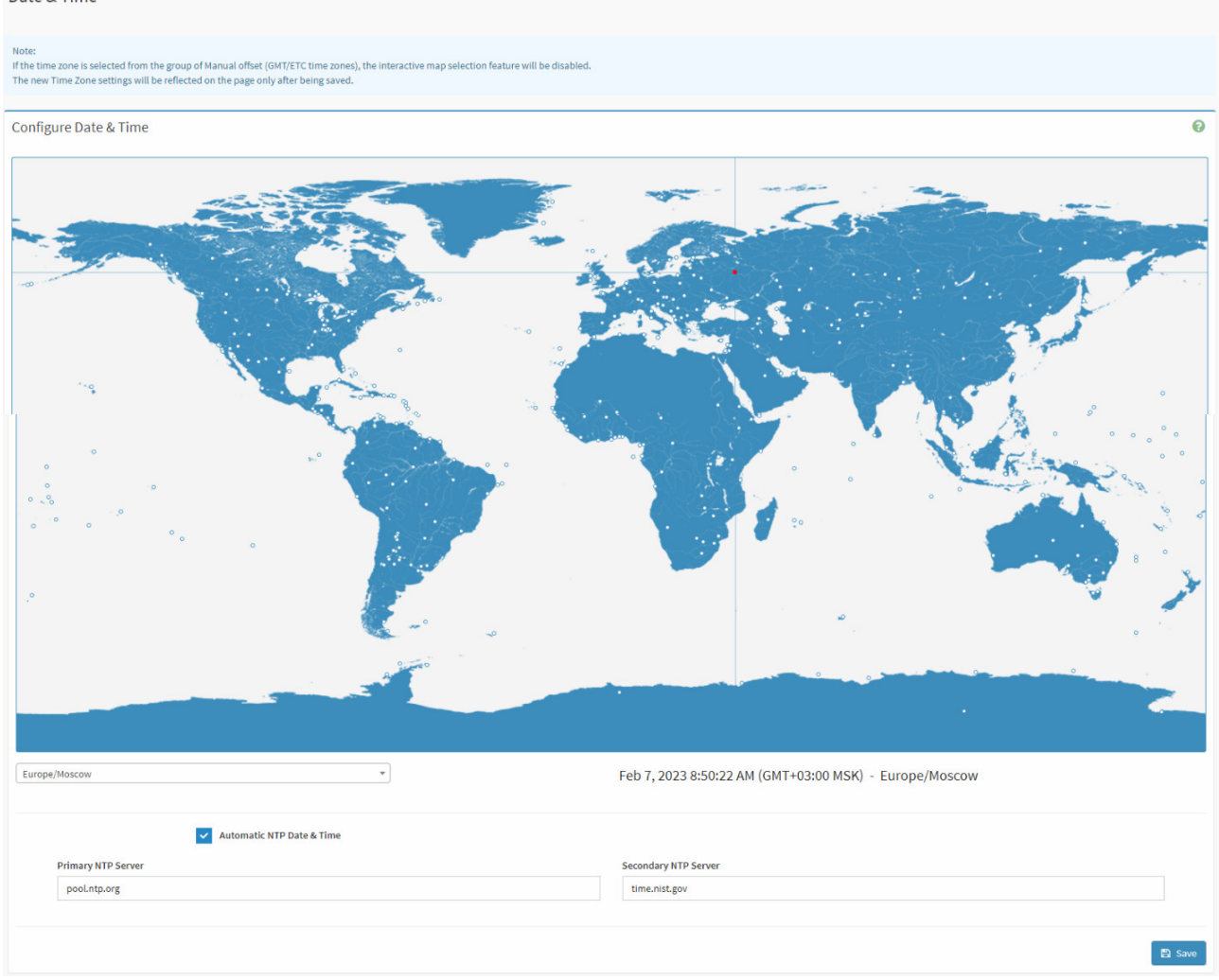

# **4.1.3. Раздел «External User Settings»**

Раздел «External User Settings» позволяет осуществлять настройку внешних средств получения данных об учетных записях. Содержит следующие подразделы:

- «LDAP/E-Directory Settings»;
- «Active Directory Settings»;
- «RADIUS Settings».

Подраздел «LDAP/E-Directory Settings» — настройка протокола LDAP:

1) «General LDAP Settings» — общие настройки (рисунок 22).

#### **General LDAP Settings**

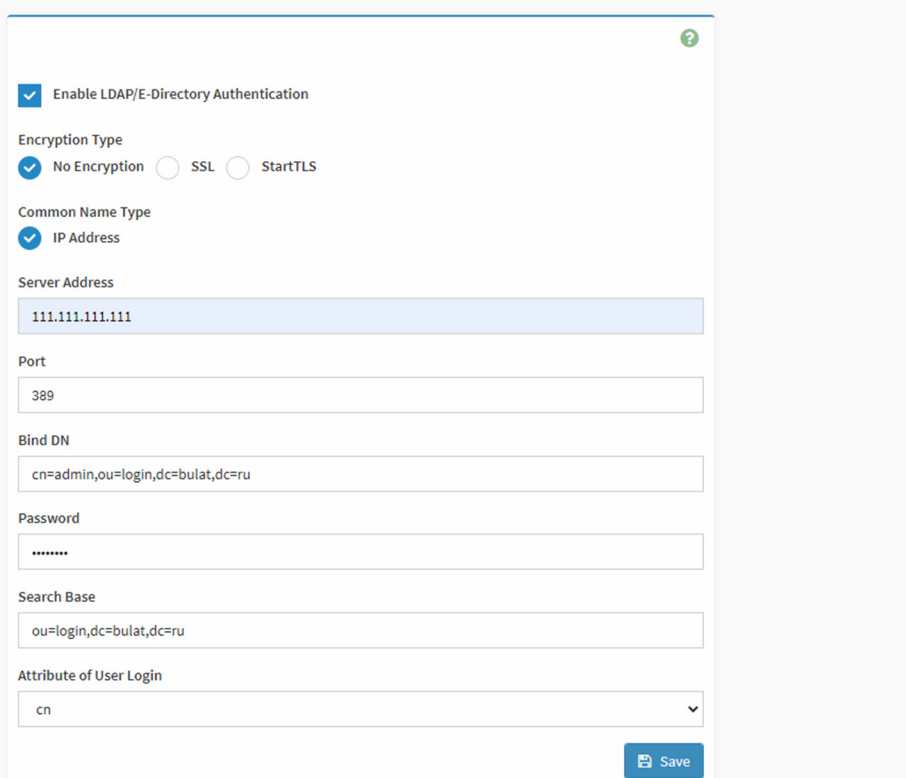

В приведенном на рисунке 22 примере BMC будет обращаться к серверу LDAP с IP 111.111.111.111 на порт 389, домен дерева каталогов LDAP:

cn=admin,ou=login,dc=bulat,dc=ru

База поиска LDAP: ou=login,dc=bulat,dc=ru.

В качестве идентификатора пользователя RDN выбран «cn»:

- «Enable LDAP/E-Directory Authentication» включение/отключение аутентификации LDAP;
- **«Encryption Type»** тип шифрования для LDAP:
	- o «No Encryption» LDAP без шифрования;
	- o «SSL» LDAP с шифрованием SSL;
	- o «StartTLS» LDAP с шифрованием StartTLS;
- «Server Address» IPv4/IPv6 адрес сервера LDAP (либо полностью определенное доменное имя FQDN, если включена опция StartTLS);
- «Port» номер порта LDAP (389 по умолчанию);
- «Bind DN» используется в операциях привязки дерева каталогов LDAP к домену;
- «Password» пароль, используется в операциях привязки дерева каталогов LDAP к домену;
- «Search Base» база поиска LDAP;
- «Attribute of User Login» параметр RDN идентификации пользователя (cn/uid);

# Home > Settings > External User Settings > LDAP/E-Directory Settings > General LDAP Settings

# 2) «Role Groups» — настройки групп роли (рисунок 23).

*Рисунок 23. Настройки групп роли «Role Groups»*

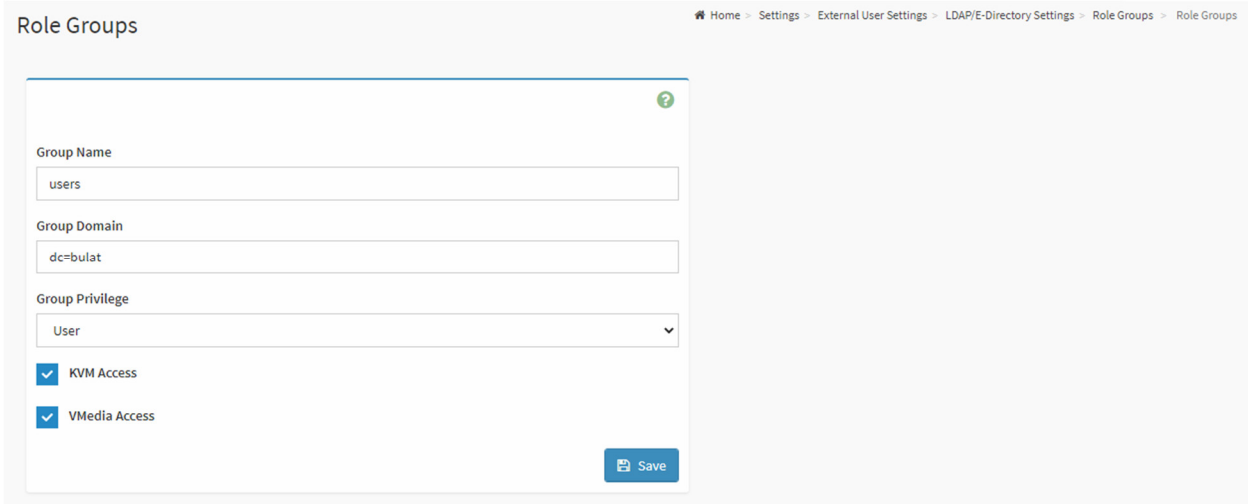

# В данном окне:

- «Group Name» название группы роли;
- «Group Domain» название домена группы роли;
- «Group Privilege» уровень доступа роли: User/Administrator/Operator/OEM/None;
- «KVM Access» доступ роли к KVM;
- «VMedia Access» доступ роли к VMedia.

# Подраздел «Active Directory Settings» — настройки AD:

# 1) «General Active Directory Settings» — общие настройки AD (рисунок 24).

*Рисунок 24. Вид окна «General Active Directory Settings»*

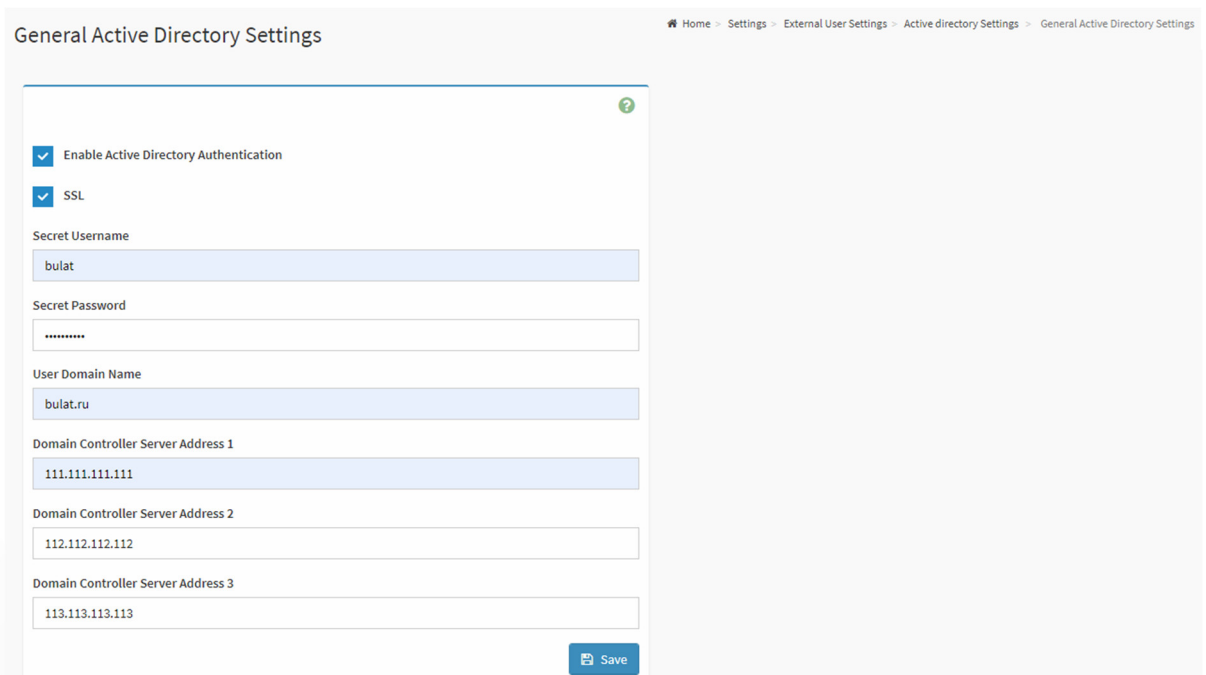

- «Enable Active Directory Authentication» включение/отключение аутентификации AD;
- «SSL» включение/отключение проверки сертификата SSL;
- «Secret Username» имя пользователя AD;
- «Secret Password» пароль пользователя AD;
- «User Domain Name» доменное имя пользователя;
- «Domain Controller Server Address 1» IP-адрес AD-сервера № 1;
- «Domain Controller Server Address 2» IP-адрес AD-сервера № 2;
- «Domain Controller Server Address 3» IP-адрес AD-сервера № 3.

Подраздел «RADIUS Settings» — настройки протокола RADIUS:

# 1) «General RADIUS Settings» — общие настройки протокола RADIUS (рисунок 25).

*Рисунок 25. Вид окна «General RADIUS Settings»*

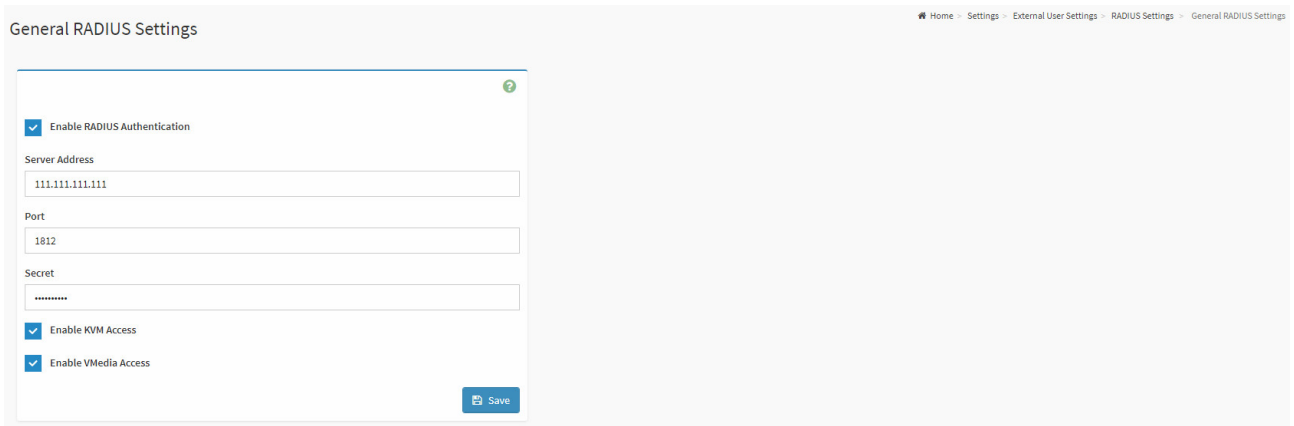

- «Enable RADIUS Authentication» включение/отключение аутентификации по протоколу RADIUS;
- «Server Address» IP-адрес сервера RADIUS;
- «Port» порт сервера RADIUS;
- «Secret» пароль сервера RADIUS;
- «Enable KVM Access» включение/отключение доступа пользователей RADIUS к KVM;
- «Enable VMedia Access» включение/отключение доступа пользователей RADIUS к VMedia;
- 2) «Advanced RADIUS Settings» расширенные настройки протокола RADIUS (рисунок 26).

#### *Рисунок 26. Вид окна «Advanced RADIUS Settings»*

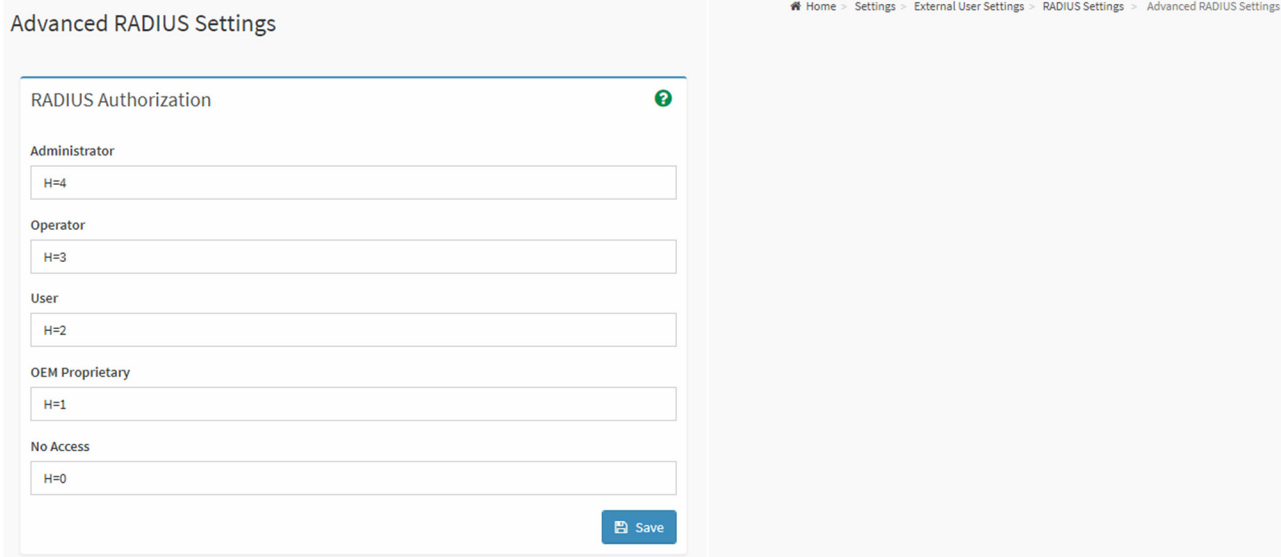

# В данном окне:

- «RADIUS Authorization» настройки авторизации для пользователей RADIUS;
- «Administrator» уровень прав для пользователя Administrator;
- «Operator» уровень прав для пользователя Operator;
- «User» уровень прав для пользователя User;
- «OEM Proprietary» уровень прав для пользователя OEM;
- «No Access» без доступа.

# **4.1.4. Раздел «KVM Mouse Setting»**

Раздел «KVM Mouse Setting» позволяет осуществить настройку режима позиционирования/работы «мыши» для KVM. Общий вид окна раздела приведен на рисунке 27.

*Рисунок 27. Вид окна раздела «KVM Mouse Setting»*

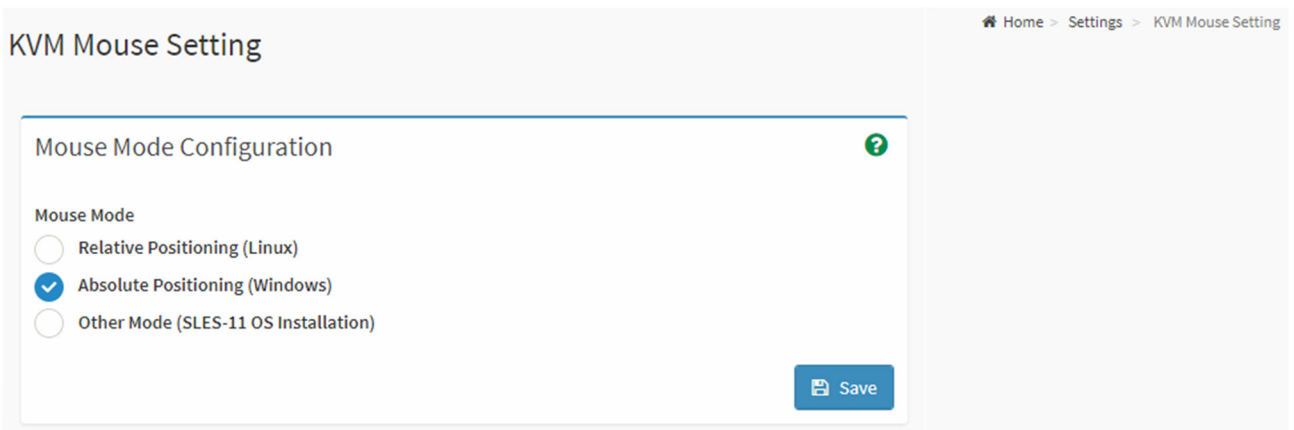

# **4.1.5. Раздел «Log Settings»**

В разделе «Log Settings» осуществляется настройка работы Syslog. Содержит следующие подразделы:

- «SEL Log Settings Policy»;
- «Advanced Log Settings».

Подраздел «SEL Log Settings Policy» — настройка политики журнала событий (рисунок 28).

*Рисунок 28. Вид окна подраздела «SEL Log Setting Policy»*

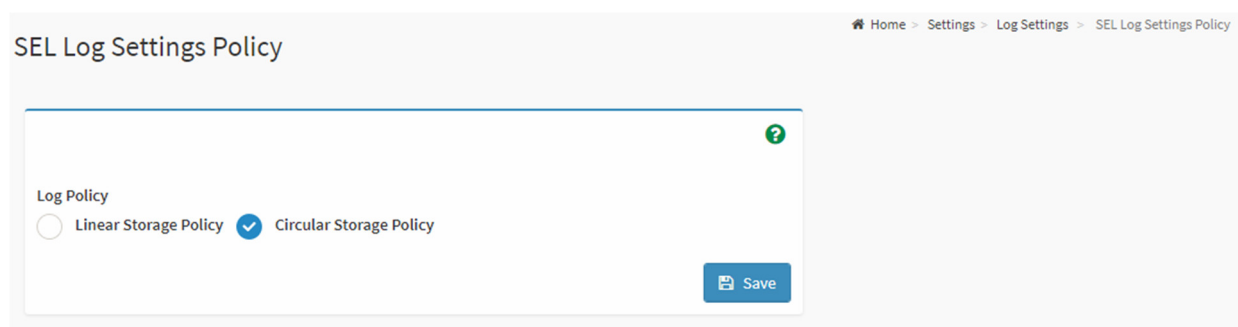

# В данном окне:

- «Linear Storage Policy» линейная политика хранения данных о событиях;
- «Circular Storage Policy» циклическая политика хранения данных о событиях.

Подраздел «Advanced Log Settings» — расширенные настройки журнала событий (рисунок 29).

*Рисунок 29. Вид окна подраздела «Advanced Log Settings»*

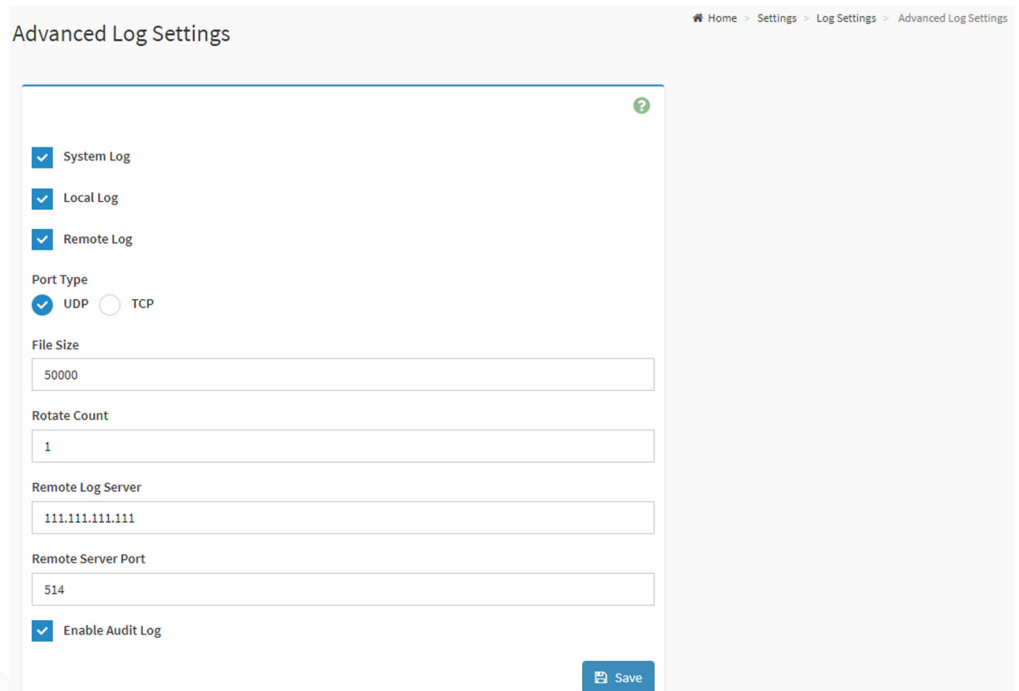

- «System Log» включение/отключение отображения всех системных событий;
- «Local Log» включение/отключение сохранение журнала событий локально (на BMC);
- «Remote Log» включение/отключение сохранение журнала событий на удаленном сервере;
- «Port Type» тип протокола передачи журнала событий на удаленный сервер: UDP/TCP;
- «File Size» максимальный размер сохраняемого журнала событий в байтах;
- «Rotate Count» в случае превышения максимального размера журнала событий старая информация либо перемещается в резервную копию журнала событий (в случае значения «1»), либо удаляется безвозвратно (в случае значения «0»);
- «Remote Log Server» IP-адрес удаленного сервера Syslog;
- **«Remote Server Port» порт удаленного сервера Syslog;**
- «Enable Audit Log» включение/отключение журналирования событий аутентификации.

# **4.1.6. Раздел «Media Redirection»**

В разделе «Media Redirection» осуществляется перенаправление к удаленной среде размещения загрузочных образов. Содержит следующие подразделы:

- «General Settings»;
- «VMedia Instance Settings»;
- «Remote Session»;
- «Active Redirections».

Подраздел «General Settings» — основные настройки перенаправления к директории на удаленном сервере, содержащей загрузочные образы (рисунок 30).

#### *Рисунок 30. Вид окна подраздела «General Setting»*

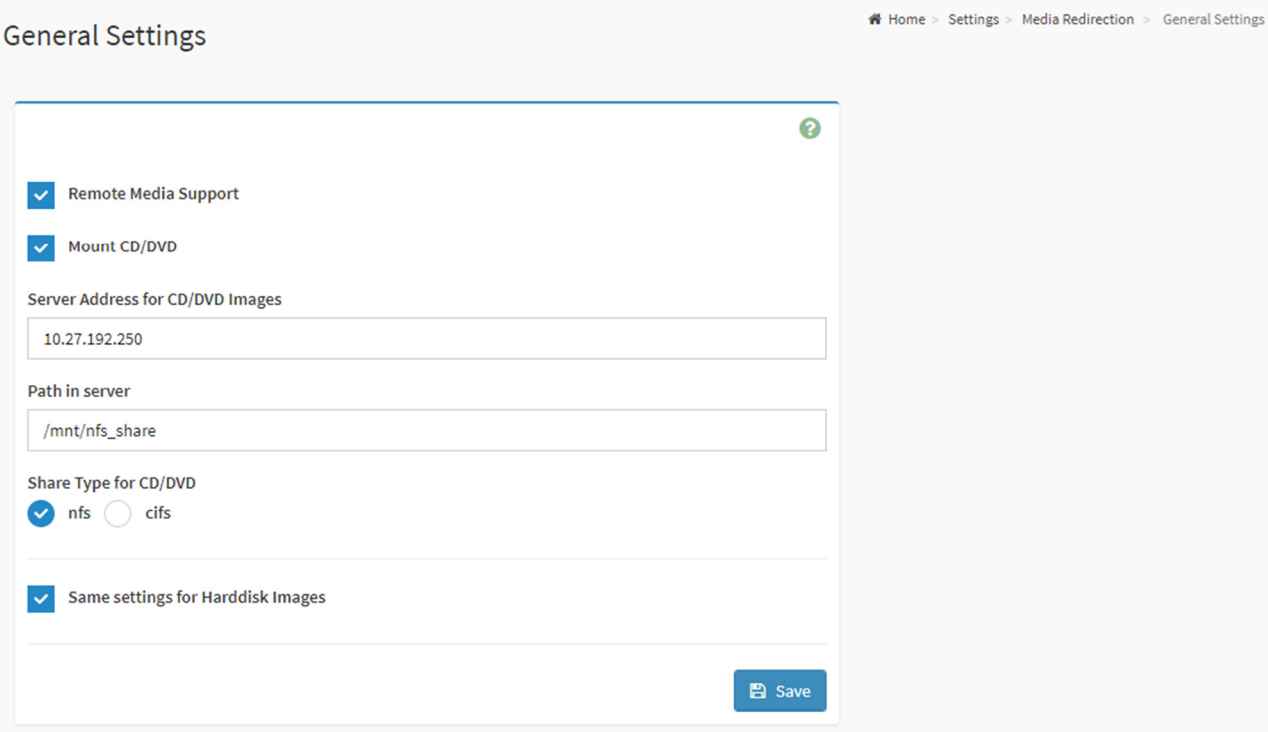

- «Remote Media Support» включение/отключение поддержки перенаправления к удаленной среде размещения загрузочных образов;
- «Mount CD/DVD» включение/отключение возможности монтирования загрузочного образа к удаленной среде CD/DVD;
- **•** «Server Address for CD/DVD» IP-адрес удаленного сервера, содержащего среду с загрузочным образом CD/DVD;
- «Path in Server» директория, в которой расположены загрузочные образы на удаленном сервере;
- «Share Type for CD/DVD» тип протокола доступа к загрузочным образам на удаленном сервере (NFS/CIFS);
- «Domain Name» доменное имя удаленного сервера с загрузочными образами;
- «Same settings for Harddisk Images» использовать те же настройки для перенаправления к удаленной среде Hard disk.

# Подраздел «VMedia Instance Settings» — настройки VMedia (рисунок 31).

*Рисунок 31. Вид окна подраздела «VMedia Instance Settings»*

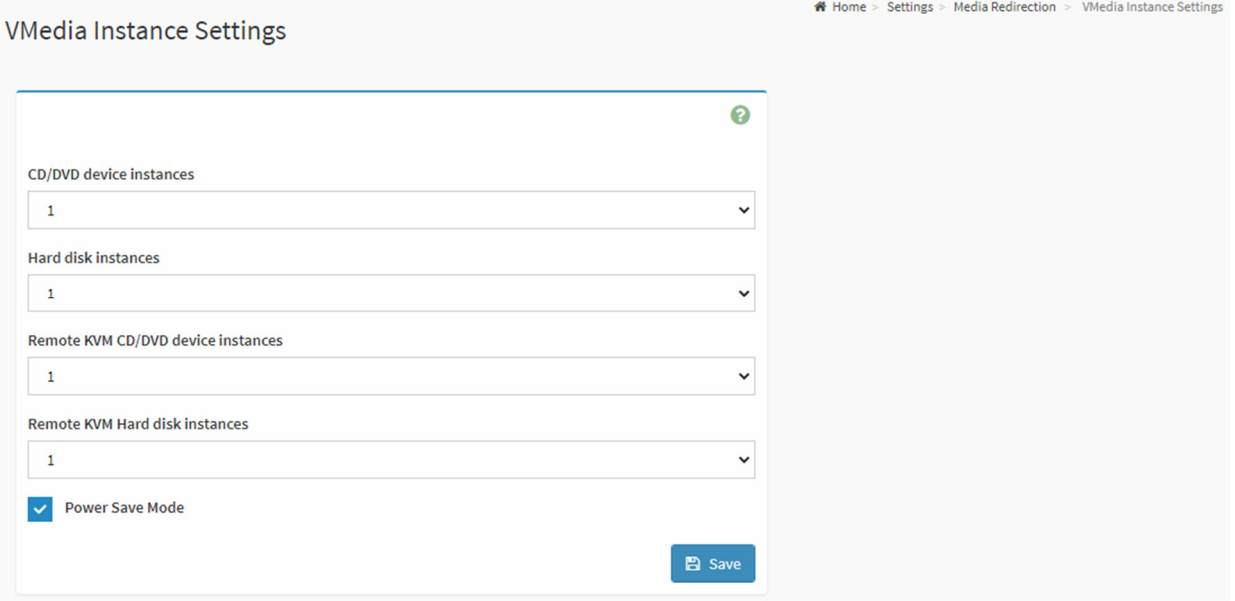

# В данном окне:

- «CD/DVD device instances» количество сессий перенаправления к серверам, содержащим среду CD/DVD с загрузочными образами;
- **•** «Hard disk instances» количество сессий перенаправления к серверам, содержащим среду Hard disk с загрузочными образами;
- «Remote KVM CD/DVD device instances» количество сессий KVM для подключения среды CD/DVD с загрузочным образом;
- «Remote KVM Hard disk instances» количество сессий KVM для подключения среды CD/DVD с загрузочным образом;
- «Power Save Mode» включение/отключение режима экономии электроэнергии при работе BMC.

Подраздел «Remote Session» — настройки удаленной сессии KVM (рисунок 32).

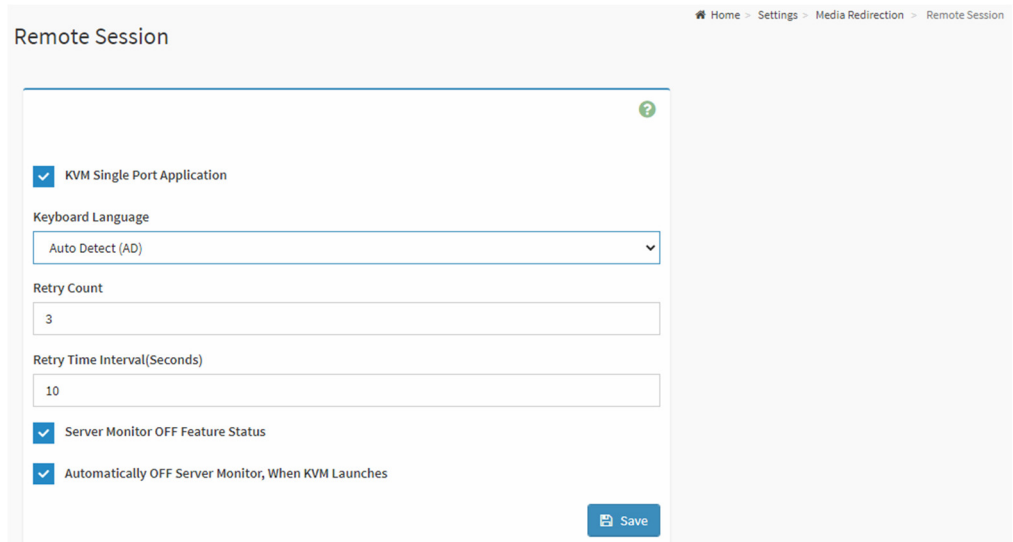

- «KVM Single Port Application» включение/отключение опции «Приложение одного порта» для BMC;
- **•** «Keyboard Language» выбор языка клавиатуры KVM;
- «Retry Counts» количество попыток повторного подключения KVM при обнаружении обрыва сессии;
- **«Retry Time Interval(Seconds)» интервал, с которым производятся попытки повторного** подключения KVM;
- $\blacksquare$  «Server Monitor OFF Feature Status» включение/отключение опции отключения монитора сервера;
- «Automatically OFF Server Monitor, When KVM Launches» включение/отключение опции отключения монитора сервера, когда запущен KVM.

Подраздел «Active Redirections» — список активных сессий перенаправления к удаленной среде, содержащей загрузочные образы (рисунок 33).

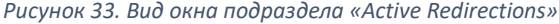

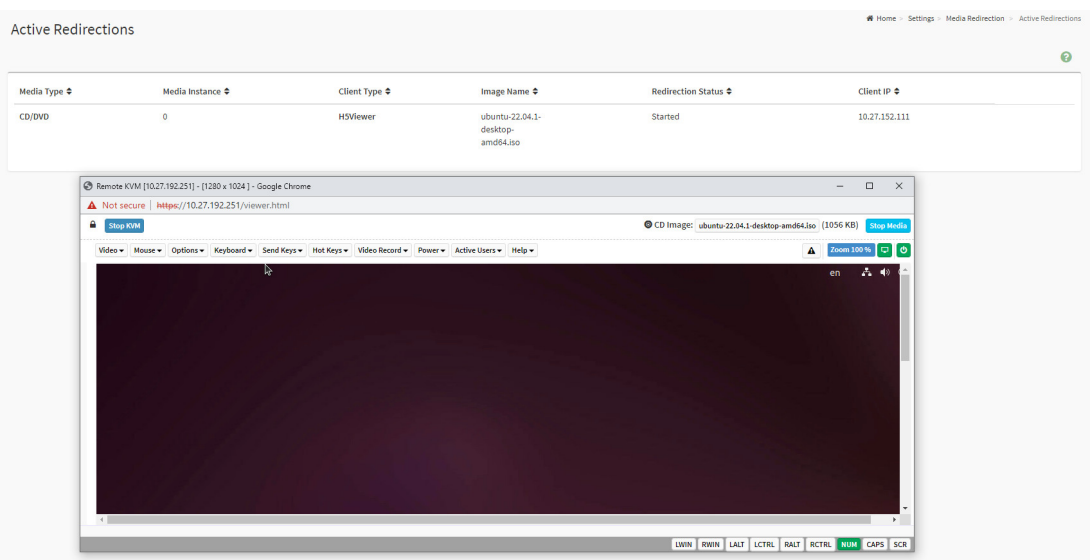

# **4.1.7. Раздел «Network»**

В разделе «Network» происходит настройка сетевого интерфейса BMC. Содержит следующие подразделы:

- «Network IP Settings»;
- «Network Bond Configuration»;
- «Network Link Configuration»;
- «DNS Configuration»;
- «Sideband Interface (NC-SI)».

# Подраздел «Network IP Settings» — настройки IP (рисунок 34).

*Рисунок 34. Вид окна подраздела «Network IP Settings»*

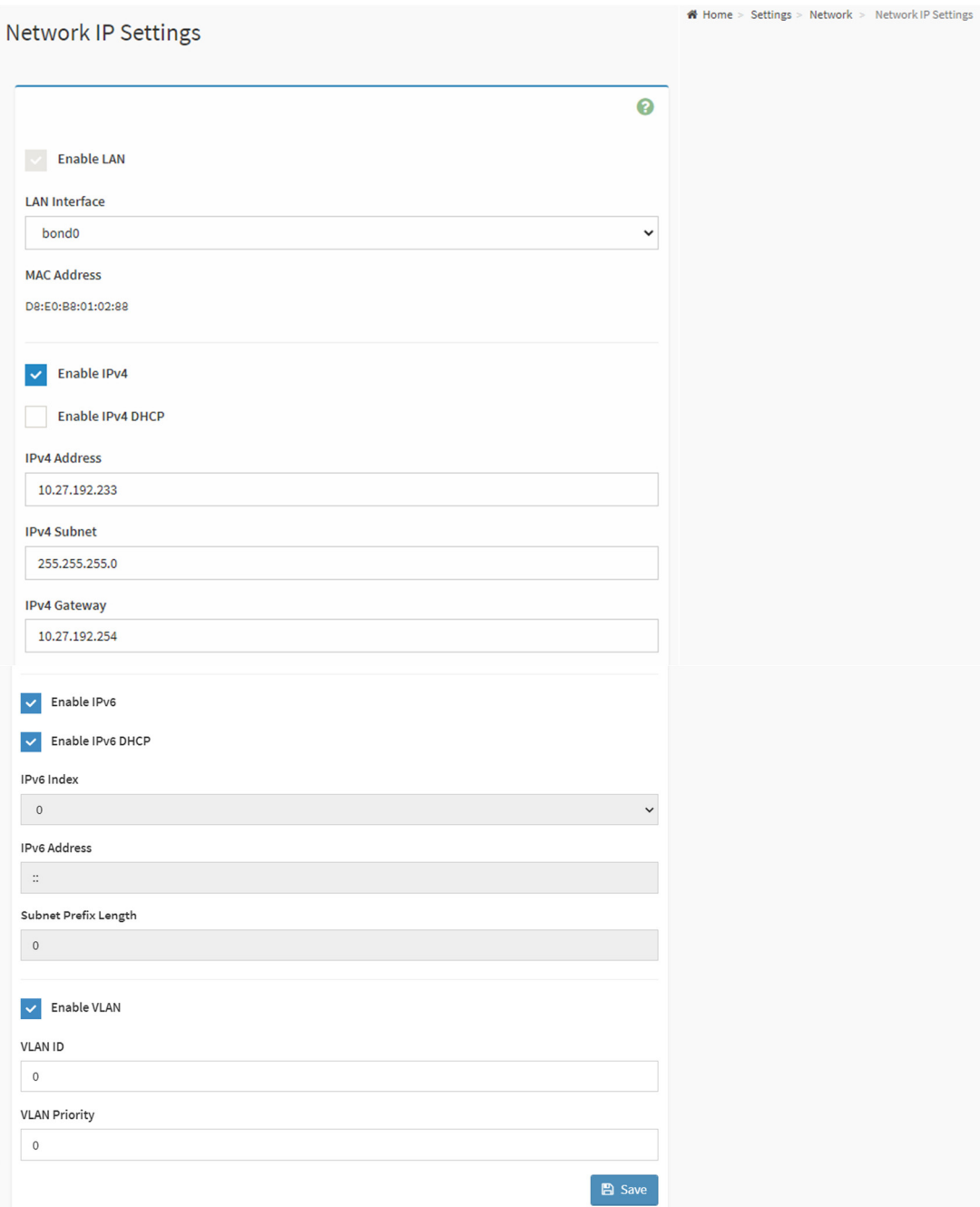

- «Enable LAN» включение/отключение LAN;
- «LAN Interface» выбор сетевого интерфейса из списка;
- «MAC Address» отображение MAC-адреса сетевого интерфейса;
- «Enable IPv4» включение/отключение IPv4 для сетевого интерфейса;
- «Enable IPv4 DHCP» включение/отключение DHCP для сетевого интерфейса;
- «IPv4 Address» назначение статического IPv4 адреса для сетевого интерфейса;
- «IPv4 Subnet» назначение маски подсети для сетевого интерфейса;
- «IPv4 Gateway» назначение шлюза по умолчанию для сетевого интерфейса;
- «Enable IPv6» включение/отключение IPv6 для сетевого интерфейса;
- «Enable IPv6 DHCP» включение/отключение получения настроек сетевого адаптера по DHCP;
- «IPv6 Index» назначение индекса зоны IPv6 для сетевого интерфейса;
- «IPv6 Address» назначение статического IPv6-адреса для сетевого интерфейса;
- «IPv6 Subnet Prefix Length» назначение длины префикса IPv6 для сетевого интерфейса;
- «Enable VLAN» включение технологии VLAN mode trunk на интерфейсе;
- «VLAN ID» номер VLAN интерфейса BMC;
- «VLAN Priority» номер приоритета VLAN 802.1p DSCP.

Подраздел «Network Bond Configuration» — конфигурация bonding (LAG) сетевых интерфейсов (рисунок 35).

*Рисунок 35. Вид окна подраздела «Network Bond Configuration»*

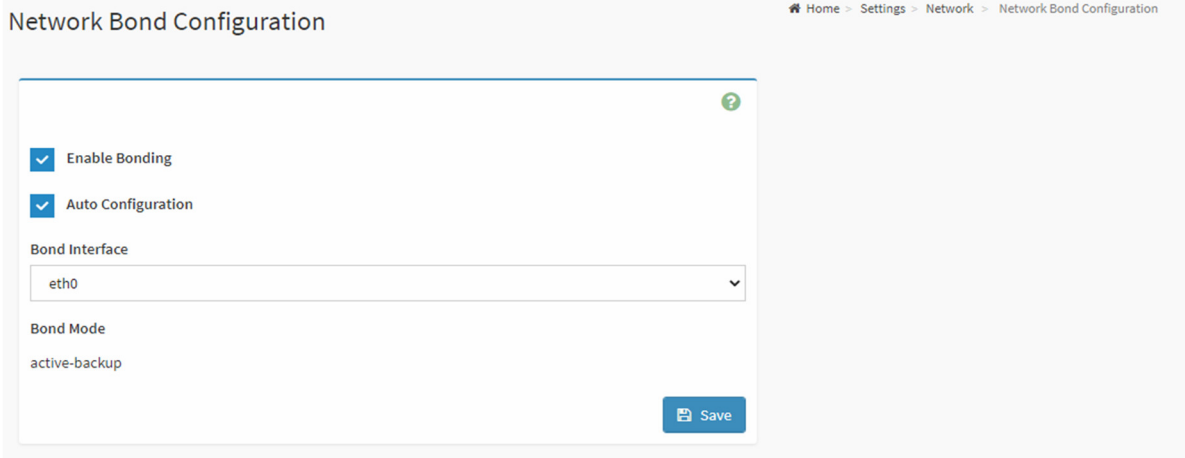

- «Enable Bonding» включение/отключение bonding на сетевых интерфейсах;
- «Auto Configuration» включение/отключение автоматической конфигурации bonding на имеющихся BMC сетевых интерфейсов;
- «Bond Interface» выбор сетевого интерфейса-участника bonding;
- «Bond-mode» отображение режима bonding сетевых интерфейсов (основной -«active-backup»).

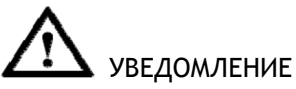

Трафик между интерфейсами-участниками bonding (интерфейс BMC и интерфейс встроенного сетевого адаптера Intel X722) балансируется, поэтому оба интерфейса-участника bonding должны находиться в одном широковещательном домене, иначе существует риск потери IP-связности с BMC.

Подраздел «Network Link Configuration» — конфигурация link сетевых интерфейсов (рисунок 36).

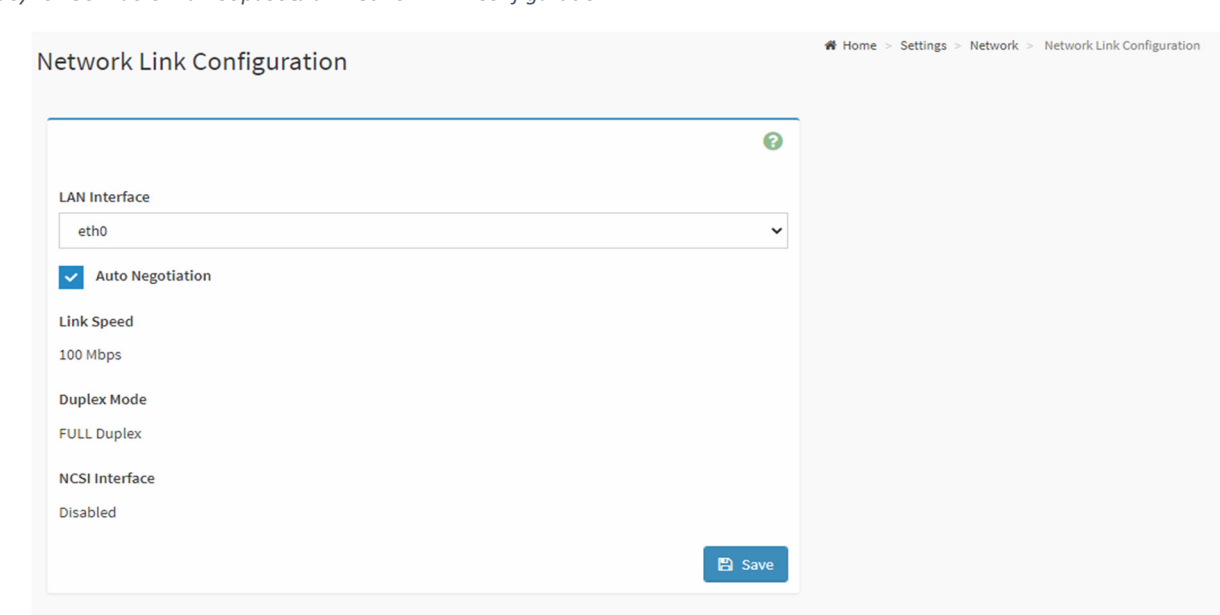

*Рисунок 36. Вид окна подраздела «Network Link Configuration»*

В данном окне:

- «LAN Interface» выбор сетевого интерфейса;
- «Auto-Negotiation» включение/отключение автосогласования параметров линка сетевого интерфейса;
- «Link Speed» скорость соединения сетевого интерфейса (10/100 Мбит/с);
- «Duplex Mode» режим дуплекса сетевого интерфейса (Full Duplex/Half duplex);
- «NCSI Interface» опция «Последовательный порт через Ethernet».

Подраздел «DNS Configuration» — конфигурация DNS-сервера (рисунок 37).

# **DNS Configuration**

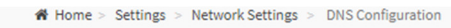

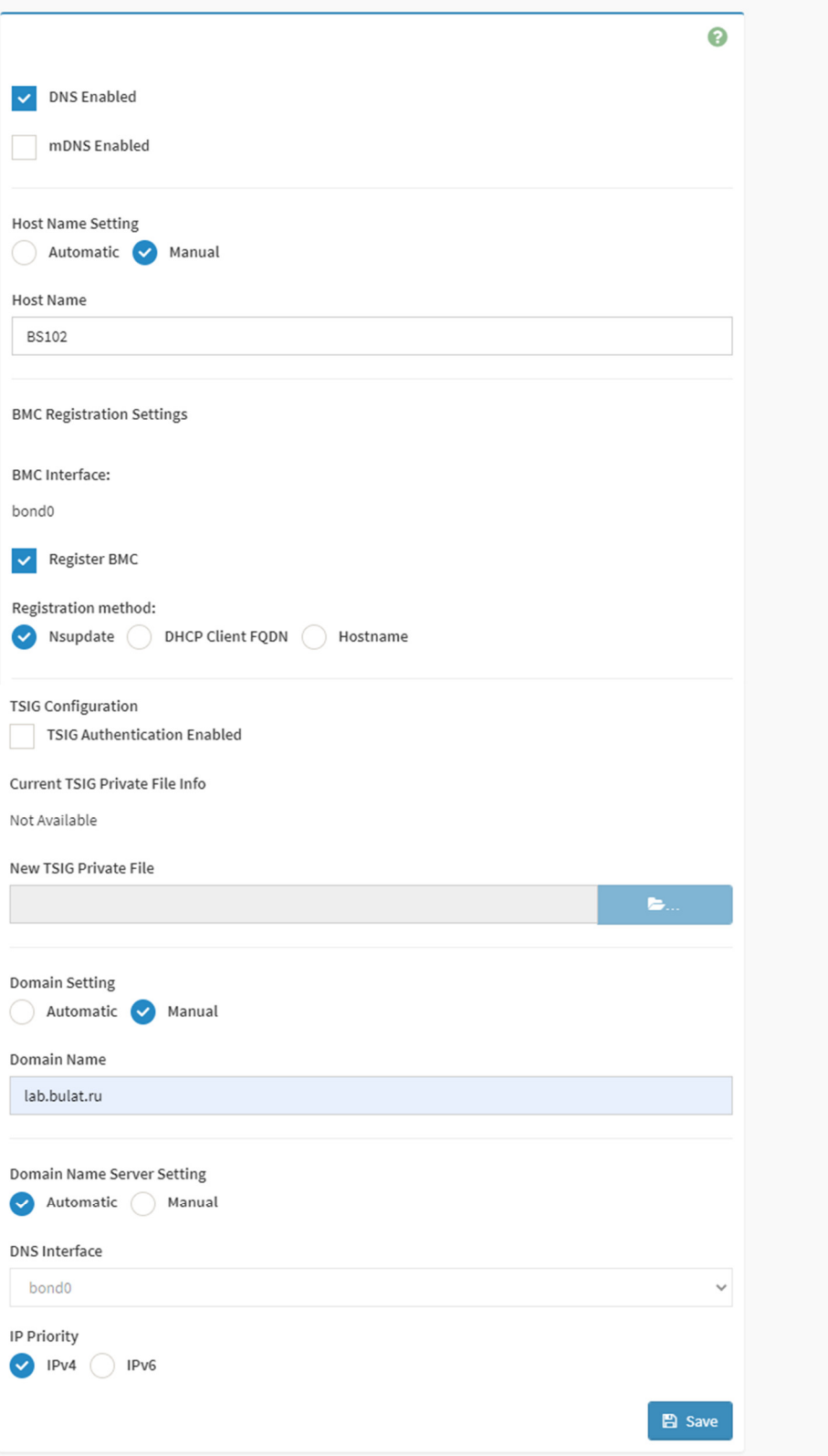

- «DNS Enabled» включение/отключение DNS;
- «mDNS Enabled» включение/отключение mDNS;
- «Host Name Setting» настройка доменного имени BMC:
	- o «Automatic» назначение имени BMC автоматически;
	- o «Manual» назначение имени BMC вручную;
- «Register BMC» регистрация BMC на сервере DNS;
- «Registration method» метод регистрации ВМС (доступные методы регистрации «Nsupdate», «DHCP Client FQDN», «Hostname»);
- «TSIG Configuration» конфигурация криптографической защиты DNS TSIG;
- «TSIG Authentication Enabled» включение/отключение TSIG;
- «Current TSIG Private File Info» информация о имеющейся криптографии TSIG;
- «New TSIG Private File» добавление нового файла криптографии TSIG для дальнейшего использования;
- «Domain Settings» настройки интерфейса домена:
	- o «Automatic» выбор определенного сетевого интерфейса-участника домена;
	- o «Manual» назначение доменного имени BMC;
	- o «Domain Name Server Settings» настройки сервера DNS;
	- o «Automatic» получение настроек DNS по DHCP;
	- o «Manual» настройка сервера DNS вручную:
- «DNS Interface» выбор сетевого интерфейса-получателя настроек DNS по DHCP;
- «IP Priority» приоритет протокола получения настроек DNS по DHCP IPv4 или IPv6.

# Подраздел «Sideband Interface (NC-SI)» — настройка NC-SI интерфейса BMC (рисунок 38).

*Рисунок 38. Вид окна подраздела «Sideband Interface (NC-SI)»*

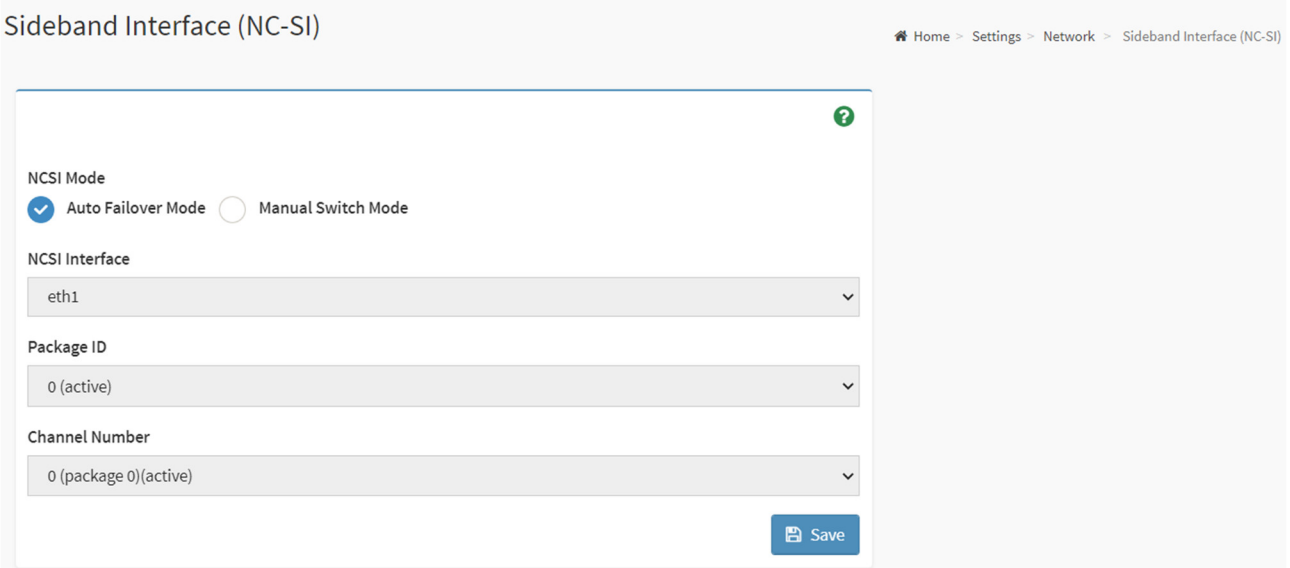

- «NCSI Mode» режим переключения на внешний интерфейс;
- «Auto» переключение на внешний интерфейс в автоматическом режиме;
- «Manual Switch Mode» переключение на определенный внешний интерфейс NCSI;
- «NCSI Interface» выбор интерфейса NCSI;
- **«Package ID»** package ID для выбранного интерфейса NCSI;
- «Channel Number» номер канала для выбранного интерфейса NCSI.

# **4.1.8. Раздел «PAM Order Settings»**

В разделе «PAM Order Settings» представлена опция установки порядка аутентификации PAM при подключении к BMC (рисунок 39):

- $IPMI;$
- LDAP;
- **ACTIVE DIRECTORY;**
- **RADIUS.**

*Рисунок 39. Вид окна раздела «PAM Order Settings»*

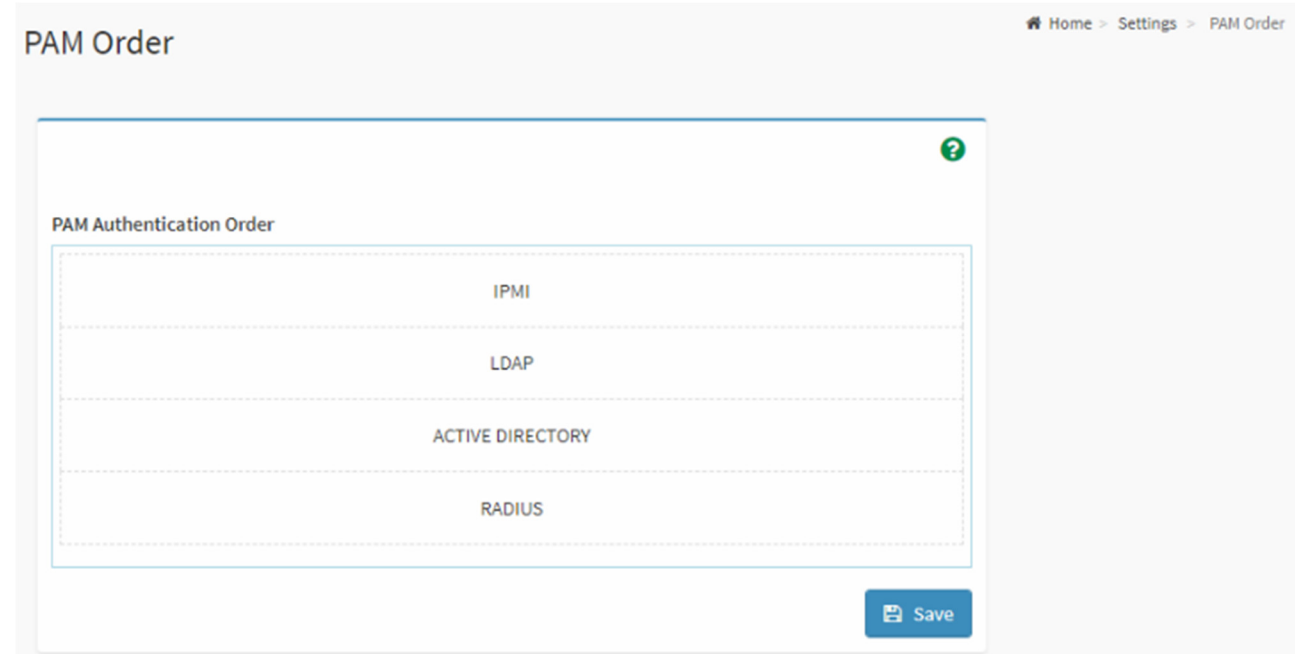

# **4.1.9. Раздел «Platform Event Filter»**

Содержит следующие подразделы:

- «Event Filters»;
- «Alert Policies»;
- «LAN Destinations».

Подраздел «Event Filters» — список фильтров (рисунок 40).

### *Рисунок 40. Вид окна подраздела «Event Filters»*

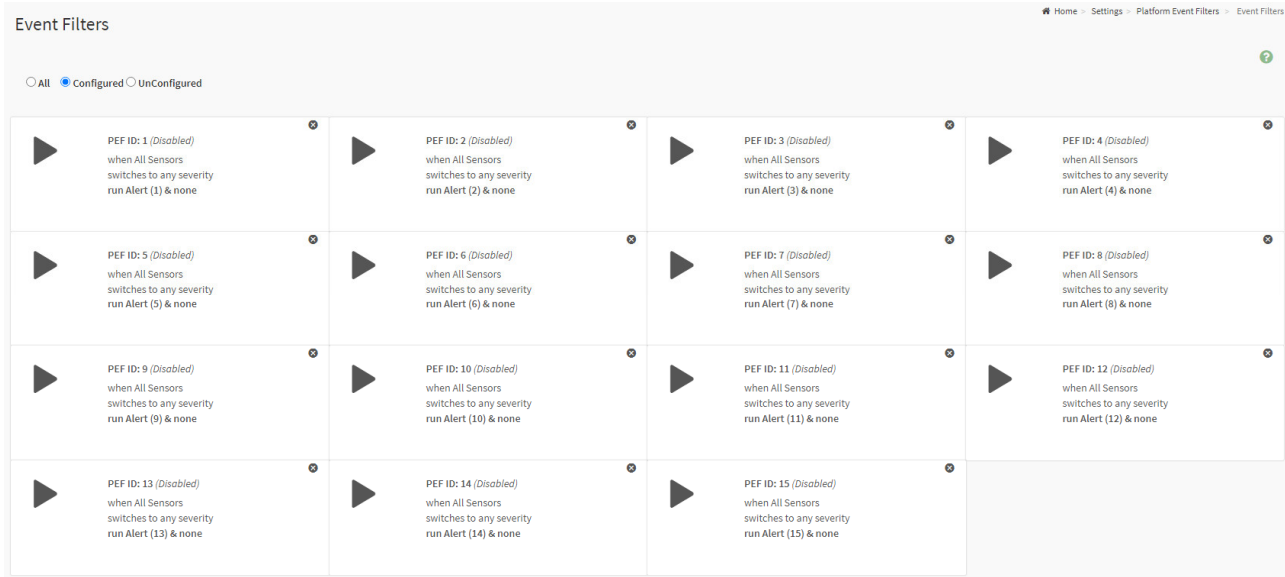

- «All» список всех имеющихся фильтров;
- «Configured» список сконфигурированных фильтров;
- «UnConfigured» список еще не сконфигурированных фильтров;
- «Event Filter Configuration» параметры фильтров (рисунки 41–42).

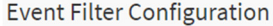

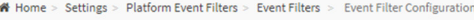

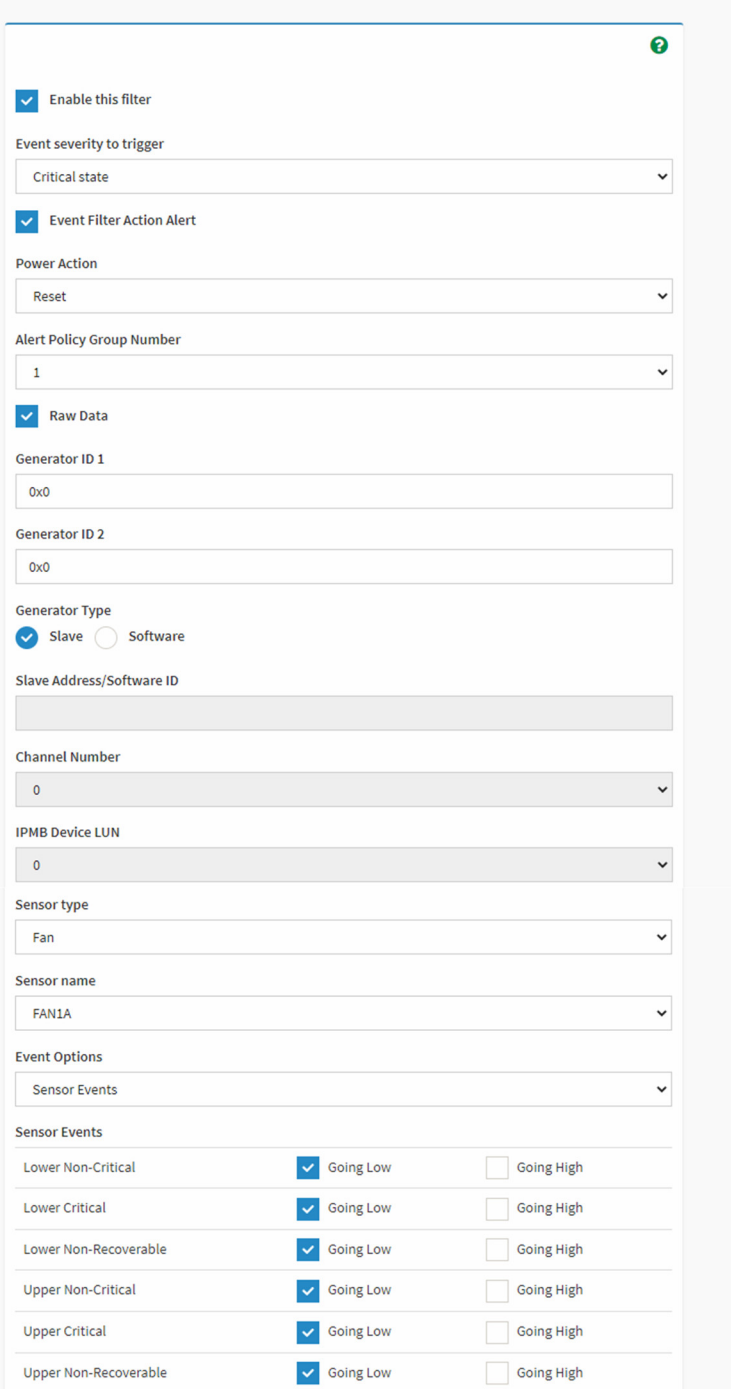

- «Enable this filter» включение/отключение фильтра;
	- «Event severity to trigger» условие применения фильтра (выпадающее меню): o «Any severity» — любое условие;
		- o «New monitor state» изменение состояние монитора;
		- o «New information» новая полученная информация на мониторе;
		- o «Normal state» нормальное состояние монитора;
		- o «Non-Critical state» некритическое состояние монитора;
- o «Critical state» критическое состояние монитора;
- o «Non-Recoverable state» невосстановимое состояние монитора.
- «Event Filter Action Alert» включение/отключение оповещений при активации фильтра;
- «Power Action» события электропитания (выпадающее меню):
	- o «Power Down» отключение электропитания;
	- o «Power Cycle» прохождение цикла электропитания;
	- o «Reset» перезагрузка;
- «Alert Policy Group Number» номер группы политики оповещения;
- «Raw Data» выбор типа данных оповещения при включении «Raw Data» доступна настройка «Generator ID» оповещений;
- «Generator Type» выбор типа генератора оповещений:
	- o «Software» оповещения, отправляемые внутри BMC;
	- o «Slave» оповещения, отправляемые по IPMI на внешнее устройство;
- «Slave Address/Software ID» IP-адрес внешнего устройства, подключенного по IPMI/ID BMC, на котором генерируется оповещение;
- «Channel Number» выбор номера канала (LAN) SNMP 1-15;
- «IPMB Device LUN» (только при выборе типа «Generator ID Slave») выбор номера LUN на внешнем устройстве, которое подключено по IPMI;
- «Sensor type» выбор типа сенсора для данного фильтра, с которого формируется оповещение (выпадающее меню):
	- o «All Sensors» выбор всех сенсоров;
	- o «Fan» выбор сенсоров вентиляторов;
	- o «Temperature» выбор сенсоров температуры;
	- o «Voltage» выбор сенсоров электрического напряжения 12 В, 3,3 В, 5 В;
	- o «Power Supply» выбор сенсоров источников электропитания;
	- o «Current» выбор сенсоров силы тока;
	- $\circ$  «Management Subsystem Health» выбор внутренних сенсоров системы управления BMC;
- «Sensor name» выбор определенного сенсора;
- «Event Options» выбор типа оповещений:
	- o «All Events» все события;
- «Sensor Events» события сенсоров.

#### *Рисунок 42. Вид окна «Event Filter Configuration», часть 2*

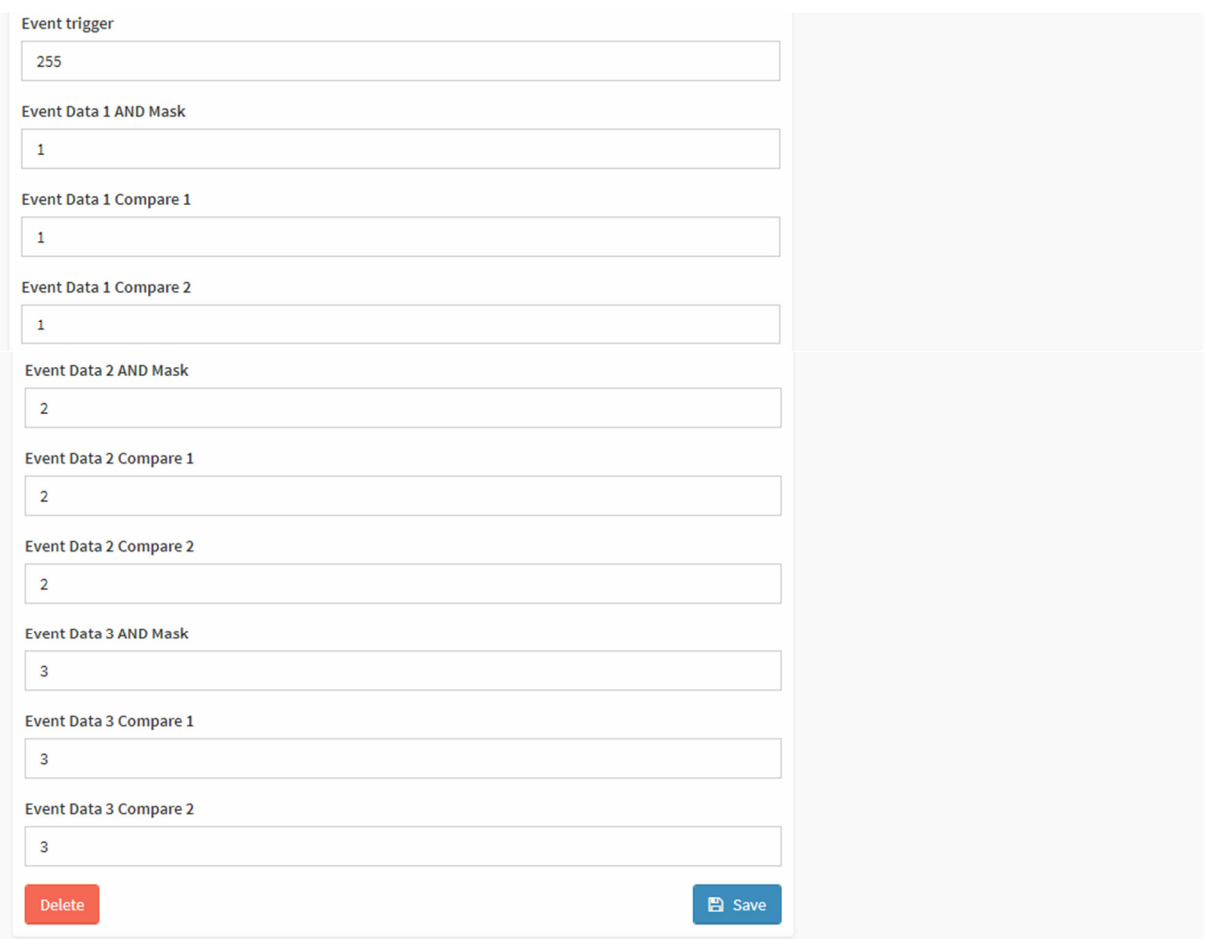

# В данном окне:

- «Event trigger» ID определенного события;
- $\blacksquare$  «Event Data 1 AND Mask» событие, связанное с определенными данными, замаскированными DDM определенной Access Mask;
- **•** «Event Data 1 Compare 1 & Event Data 1 Compare  $2<sup>w</sup>$  используются для указания, является ли сравнение каждой битовой позиции точным сравнением или нет;
- «Event Data 2 AND Mask», «Event Data 3 AND Mask» событие, связанное с определенными данными, замаскированными DDM определенной Access Mask;
- «Event Data 2 Compare 1 & Event Data 2 Compare 2», «Event Data 3 Compare 1 & Event Data 3 Compare 2» — используются для указания, является ли сравнение каждой битовой позиции точным сравнением или нет.

Подраздел «Alert Policies» — политики оповещений (рисунок 43).

# **Alert Policies**

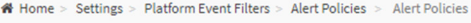

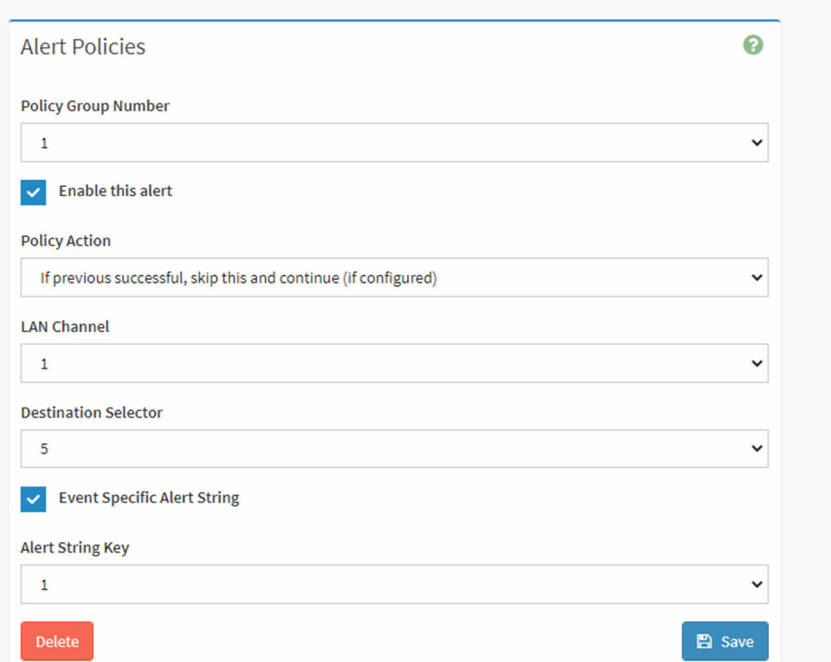

- «Policy Group Number» номер группы политик;
- «Enable this alert» включение/отключение данного оповещения;
- «Policy Action» действие при срабатывании политики (выпадающее меню):
	- o «Always send alert to this destination» всегда посылать оповещение по данному каналу;
	- o «If previous successful, skip this and continue (if configured)» если предыдущая политика сработала, пропустить эту и продолжить, если следующая политика сконфигурирована;
	- $\circ$  «If previous successful, stop alerting further» если предыдущая политика сработала, прекратить дальнейшие оповещения;
	- o «If previous successful, switch to another channel (if configured)» если предыдущая политика сработала, переключить передачу оповещений на другой канал, если сконфигурировано на какой канал;
	- $\circ$  «If previous successful, switch to methods (if configured)» если предыдущая политика сработала, переключить передачу оповещений на другой метод (например, с локального оповещения на оповещение внешнему устройству Slave по IPMI);
- «LAN Channel» выбор сетевого канала для применения политики;
- «Destination Selector» выбор фильтра, в соответствии с которым будет применяться политика;
- «Event Specific Alert String» включение/отключение чтения специфической строки оповещения;
- «Alert String Key» выбор номера строки ключа в оповещении.

Подраздел «LAN Destinations» — список каналов для оповещений.

# «LAN Destination Configuration» — настройка канала для оповещений (рисунок 44).

*Рисунок 44. Вид окна «LAN Destination Configuration»*

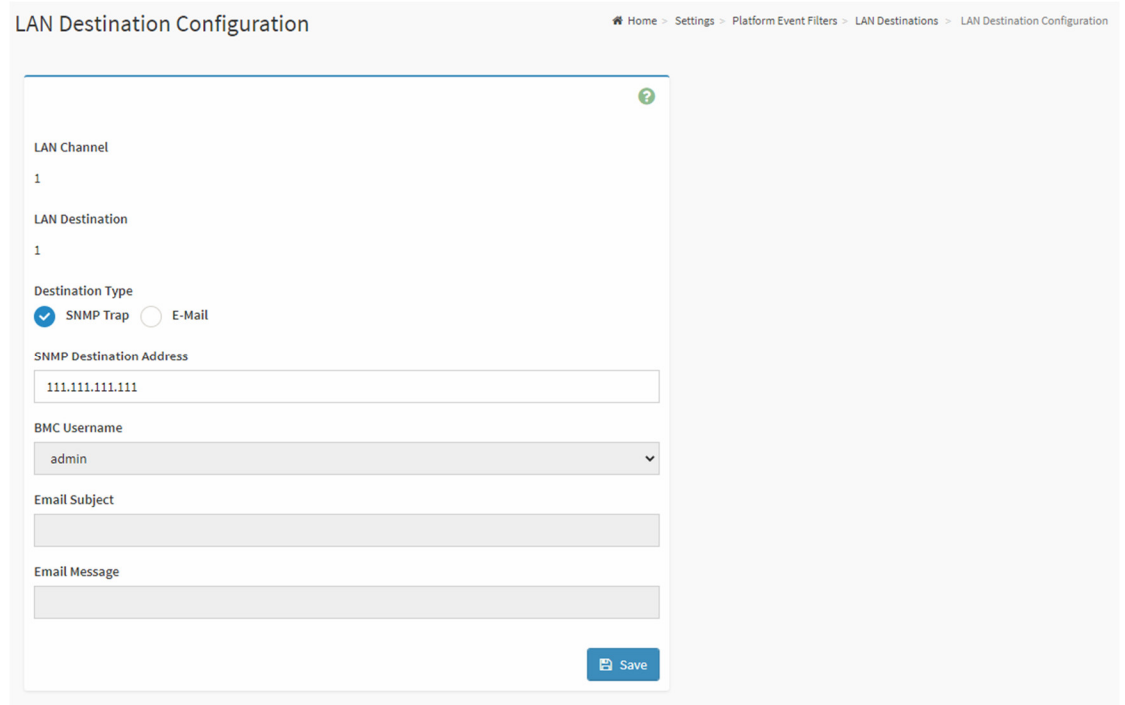

- «LAN Channel» выбор номера канала;
- «LAN Destination» выбор номера направления для оповещений;
- «Destination Type» тип направления для оповещений:
	- o «SNMP Trap» тип направления оповещения SNMP trap;
	- o «E-Mail» тип направления оповещения e-mail;
- «SNMP Destination Address» IP-адрес NMS, на который будет отправлено оповещение типа SNMP trap;
- «BMC Username» имя BMC, от которого будет направлено оповещение типа e-mail;
- **«Email Subject»** адрес электронной почты, на который будет направлено оповещение типа e-mail;
- «Email Message» содержание сообщения в оповещении типа e-mail.

# **4.1.10. Раздел «Services»**

# В разделе «Services» осуществляется настройка сервисов управления BMC (рисунок 45).

```
Рисунок 45. Вид окна раздела «Services»
```
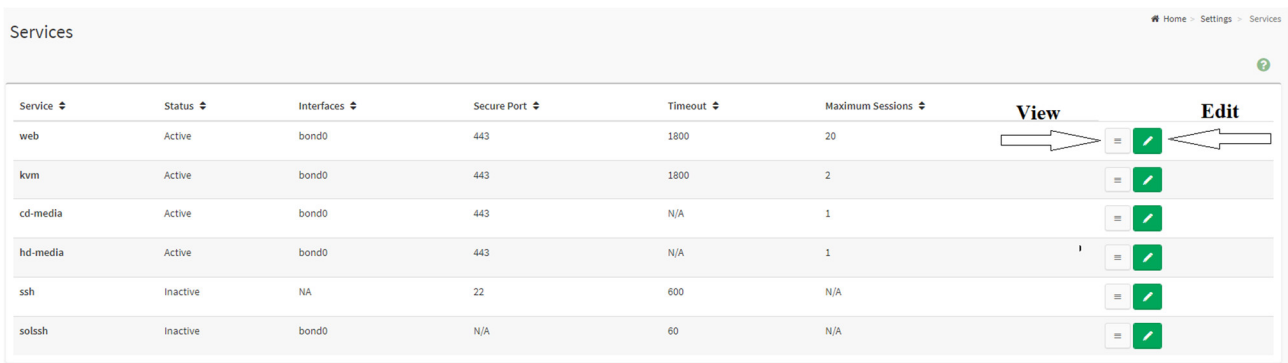

# В данном окне:

- «Service» название сервиса:
	- o «web» настройка сервиса web;
	- o «kvm» настройка сервиса kvm;
	- o «cd-media» настройка сервиса cd-media;
	- o «hd-media» настройка сервиса hd-media;
	- o «ssh» настройка сервиса ssh;
	- o «solssh» настройка сервиса solssh;
- «Status» состояние сервиса;
- «Interfaces» интерфейс, на котором работает сервис;
- «Secure port» защищенный порт сервиса;
- «Timeout» время поддержания сессии сервиса при отсутствии активности;
- «Maximum Sessions» допустимое количество одновременно активных сессий сервиса на сервере;
- «View» список текущих активных сессий сервиса (рисунок 46);
- «Edit» изменение настроек сервиса (рисунок 47).

*Рисунок 46. Список текущих активных сессий сервиса «View»*

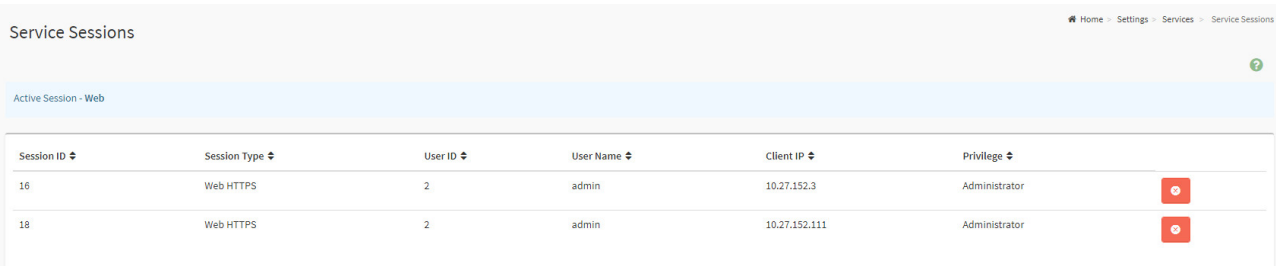

### *Рисунок 47. Изменение настроек сервиса «Edit»*

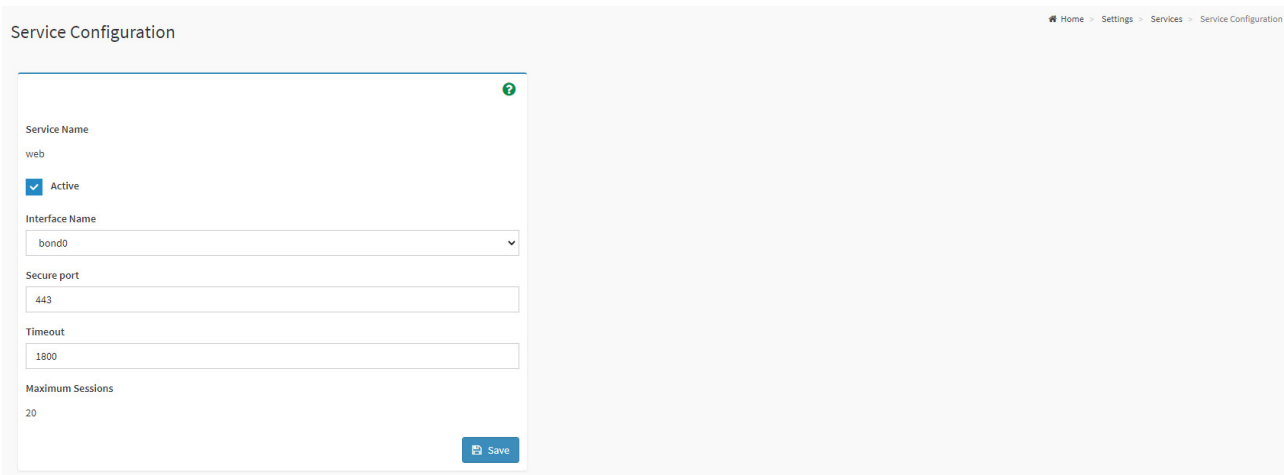

# **4.1.11. Раздел «SMTP Settings»**

В разделе «SMTP Settings» осуществляются настройки почтового клиента SMTP (рисунки 48–49).

# **SMTP Settings**

```
\textsf{A} Home > Settings > SMTP Settings
```
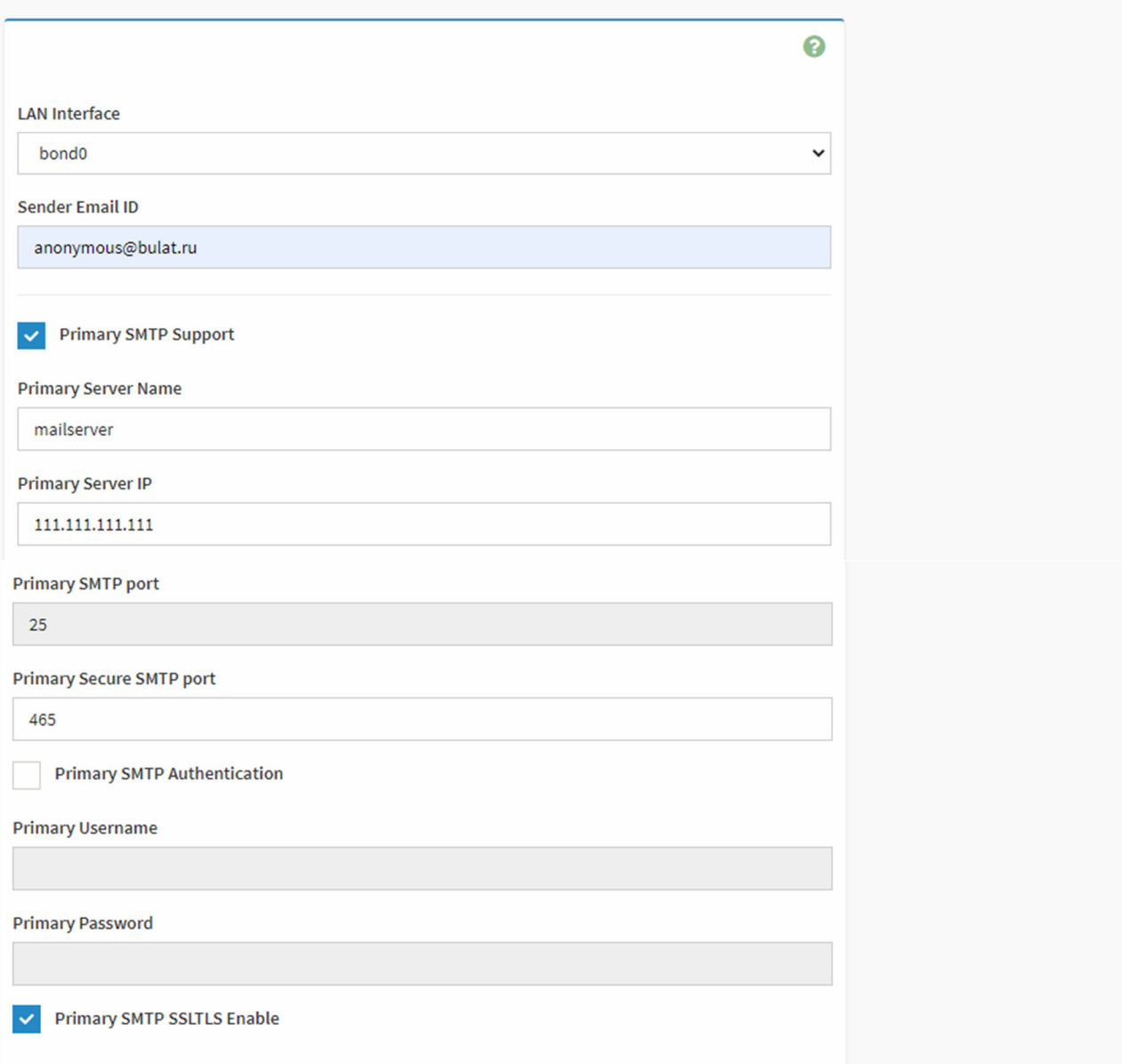

- «LAN Interface» выбор сетевого интерфейса, на котором будет применена конфигурация SMTP;
- «Sender Email ID» разрешенный на SMTP сервере ID Email. Максимальный разрешенный размер для ID Email — 64 байта, которые включают в себя имя пользователя и название домена;
- «Primary SMTP Support» включение/отключение поддержки основного SMTP-сервера;
- «Primary Server Name» название (доменное имя) основного SMTP-сервера;
- «Primary Server IP» IP-адрес основного SMTP-сервера;
- «Primary SMTP port» порт основного SMTP-сервера;
- «Primary Secure SMTP port» защищенный порт основного SMTP-сервера;
- «Primary SMTP Authentication» включение/отключение аутентификации основного SMTP-сервера. Доступные типы аутентификации SMTP: CRAM-MD5, LOGIN, PLAIN;
- «Primary Username» имя пользователя для доступа к основному аккаунту SMTP;
- «Primary Password» пароль пользователя для доступа к основному аккаунту SMTP;
- «Primary SMTP SSLTLS Enable» включение/отключение протокола SSLTLS для основного SMTP-сервера.

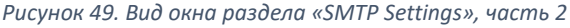

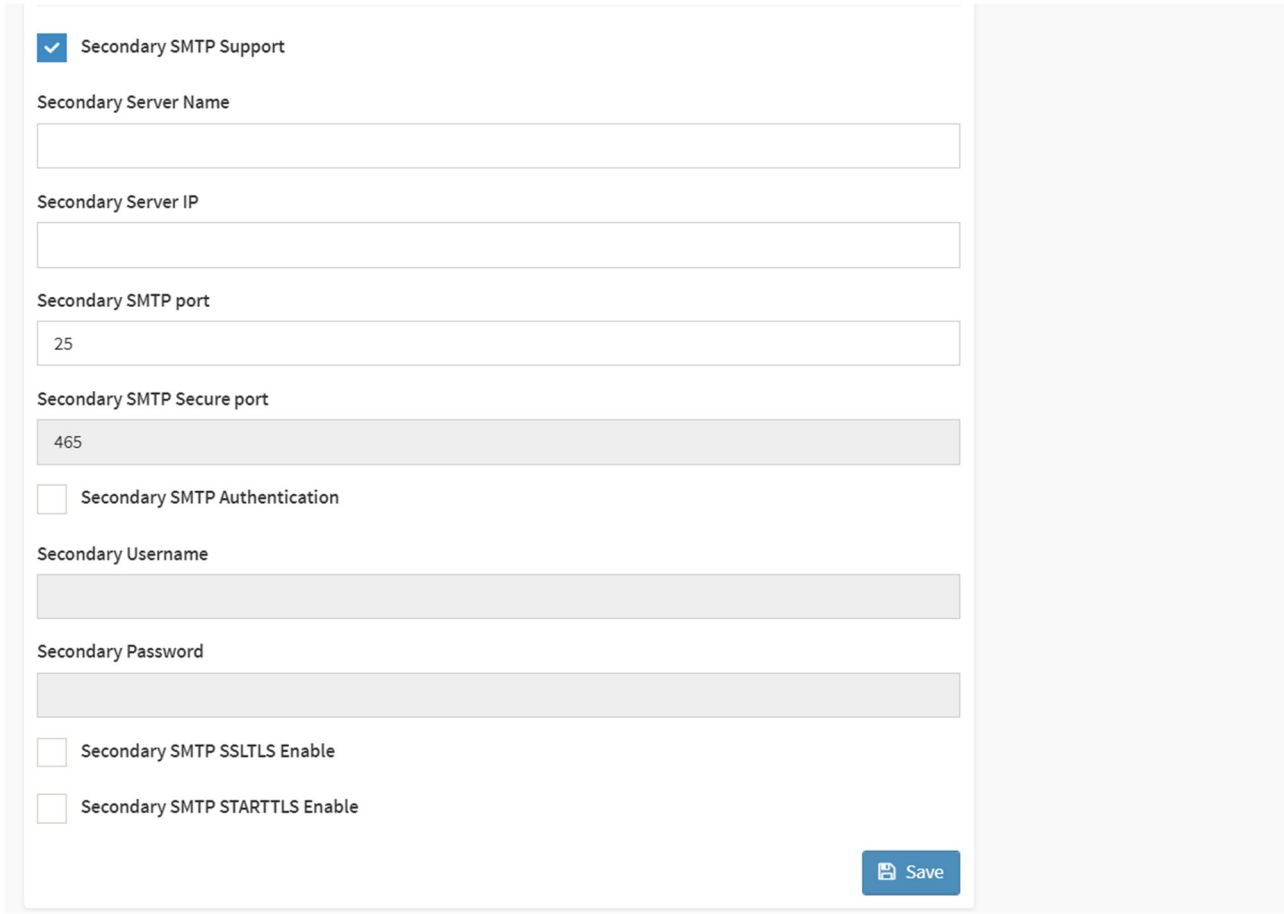

- «Secondary SMTP Support» включение/отключение поддержки дополнительного SMTP-сервера;
- «Secondary Server Name» название (доменное имя) дополнительного SMTP-сервера;
- «Secondary Server IP» IP-адрес дополнительного SMTP-сервера;
- «Secondary SMTP port» порт дополнительного SMTP-сервера;
- «Secondary Secure SMTP port» защищенный порт дополнительного SMTP-сервера;
- «Secondary SMTP Authentication» включение/отключение аутентификации дополнительного SMTP-сервера. Доступные типы аутентификации SMTP: CRAM-MD5, LOGIN, PLAIN;
- «Secondary Username» имя пользователя для доступа к дополнительному аккаунту SMTP;
- «Secondary Password» пароль пользователя для доступа к дополнительному аккаунту SMTP;
- «Secondary SMTP SSLTLS Enable» включение/отключение протокола SSLTLS для дополнительного SMTP-сервера;
- «Secondary SMTP STARTTLS Enable» включение/отключение протокола STARTTLS для дополнительного SMTP-сервера.

# **4.1.12. Раздел «SSL Settings»**

В разделе «SSL Settings» осуществляются настройки сертификата SSL. Содержит следующие подразделы (рисунок 50):

- «View SSL certificate»;
- «Generate SSL Certificate»;
- «Upload SSL Certificate».

*Рисунок 50. Вид окна раздела «SSL Settings»*

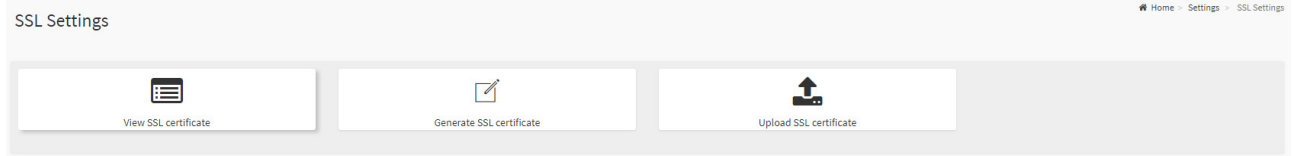

Подраздел «View SSL certificate» — просмотр параметров действующего в данный момент SSL-сертификата (рисунок 51).

### *Рисунок 51. Вид окна подраздела «View SSL certificate»*

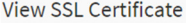

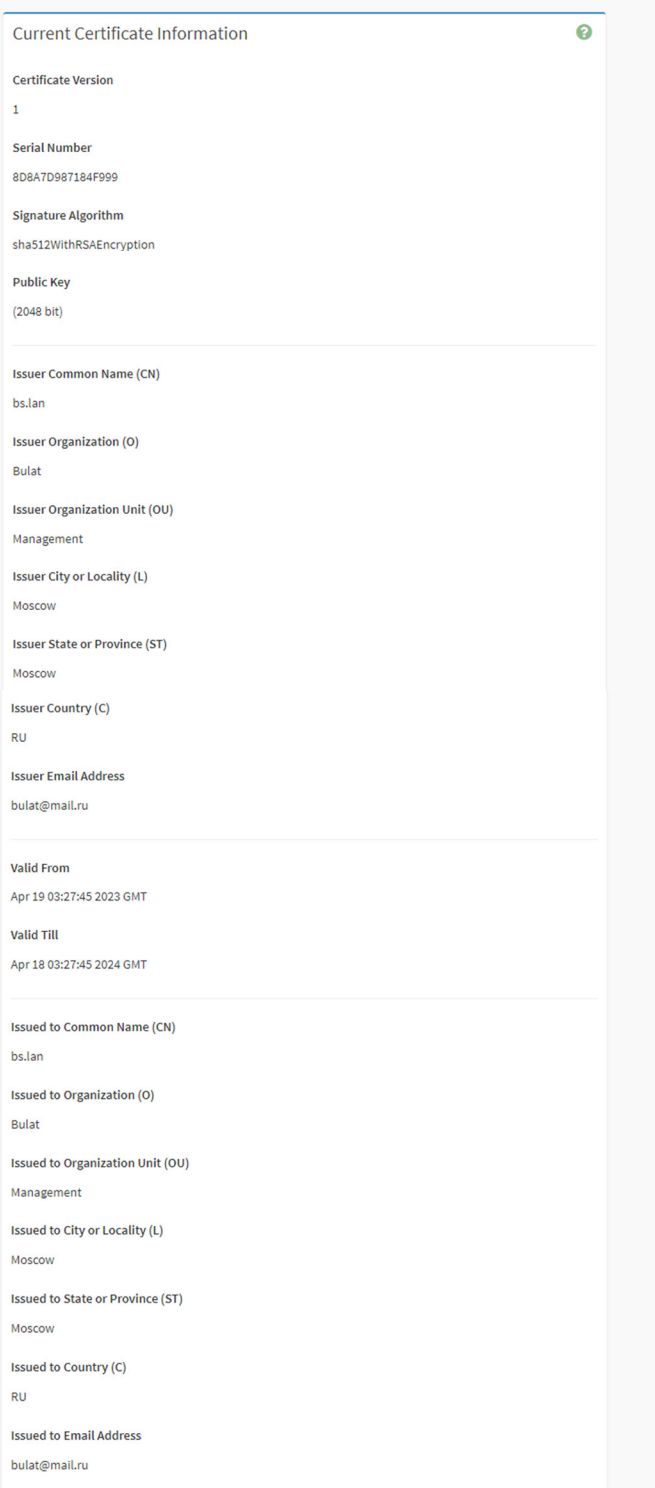

Подраздел «Generate SSL Certificate» — сгенерировать новый SSL-сертификат (рисунок 52).

# Home > Settings > SSL Settings > View SSL Certificate

#### *Рисунок 52. Вид окна подраздела «Generate SSL Certificate»*

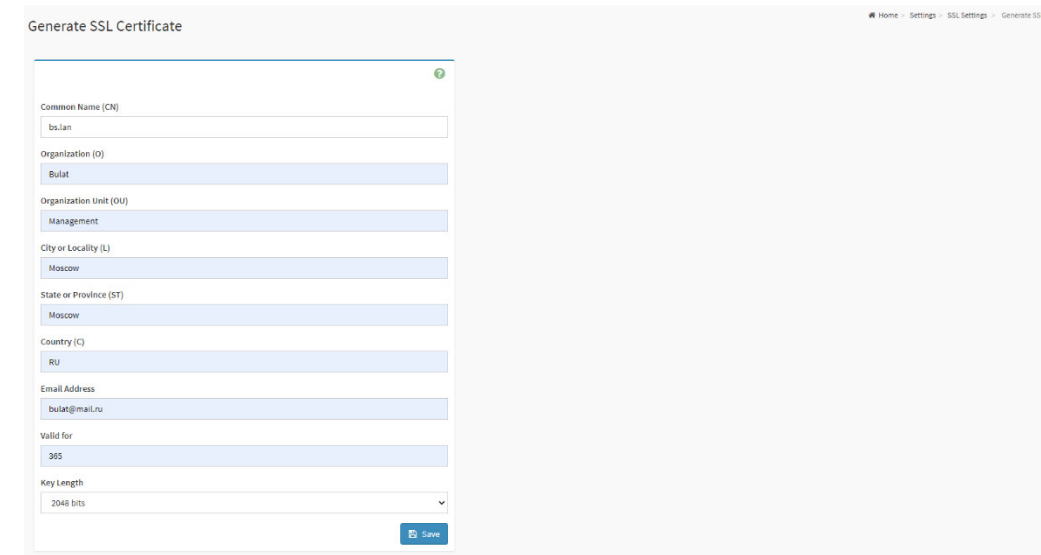

### В данном окне:

- «Common Name» имя, на которое будет создан SSL-сертификат;
- «Organization» название организации, для которой будет сгенерирован SSLсертификат;
- **•** «Organization Unit» название отдела организации, для которого будет сгенерирован SSL-сертификат;
- «City or Locality» название города, в котором находится организация;
- «State or Province» название региона, в котором находится организация;
- «Country» название страны, в которой находится организация;
- «Email Address» адрес электронной почты организации, для которой будет сгенерирован SSL-сертификат;
- «Valid for» срок действия сертификата в днях;
- «Key Length» длина ключа сертификата в битах.

Подраздел «Upload SSL Certificate» — загрузить имеющийся SSL-сертификат (рисунок 53).

*Рисунок 53. Вид окна подраздела «Upload SSL Certificate»*

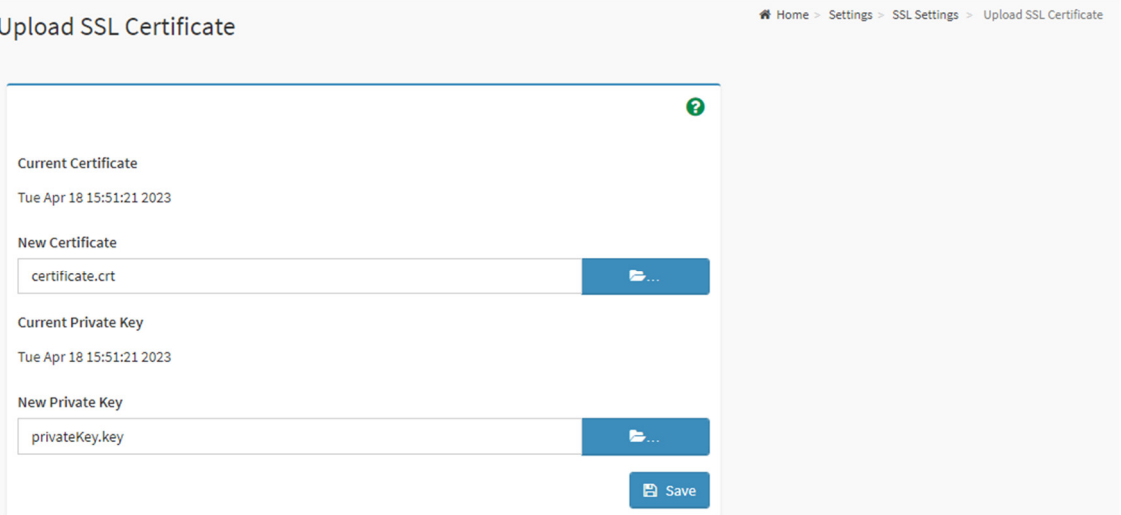

- **«Current Certificate»** дата окончания действия используемого сертификата SSL;
- «New Certificate» выбор файла сертификата SSL для загрузки на ВМС;
- «Current Private Key» дата окончания действия приватного ключа SSL;
- «New Private Key» выбор файла приватного ключа SSL для загрузки на BMC.

# **4.1.13. Раздел «Firewall»**

В разделе «Firewall» осуществляются настройки сетевой защиты firewall BMC. Содержит следующие подразделы:

- «General Firewall Settings»;
- «IP Oriented Firewall Rules»;
- «Port Firewall Rules».

Подраздел «General Firewall Settings» — общие настройки firewall BMC:

- «Existing Firewall Settings» список существующих общих правил firewall BMC;
- «Add Firewall Settings» добавить новое общее правило firewall BMC (рисунок 54).

# *Рисунок 54. Вид окна «Add Firewall Settings»*

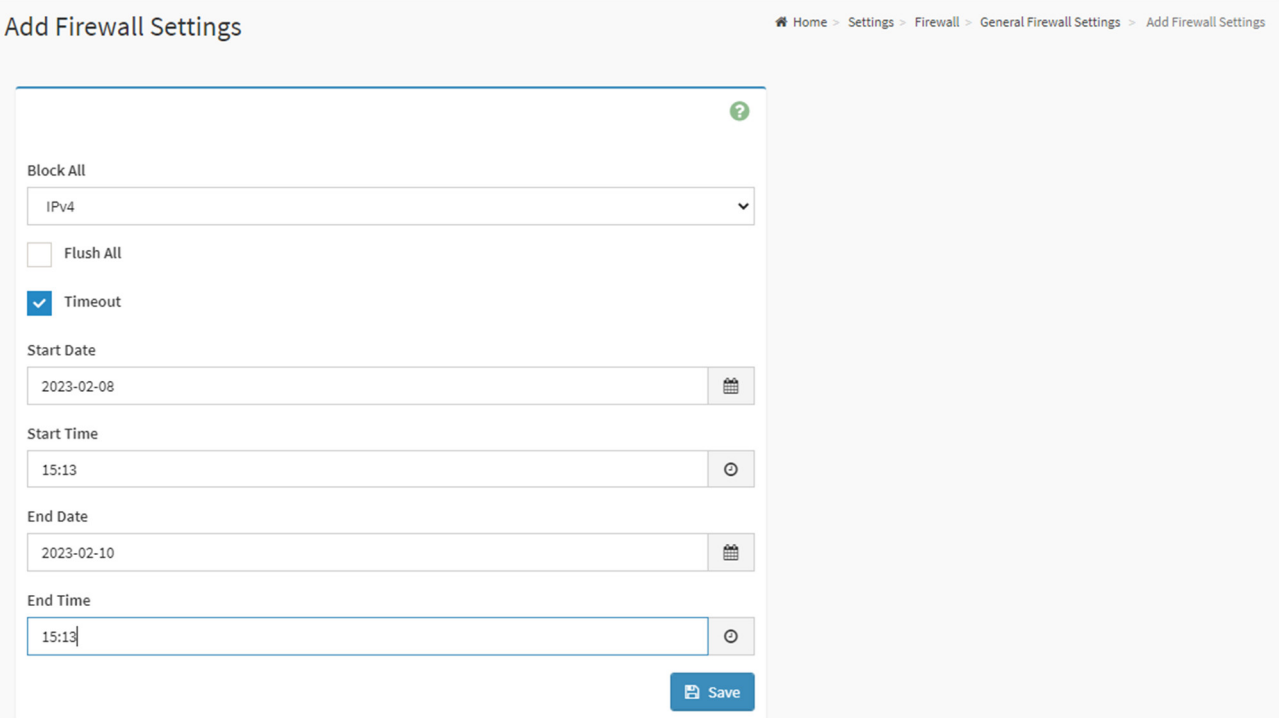

- «Block All» блокировать IP-адреса, обращающиеся к BMC (выпадающее меню):
	- o «IPv4» блокировать все адреса IPv4;
	- o «IPv6» блокировать все адреса IPv6;
	- $\kappa$ Both» блокировать все адреса IPv4 и IPv6;
- «Flush All» зачистить все существующие правила firewall;
- «Timeout» правила firewall будут включены/отключены в выбранное время;
- «Start Date» правила firewall будут включены начиная с выбранной даты;
- **«Start Time»** правила firewall будут включены начиная с выбранного времени;
- «End Date» правила firewall будут отключены в определенную дату;
- «End Time» правила firewall будут отключены в определенное время.

Подраздел «IP Oriented Firewall Rules» — настройки IP firewall BMC:

- **«Existing IP Rules»** список существующих правил IP firewall BMC:
- «Add IP Rule» добавить новое правило IP firewall BMC (рисунок 55).

*Рисунок 55. Вид окна «Add IP Rule»*

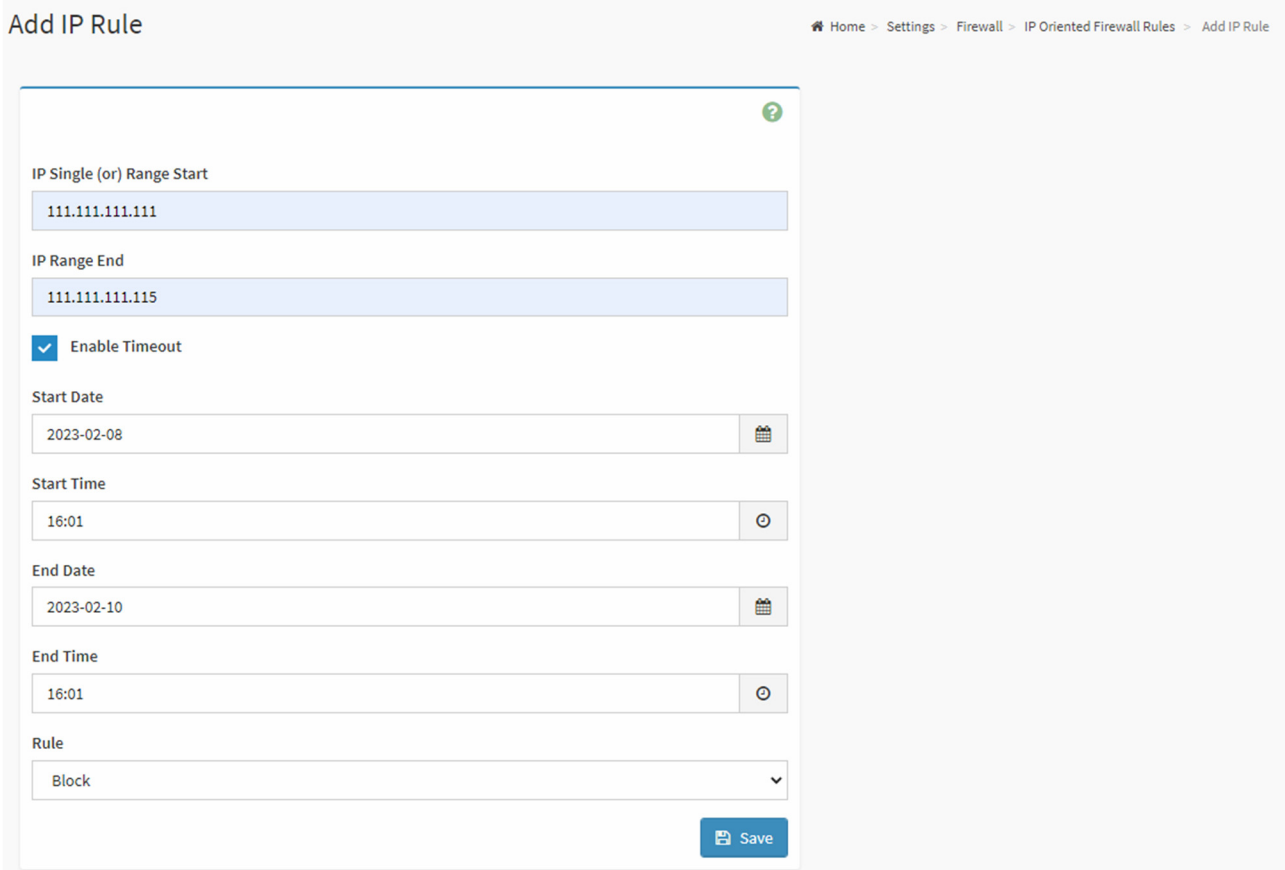

- $\blacksquare$  «IP Single (or) Range Start» под действие правила IP firewall будет попадать определенный IP-адрес или группа IP-адресов, начиная с определенного IP-адреса;
- «IP Range End» под действие правила IP firewall будет попадать группа IP-адресов, заканчивая определенным IP-адресом;
- «Enable Timeout» правило IP firewall будет включено/отключено в определенное время;
- «Start Date» правило IP firewall будет включено начиная с выбранной даты;
- «Start Time» правило IP firewall будет включено начиная с определенного времени;
- «End Date» правило IP firewall будет отключено в определенную дату;
- «End Time» правило IP firewall будет отключено в определенное время;
- «Rule» тип действия правила (выпадающее меню):
	- o «Allow» разрешить IP-адрес;
	- o «Block» блокировать IP-адрес.

Подраздел «Port Firewall Rules» — настройки port firewall BMC:

- «Existing Port Rules» список существующих правил BMC;
- «Add Port Rule» добавить новое правило ВМС (рисунок 56).

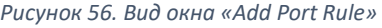

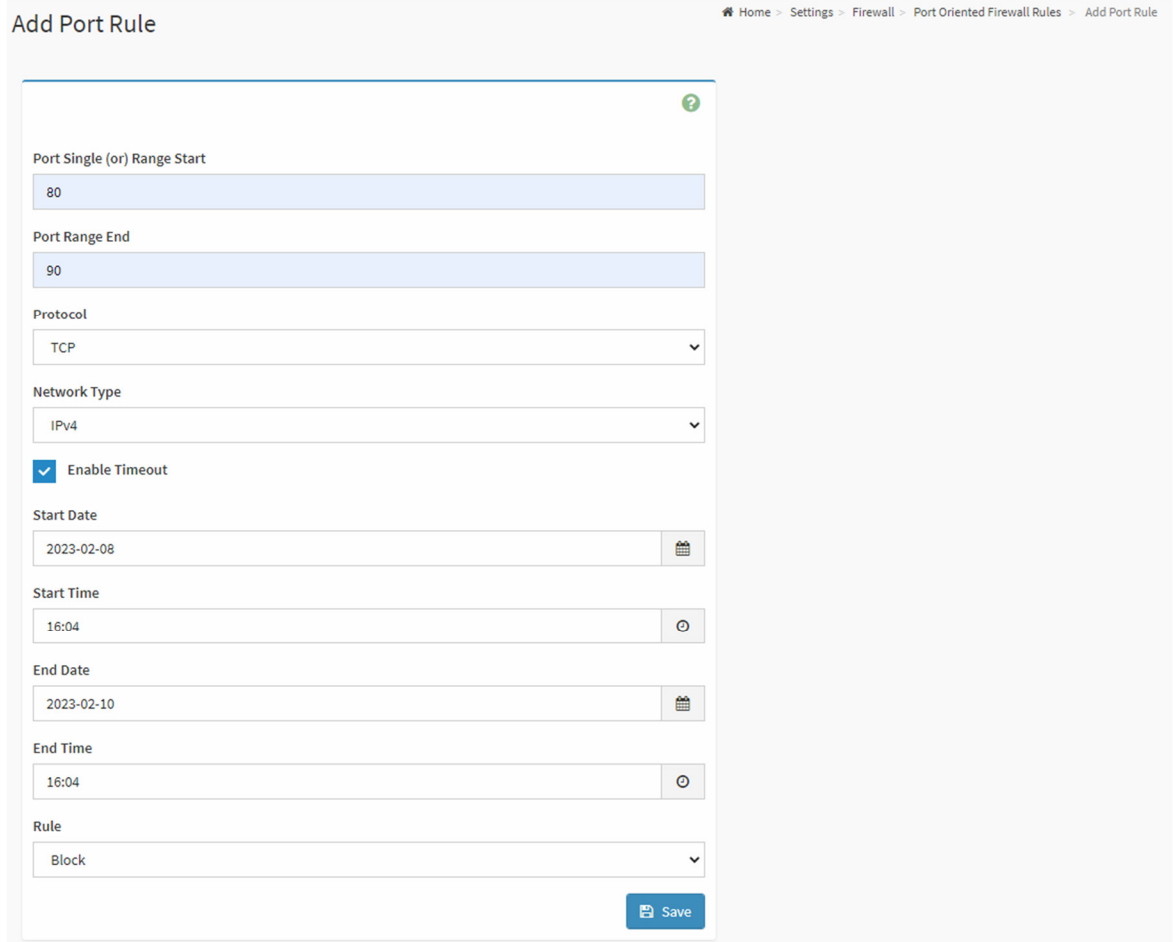

- «Port Single (or) Range Start» под действие правила будет попадать порт или группа портов, начиная с определенного;
- «Port Range End» под действие правила будет попадать группа портов, заканчивая определенным;
- «Protocol» TCP/UDP/Both;
- «Network Type» IPv4/IPv6/Both;
- «Enable Timeout» правило будет включено/отключено в определенное время;
- «Start Date» правило будет включено начиная с определенной даты;
- «Start Time» правило будет включено начиная с определенного времени;
- «End Date» правило будет отключено в определенную дату;
- «End Time» правило будет отключено в определенное время;
- «Rule» тип действия правила (выпадающее меню):
- o «Allow» разрешить порт;
- o «Block» блокировать порт.

# **4.1.14. Раздел «User Management»**

В данном разделе происходит управление локальными учетными записями (рисунок 57).

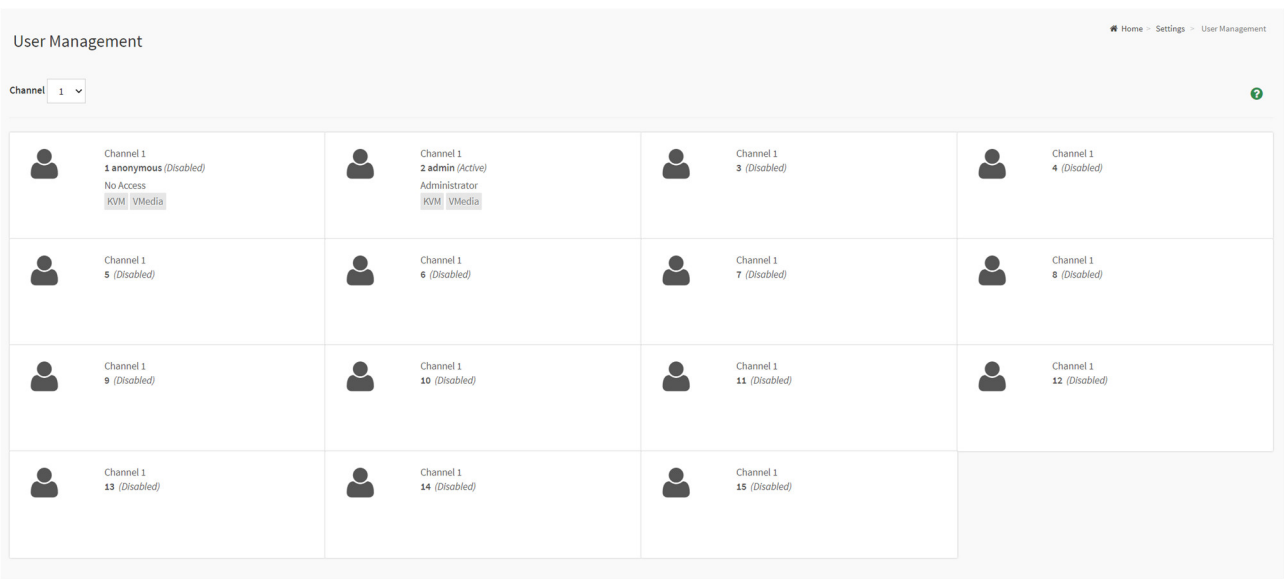

*Рисунок 57. Вид окна раздела «User Management»*

Подраздел «User Management Configuration» — настройки локальной учетной записи (рисунок 58).

#### *Рисунок 58. Вид окна подраздела «User Management Configuration»*

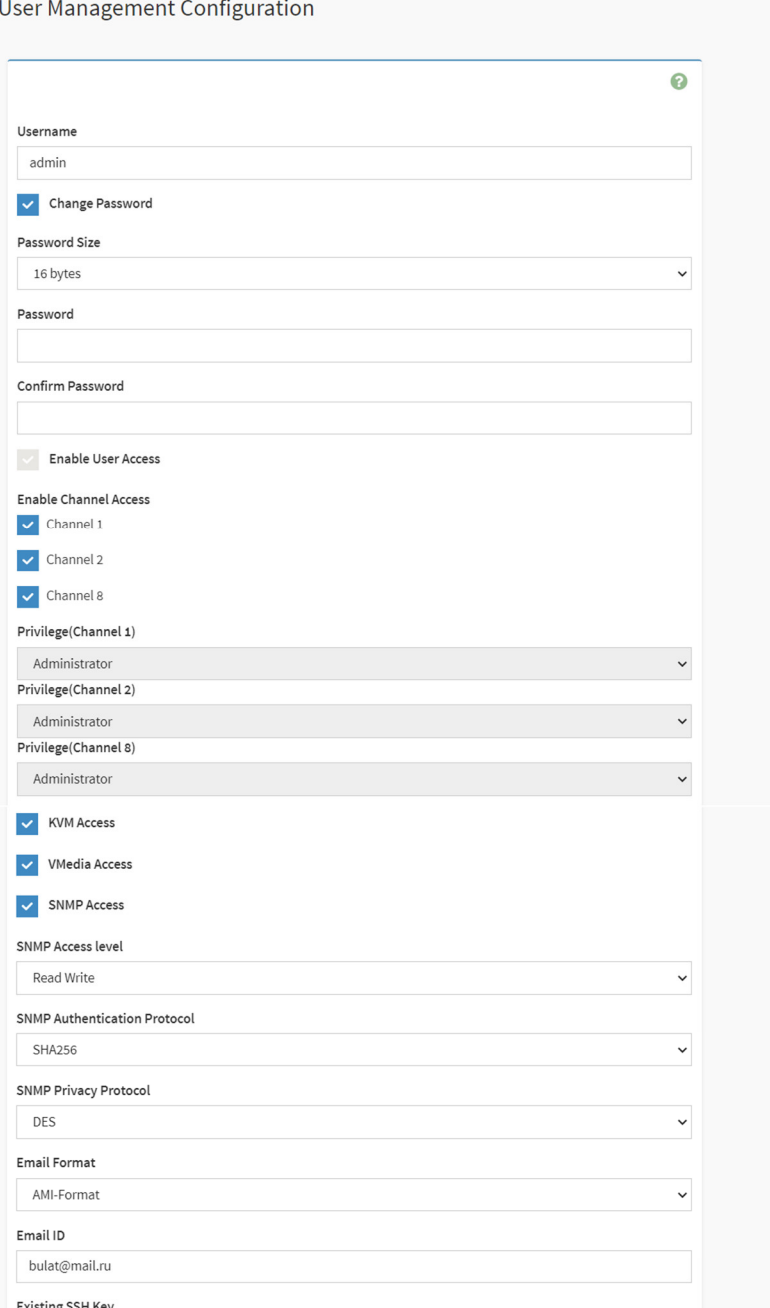

# Home > Settings > User Management > User Management Configuration

# sting SSH Key Upload SSH Key  $\blacksquare$ Delete  $\bigcirc$  Save

- «Username» имя пользователя;
- «Change Password» изменение пароля пользователя;
- «Password Size» длина пароля пользователя 16 или 20 байт;
- «Password» пароль пользователя;
- «Confirm Password» подтверждение пароля пользователя;
- «Enable User Access» включение/отключение доступа пользователя к BMC;
- «Enable Channel Access» разрешение доступа пользователя через определенный сетевой интерфейс BMC (Channel 1/2/3);
- **•** «Privilege» (Channel  $1/2/3$ ) уровень привилегий пользователя;
- «KVM Access» доступ пользователя к KVM сервера;
- «VMedia Access» доступ пользователя к VMedia сервера;
- «SNMP Access» доступ пользователя к SNMP сервера;
- «SNMP Access level» уровень SNMP, к которому имеет доступ пользователь (выпадающее меню):
	- o «Read Only» только чтение mib;
	- o «Read Write» изменение параметров SNMP;
- «SNMP Authentication Protocol» тип аутентификации SNMP (выпадающее меню):
	- o SHA256;
	- o SHA384;
	- o SHA512;
- «SNMP Privacy Protocol» протокол шифрования SNMP (выпадающее меню):
	- o DES;
	- o AES;
- «Email Format» формат электронной почты пользователя (выпадающее меню):
	- o AMI-Format;
	- o FixedSubject-Format;
- «Email ID» ID электронной почты пользователя;
- «Existing SSH Key» SSH-ключ пользователя;
- «Upload SSH Key» загрузка SSH-ключа пользователя.

# **4.1.15. Раздел «Video»**

В разделе «Video» осуществляется включение видеозаписи интерфейса BMC. Содержит следующие подразделы:

- «Video Trigger Settings»;
- «Video Remote Storage»;
- «Pre-Event Video Recordings».

Подраздел «Video Trigger Settings» — включение видеозаписи при возникновении определенного типа событий (рисунок 59).

#### **Video Trigger Settings**

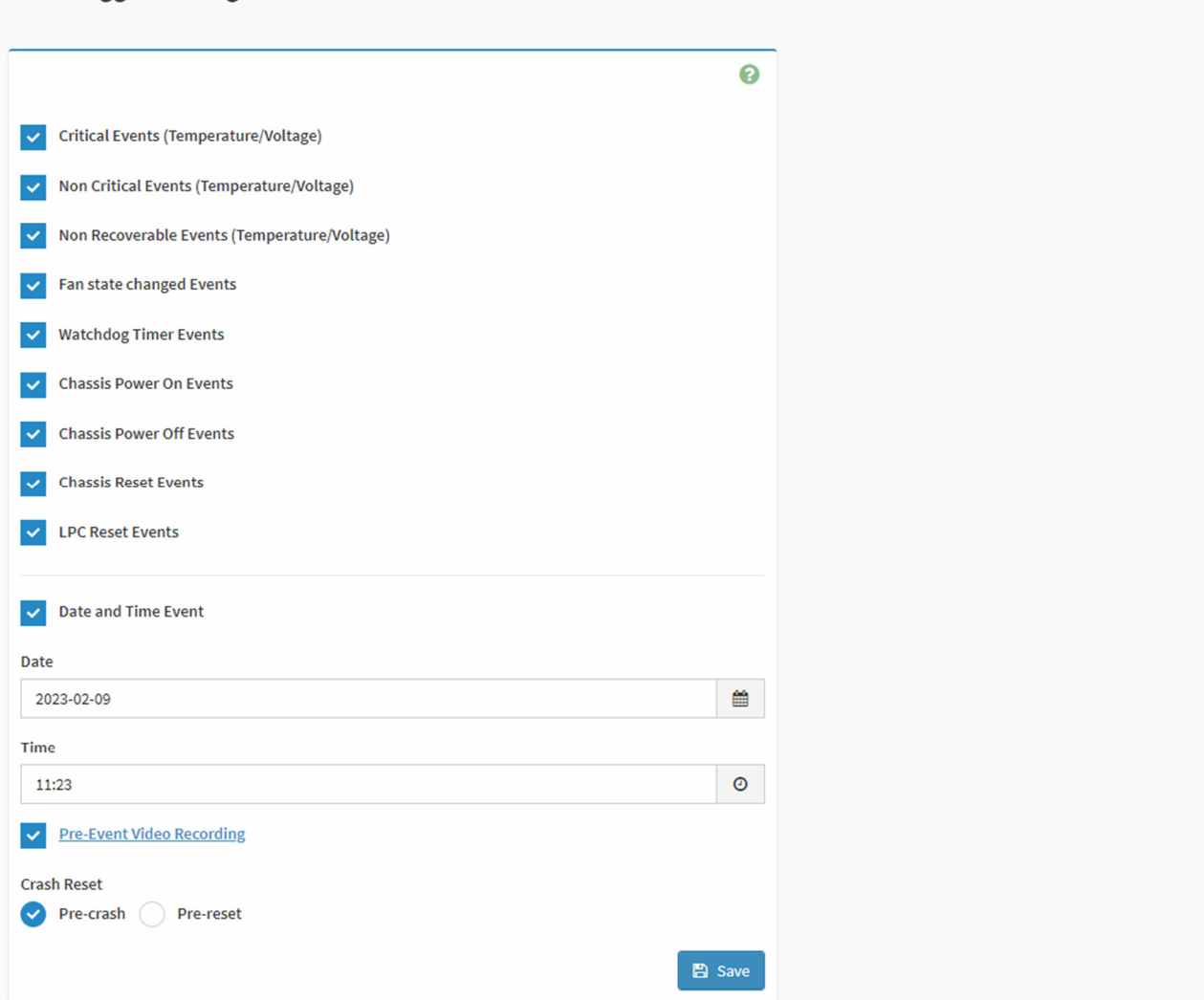

# В данном окне:

- «Critical Events (Temperature/Voltage)» включение видеозаписи при возникновении критического события, связанного с температурой или напряжением;
- «Non Critical Events (Temperature/Voltage)» включение видеозаписи при возникновении некритического события, связанного с температурой или напряжением;
- «Non Recoverable Events (Temperature/Voltage)» включение видеозаписи при возникновении невосстановимого события, связанного с температурой или напряжением;
- $\blacksquare$  «Fan state changed Events» включение видеозаписи при возникновении события, связанного с изменением состояния вентиляторов;
- «Watchdog Timer Events» включение видеозаписи при возникновении события, связанного с триггером системы watchdog;
- «Chassis Power On Events» включение видеозаписи при возникновении события, связанного с включением питания сервера;
- «Chassis Power Off Events» включение видеозаписи при возникновении события, связанного с отключением питания сервера;
- «Chassis Reset Events» включение видеозаписи при возникновении события, связанного с перезагрузкой сервера по питанию;

# Home > Settings > Video > Auto settings > Video Trigger Settings

- «LPC Reset Events» включение видеозаписи при возникновении события, связанного с перезагрузкой LPC сервера;
- «Date and Time Events» включение видеозаписи при возникновении события, связанного с изменением даты и времени;
- «Pre-Event Video Recording» включение видеозаписи перед возникновением события;
- «Сrash-reset» включение видеозаписи перед сбоем или перезагрузкой системы:
	- o «Pre-crash» включение видеозаписи перед сбоем системы;
	- o «Pre-reset» включение видеозаписи перед перезагрузкой системы.

Подраздел «Video Remote Storage» — настройки удаленного сервера, на который будут выгружены видеозаписи (рисунок 60).

*Рисунок 60. Вид окна подраздела «Video Remote Storage»*

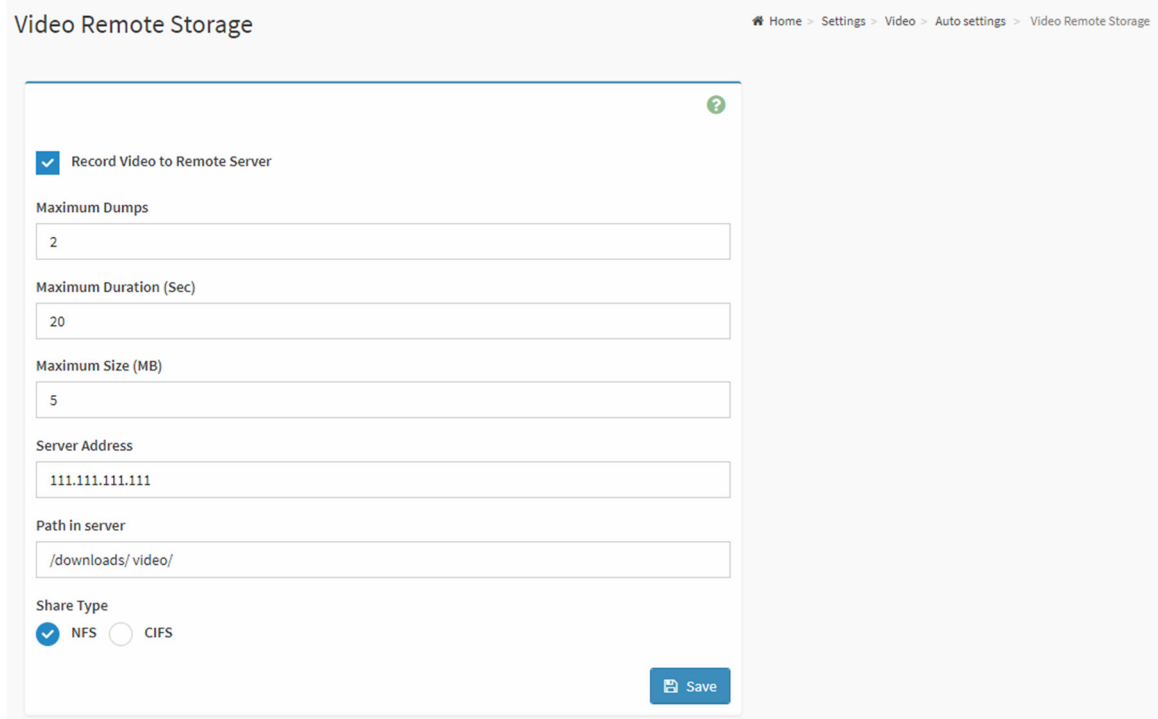

# В данном окне:

- «Record Video to Remote Server» включение опции записи видео на удаленный сервер;
- «Maximum Dumps» максимальное количество видеозаписей;
- «Maximum Duration (Sec)» максимальная длительность видеозаписей в секундах;
- «Maximum Size (MB)» максимальный размер видеозаписей в мегабайтах;
- «Server Address» IP-адрес или Host name удаленного сервера;
- «Path in server» директория на удаленном сервере, в которую будут выгружены видеозаписи;
- «Share Type» тип протокола, по которому будут выгружены видеозаписи:
	- o NFS использование протокола NFS для выгрузки видеозаписи;
	- o CIFS использование протокола CIFS для выгрузки видеозаписи.

Подраздел «Pre-Event Video Recordings» — параметры видеозаписи перед возникновением события (рисунок 61).

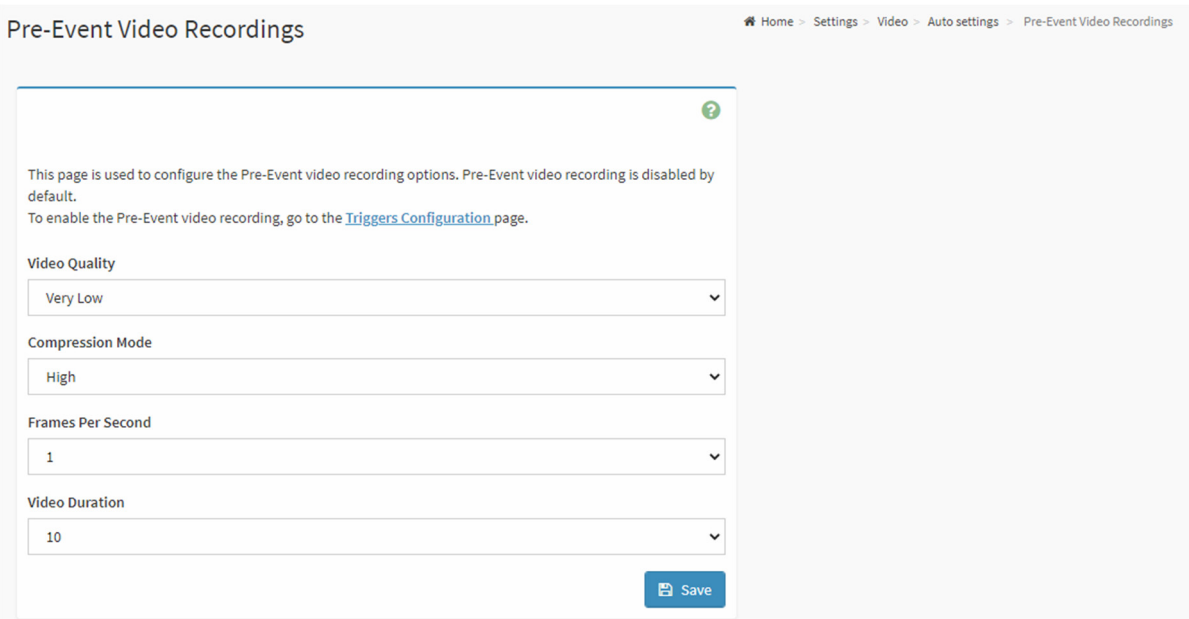

- «Video Quality» уровень качества видеозаписи перед возникновением события;
- **•** «Compression Mode» уровень сжатия файла видеозаписи перед возникновением события;
- «Frames Per Second» количество кадров в секунду видеозаписи перед возникновением события;
- «Video Duration» длительность видеозаписи перед возникновением события.

# **4.1.16. Раздел «Fan Mode Setting»**

# В данном разделе осуществляется выбор режима работы вентиляторов (рисунок 62).

*Рисунок 62. Вид окна раздела «Fan Mode Setting»*

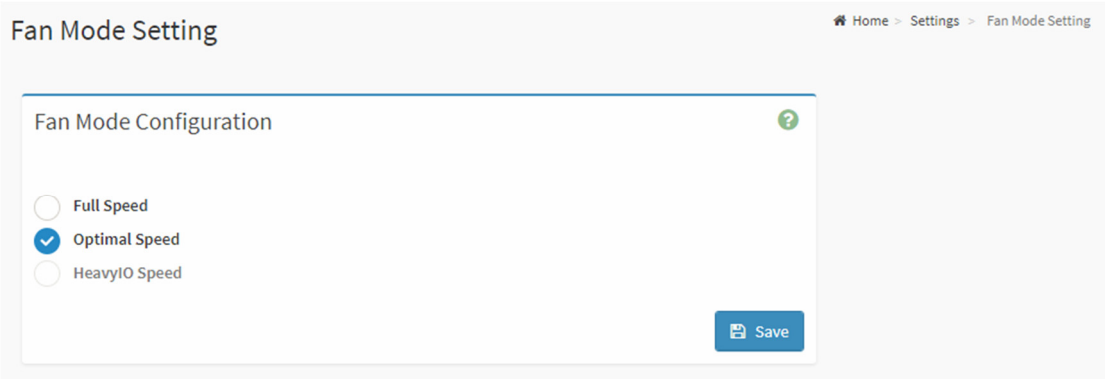

- «Full Speed» режим максимальной скорости вентиляторов;
- «Optimal Speed» режим соответствия скорости работы вентиляторов температуре охлаждаемых элементов.

# 5.Функции управления

# **5.1. Вкладка «Remote Control»**

В данной вкладке реализована функция удаленного управления (рисунок 63).

#### *Рисунок 63. Вид окна вкладки «Remote Control»*

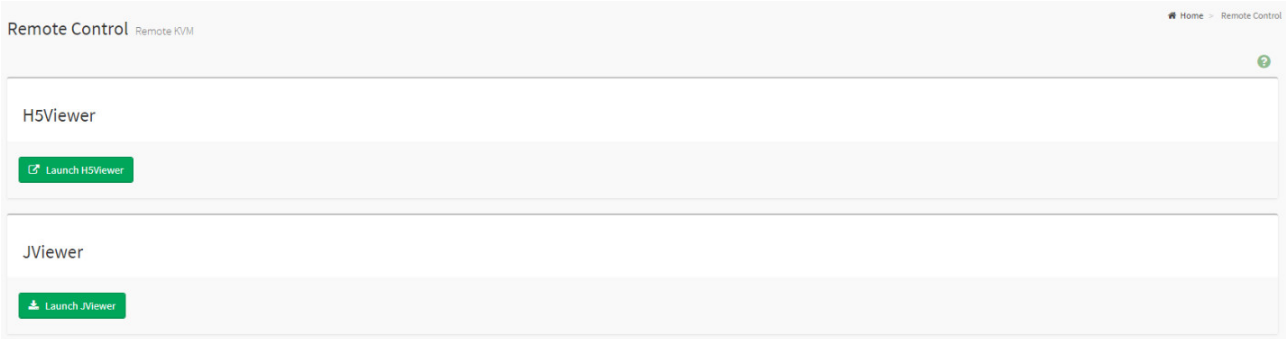

# В данном окне:

«Launch H5Viewer» — запуск KVM H5Viewer (рисунок 64);

## *Рисунок 64. Запуск KVM H5Viewer*

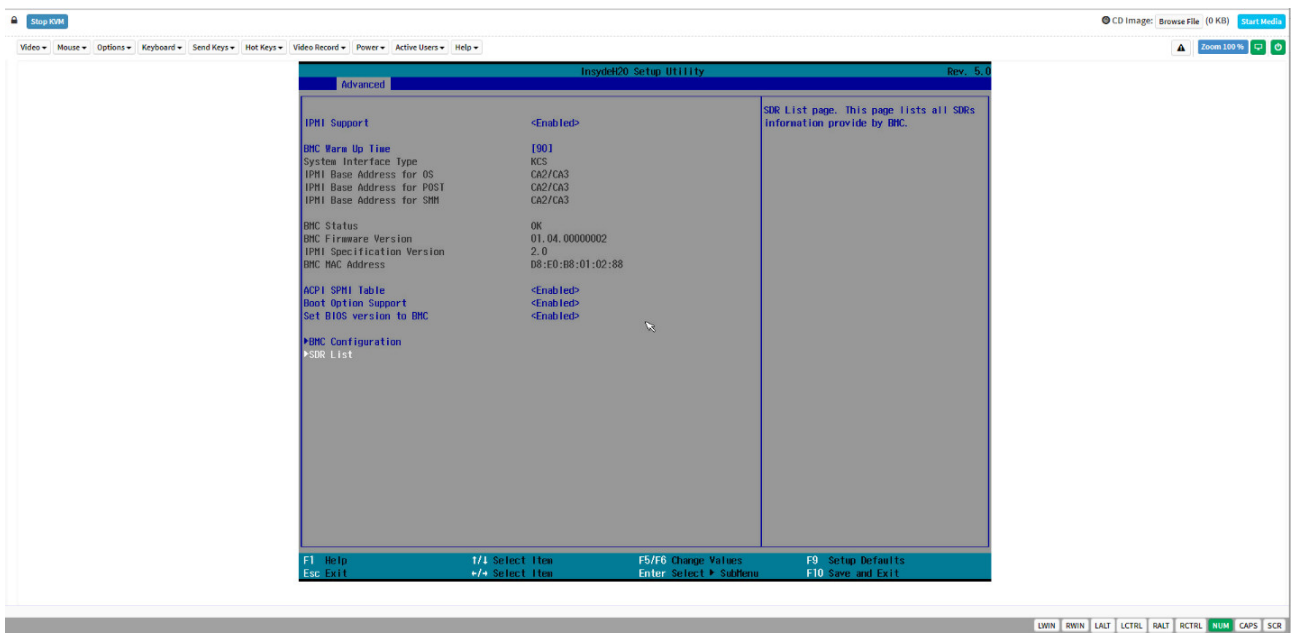

«Launch JViewer» — запуск KVM JViewer (рисунок 65).

#### *Рисунок 65.Запуск KVM JViewer*

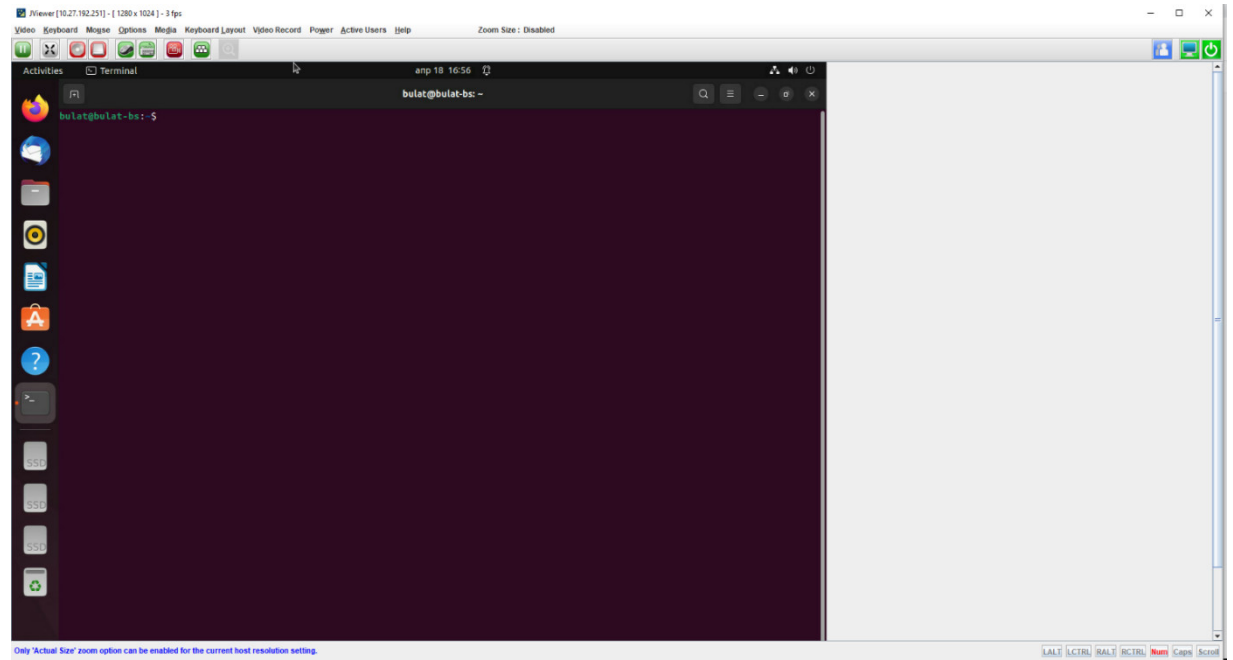

# **5.2. Вкладка «Power Control»**

# В данной вкладке реализованы функции управления питанием на узле сервера (рисунок 66).

*Рисунок 66. Вид окна вкладки «Power Control»*

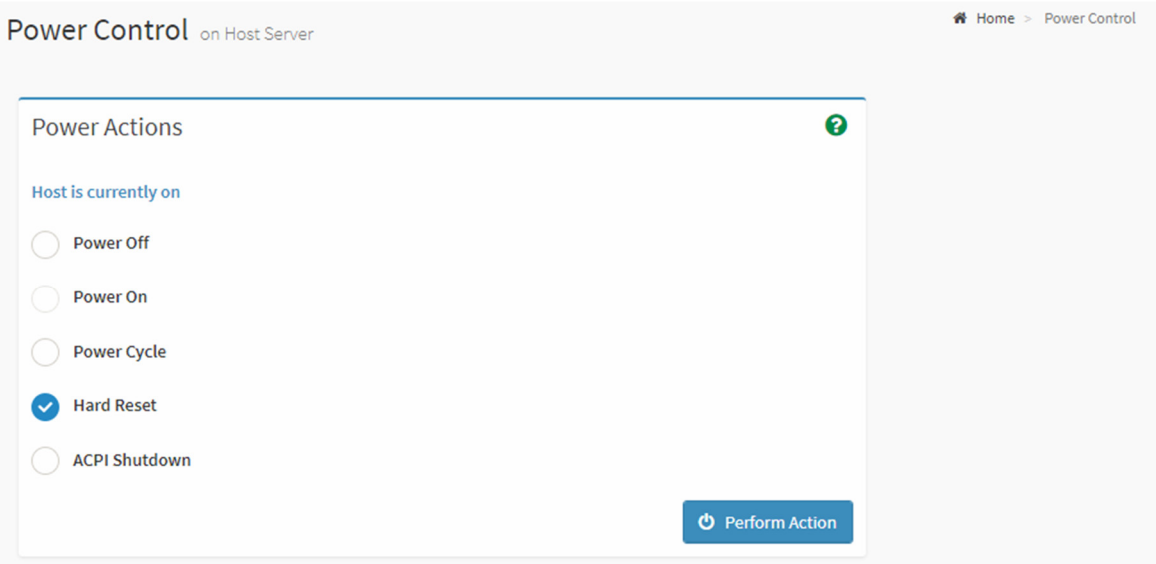

# В данном окне:

- «Power Off» отключение электропитания сервера;
- «Power On» включение электропитания сервера;
- «Power Cycle» выполнение цикла электропитания;
- «Hard Reset» выполнение перезагрузки;
- «ACPI Shutdown» отключение виртуальных машин.

После выбора нужного действия необходимо нажать кнопку «Perform Action».

# 6.Обслуживание

# **6.1. Вкладка «Image Redirection»**

Раздел «Remote media» — подключение к директории на удаленном сервере, содержащей загрузочные образы (рисунок 67).

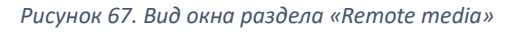

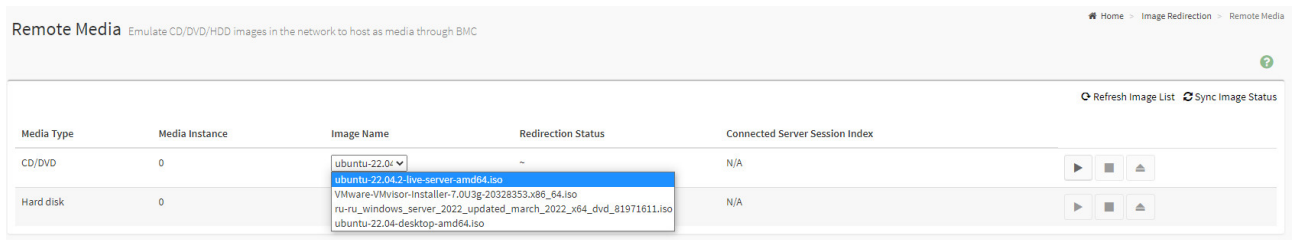

# **6.2. Вкладка «Maintenance»**

Содержит следующие разделы:

- «Backup Configuration»;
- «Firmware Image Location»;
- «Firmware Information»;
- «Firmware Update»;
- «BIOS Firmware Update»;
- «Preserve Configuration»;
- «Restore Configuration»;
- «Restore Factory Defaults»;
- «System Administrator»;
- «POST Code»;
- «BMC Reset».

# **6.2.1. Раздел «Backup Configuration»**

В разделе «Backup Configuration» осуществляется сохранение конфигурации BMC (рисунок 68).

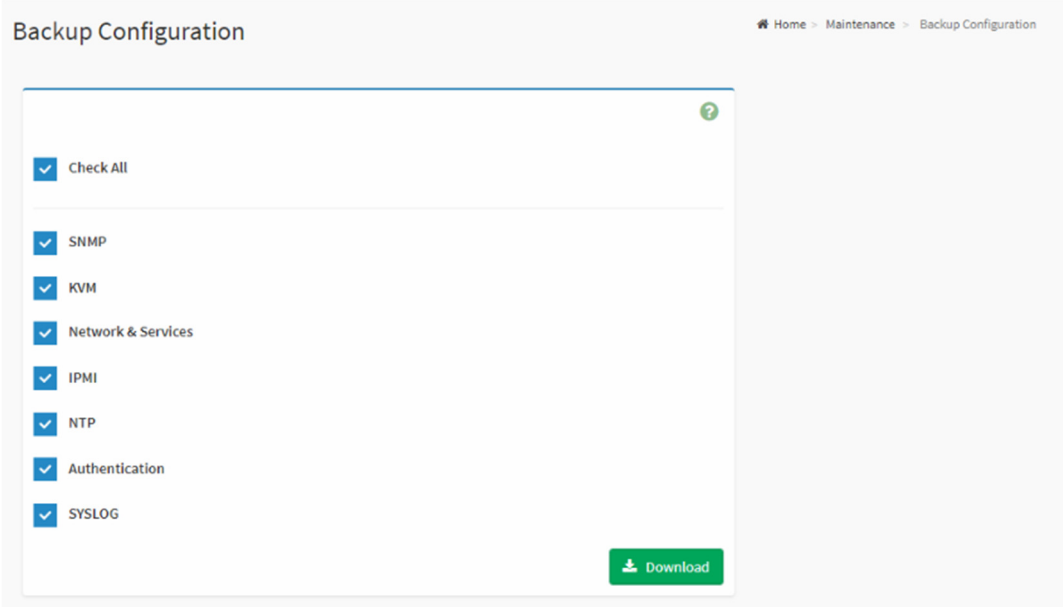

- «Check All» настройки всех служб будут сохранены в резервной копии конфигурации BMC;
- «SNMP» настройки SNMP будут сохранены в резервной копии конфигурации BMC;
- «KVM» настройки KVM будут сохранены в резервной копии конфигурации BMC;
- «Network & Services» сетевые настройки будут сохранены в резервной копии конфигурации BMC;
- «IPMI» настройки интерфейса IPMI будут сохранены в резервной копии конфигурации BMC;
- «NTP» настройки NTP будут сохранены в резервной копии конфигурации BMC;
- «Authentication» настройки аутентификации будут сохранены в резервной копии конфигурации BMC;
- «SYSLOG» настройки syslog будут сохранены в резервной копии конфигурации BMC.

# **6.2.2. Раздел «Firmware Image Location»**

В разделе «Firmware Image Location» осуществляется выбор протокола для передачи образа ПО для BMC (рисунок 69).

# **Firmware Image Location** Home > Maintenance > Firmware Image Location

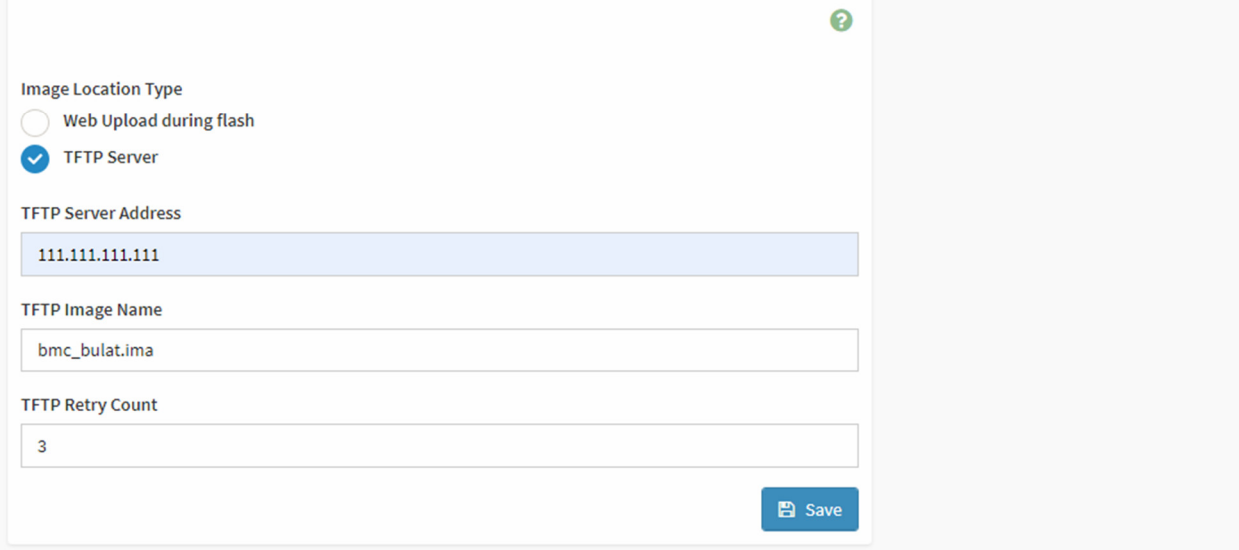

# В данном окне:

- «Web Upload during flash» использовать веб-протокол для передачи образа ПО для BMC;
- «TFTP Server» выбор протокола TFTP для передачи образа ПО для BMC;
- «TFTP Server Address» IP-адрес TFTP-сервера, с которого будет загружаться образ ПО для BMC;
- «TFTP Image Name» название файла образа ПО для BMC, который находится на TFTPсервере;
- «TFTP Retry Count» количество попыток загрузки образа ПО для BMC с TFTP-сервера.

# **6.2.3. Раздел «Firmware Information»**

В разделе «Firmware Information» осуществляется вывод информации о имеющемся в данный момент ПО на BMC (рисунок 70).

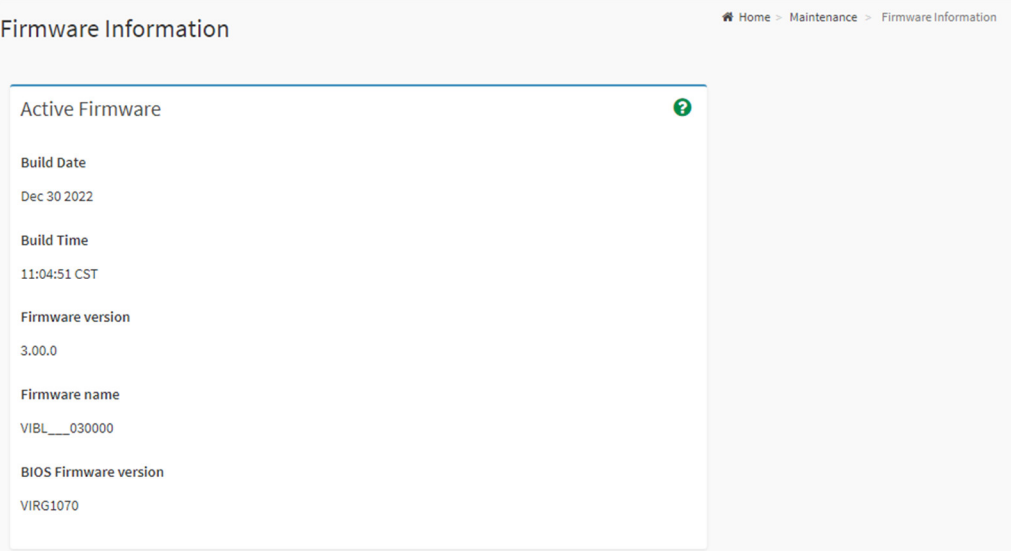

# **6.2.4. Раздел «Firmware Update»**

# В разделе «Firmware Update» производится обновление ПО для BMC (рисунок 71).

*Рисунок 71. Вид окна раздела «Firmware Update»*

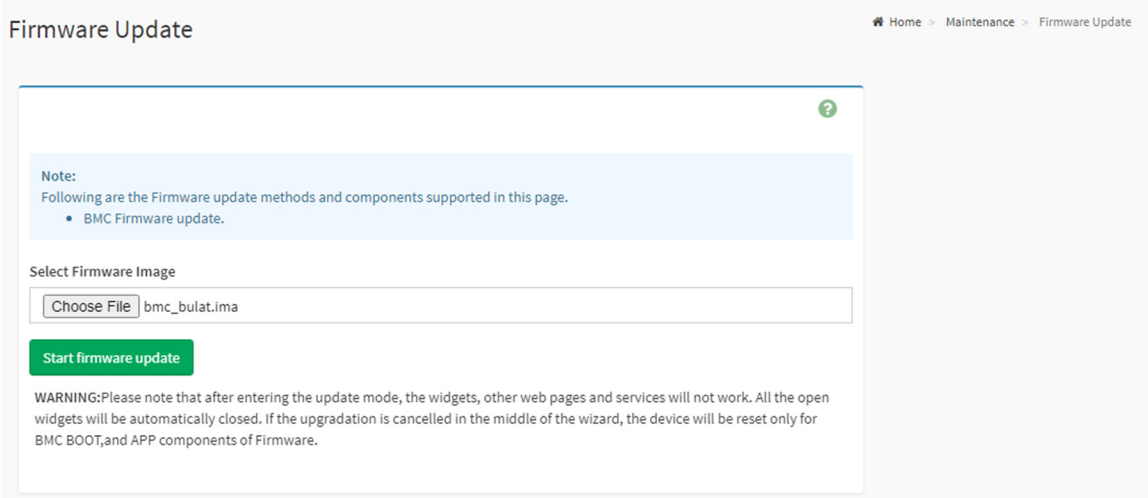

# В данном окне:

- «Choose File» выбор файла образа ПО для ВМС;
- «Start firmware update» старт обновления ПО для BMC.

# **6.2.5. Раздел «BIOS Firmware Update»**

В разделе «BIOS Firmware Update» осуществляется обновление ПО BIOS (рисунок 72).

# **BIOS Firmware Update**

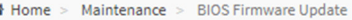

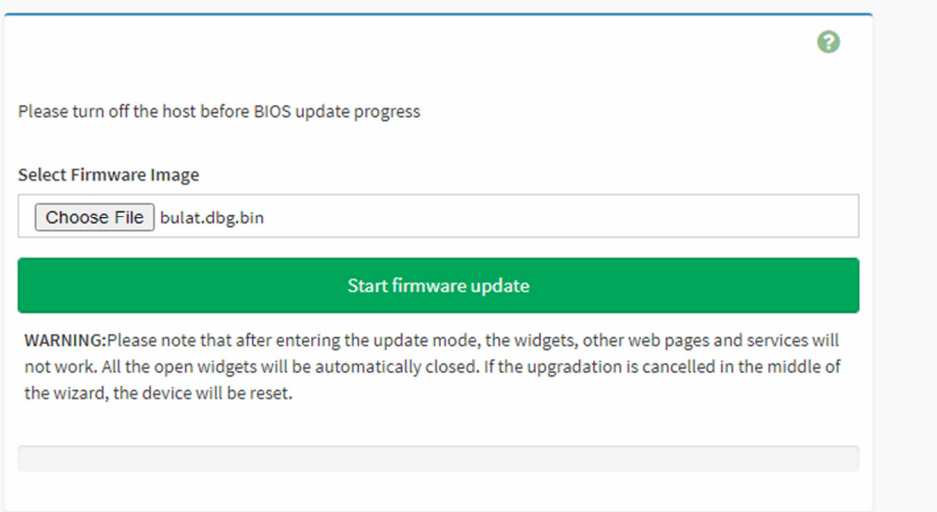

# В данном окне:

- «Choose File» выбор файла образа ПО BIOS;
- «Start firmware update2 старт обновления ПО BIOS.

# **6.2.6. Раздел «Preserve Configuration»**

В разделе «Preserve Configuration» происходит выбор настроек, которые будут сохранены при восстановлении конфигурации из резервной копии конфигурации BMC (рисунок 73).

*Рисунок 73. Вид окна раздела «Preserve Configuration»*

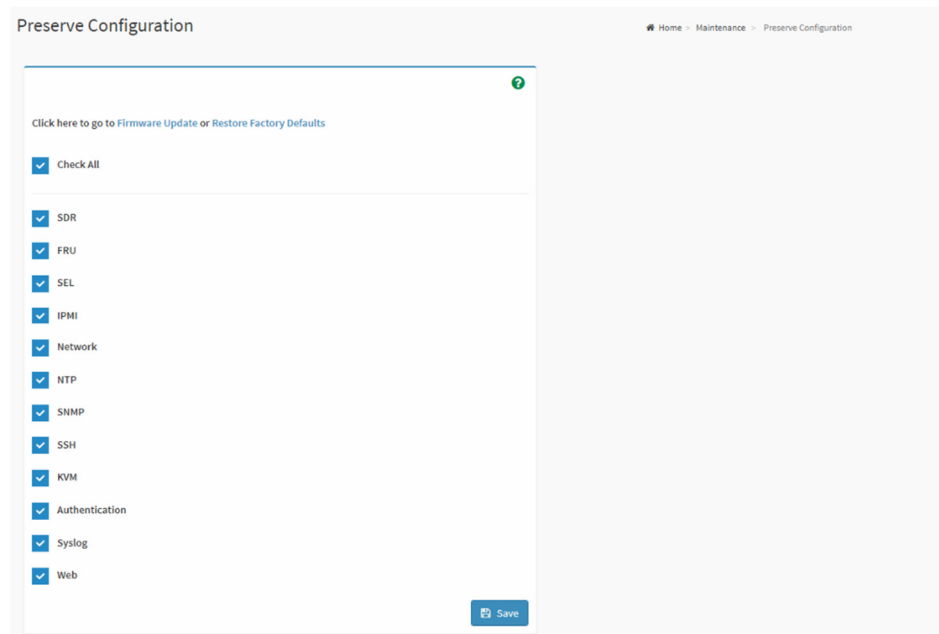

- «Check all» при восстановлении конфигурации из резервной копии конфигурации BMC будут сохранены настройки всех служб;
- «SDR» при восстановлении конфигурации из резервной копии конфигурации BMC настройки SDR будут сохранены;
- «FRU» при восстановлении конфигурации из резервной копии конфигурации BMC информация, записанная в модуле FRU, будут сохранена;
- «SEL» при восстановлении конфигурации из резервной копии конфигурации BMC настройки SEL будут сохранены;
- «IPMI» при восстановлении конфигурации из резервной копии конфигурации BMC настройки интерфейса IPMI будут сохранены;
- «Network» при восстановлении конфигурации из резервной копии конфигурации BMC сетевые настройки BMC будут сохранены;
- «NTP» при восстановлении конфигурации из резервной копии конфигурации BMC настройки NTP будут сохранены;
- «SNMP» при восстановлении конфигурации из резервной копии конфигурации BMC настройки SNMP будут сохранены;
- «SSH» при восстановлении конфигурации из резервной копии конфигурации BMC настройки SSH будут сохранены;
- «KVM» при восстановлении конфигурации из резервной копии конфигурации BMC настройки KVM будут сохранены;
- «Authentication» при восстановлении конфигурации из резервной копии конфигурации BMC настройки аутентификации будут сохранены;
- «Syslog» при восстановлении конфигурации из резервной копии конфигурации BMC настройки syslog будут сохранены;
- «Web» при восстановлении конфигурации из резервной копии конфигурации BMC настройки web будут сохранены.

# **6.2.7. Раздел «Restore Configuration»**

В разделе «Restore Configuration» происходит восстановление конфигурации BMC из резервной копии ПО (рисунок 74).

*Рисунок 74. Вид окна раздела «Restore Configuration»*

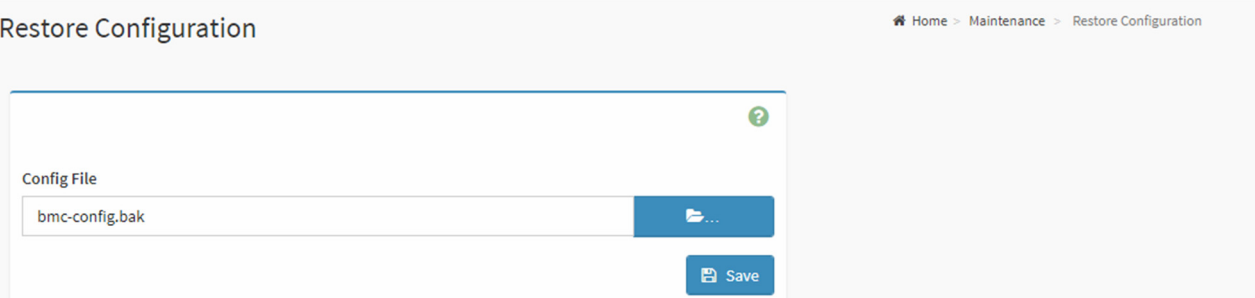

«Config File» — выбор резервного файла конфигурации BMC.

# **6.2.8. Раздел «Restore Factory Defaults»**

В разделе «Restore Factory Defaults» осуществляется восстановление настроек по умолчанию для опций BMC (рисунок 75).

#### *Рисунок 75. Вид окна раздела «Restore Factory Defaults»*

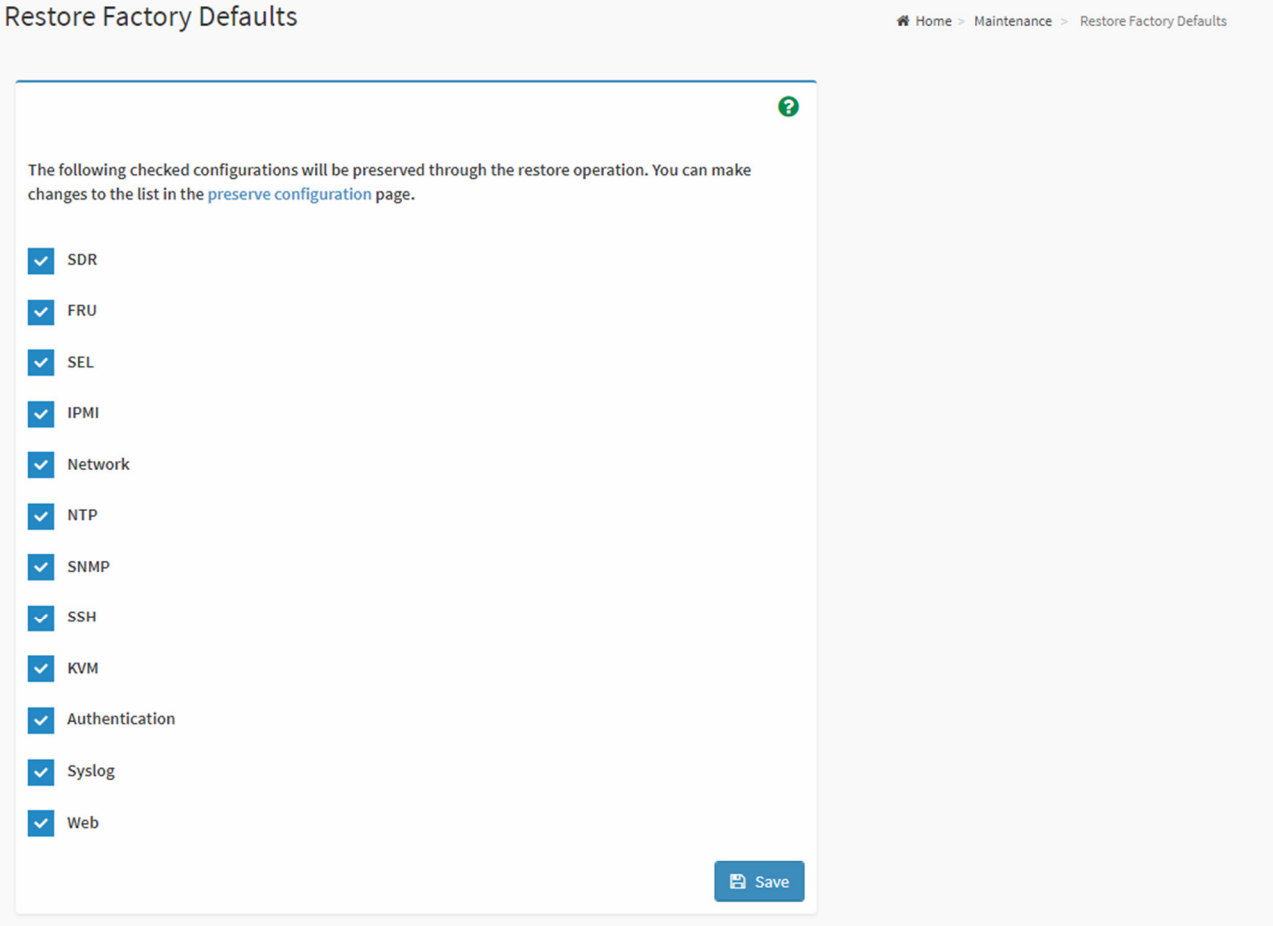

- «SDR» настройки SDR по умолчанию будут восстановлены;
- «FRU» настройки FRU по умолчанию будут восстановлены;
- «SEL» настройки SEL по умолчанию будут восстановлены;
- «IPMI» настройки интерфейса IPMI по умолчанию будут восстановлены;
- «Network» сетевые настройки по умолчанию будут восстановлены;
- «NTP» настройки NTP по умолчанию будут восстановлены;
- «SNMP» настройки SNMP по умолчанию будут восстановлены;
- «SSH» настройки SSH по умолчанию будут восстановлены;
- «KVM» настройки KVM по умолчанию будут восстановлены;
- «Authentication» настройки аутентификации по умолчанию будут восстановлены;
- «Syslog» настройки syslog по умолчанию будут восстановлены;

«Web» — настройки web по умолчанию будут восстановлены.

# **6.2.9. Раздел «System Administrator»**

В разделе «System Administrator» отображаются параметры учетной записи системного администратора (рисунок 76).

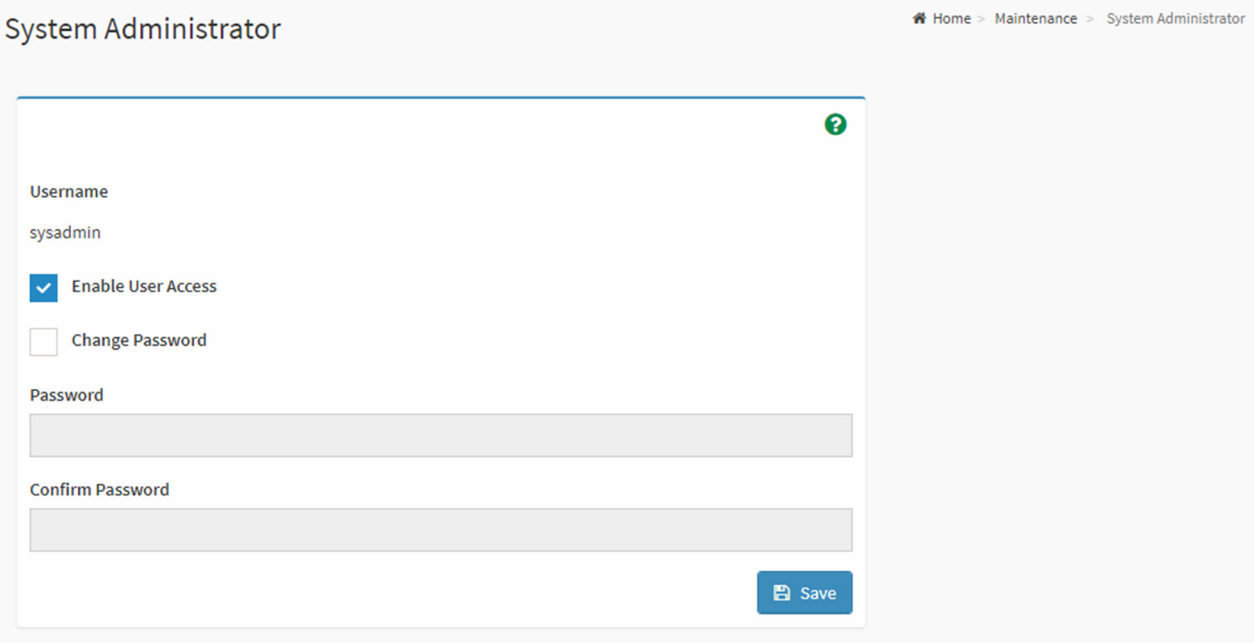

*Рисунок 76. Вид окна раздела «System Administrator»*

# В данном окне:

- «Username» отображение имени системного администратора;
- «Enable User Access» включение/отключение доступа пользователей к опции «System Administrator»;
- «Change Password» включение/отключение опции изменения пароля администратора.

# **6.2.10. Раздел «POST Code»**

В разделе «POST Code» осуществляется просмотр информации о кодах прохождения процедуры POST (рисунок 77).

# **BIOS POST Code**

# Home > Maintenance > BIOS POST Code

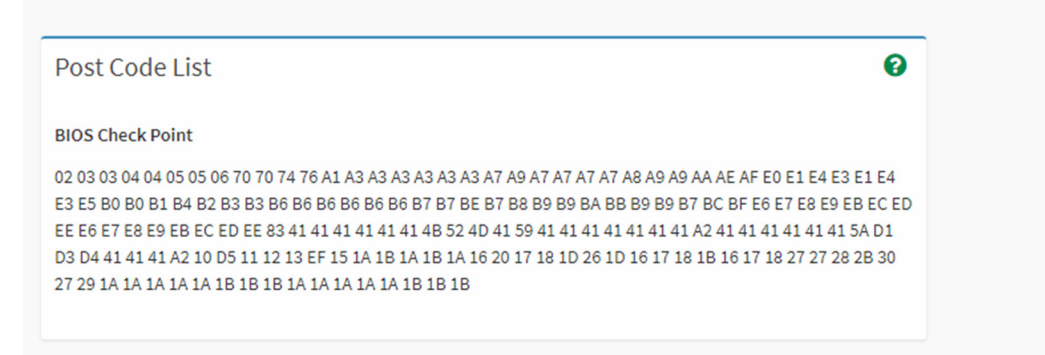

# В данном окне:

«BIOS POST Code» => «Post Code List» — описание процедуры system POST.

# **6.2.11. Раздел «BMC Reset»**

# В разделе «BMC Reset» выполняется перезагрузка BMC (рисунок 78).

*Рисунок 78. Вид окна раздела «BMC Reset»*

**BMC Reset** 

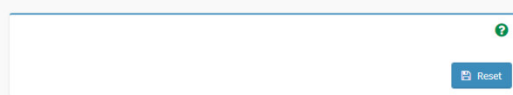

# Перечень принятых сокращений

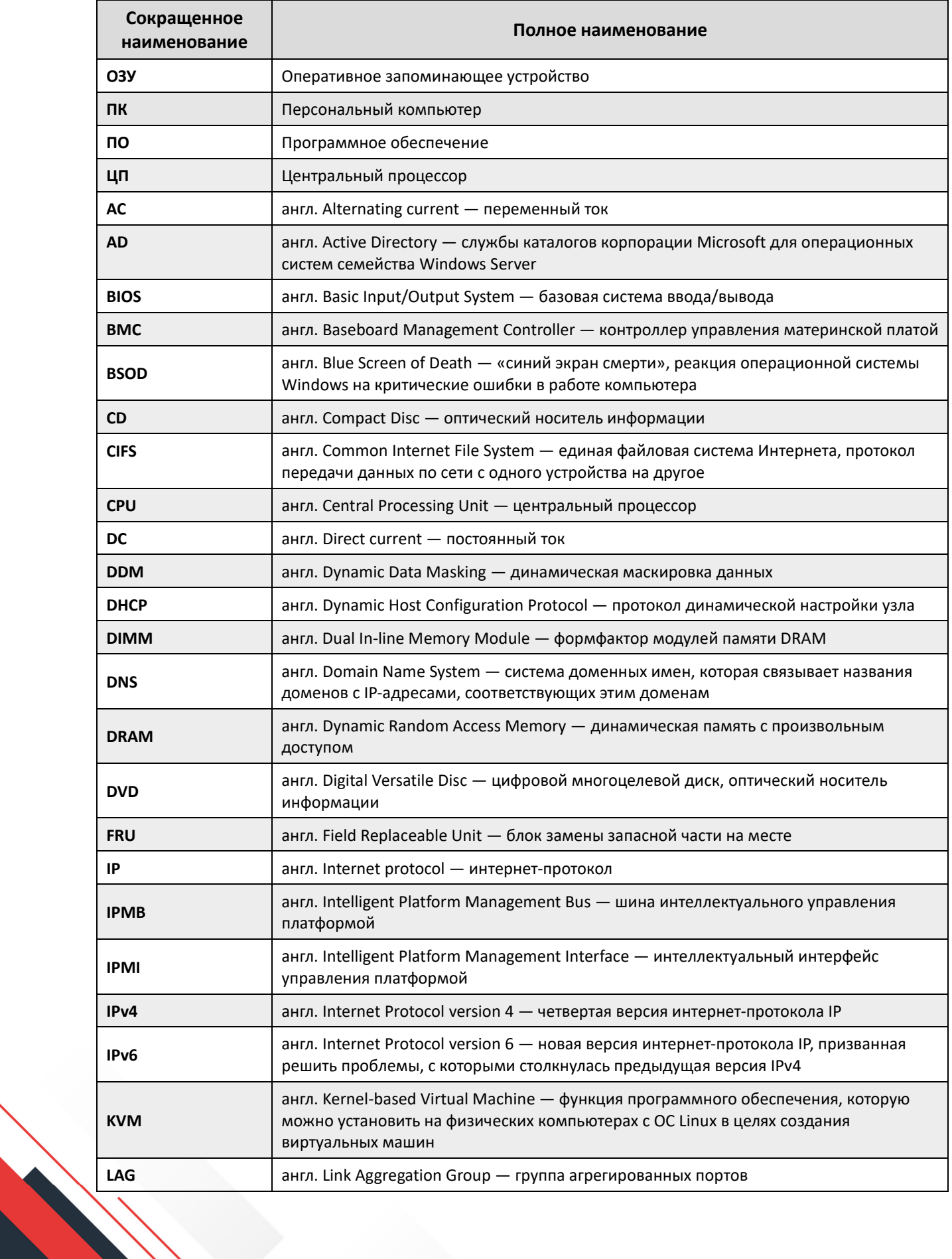

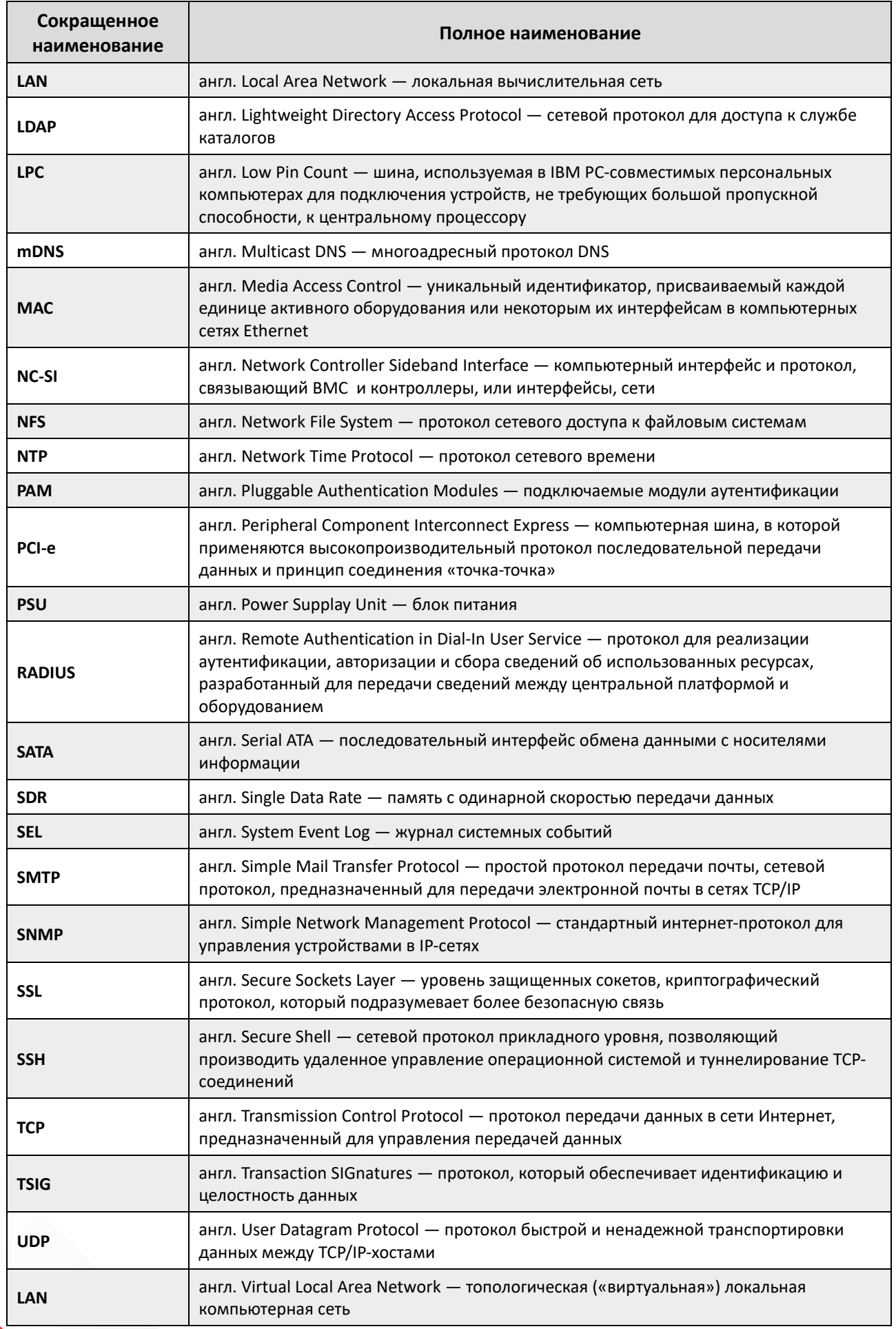

**Contract Contract Contract Contract Contract Contract Contract Contract Contract Contract Contract Contract Contract Contract Contract Contract Contract Contract Contract Contract Contract Contract Contract Contract Contr** 

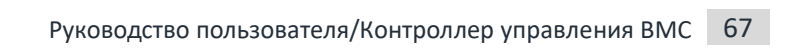